# **Erste Schritte, Einstieg nach Einsatzgebieten**

# **ZOC - Eine Terminalemulation für Telnet, ISDN, Modem und mehr**

(C) EmTec Innovative Software 1995 - 2001

# **Was ist ZOC**

ZOC ist eine Terminalemulation mit der Sie zeichenorientierte Hosts via Telnet, Modem, SSH, ISDN erreichen können. ZOC wird verwendet um auf Unix/Linux oder IBM3270 Hosts zu arbeiten, oder mit Mailboxen Daten auszutauschen.

Neben weit verbreiteten Terminalemulationen wie VT102, VT220 und verschiedenen Ansi Varianten werden auch Emulationen wie Linux, IBM3270 oder Sun CDE unterstützt. Daneben bietet ZOC auch Dateiübertragung per X-, Y- und Zmodem sowie Kermit und andere. All diese sind genau und vollständig implementiert und bieten ein Höchstmaß an Kompatibilität.

ZOC ist hochgradig konfigurierbar und bietet außer den üblichen Funktionen wie Tastaturdefinition und Zurückblättern auch weitreichende und z.T. einmalige Features wie eine mächtige Scriptsprache, automatische Aktionen bei bestimmten empfangenen oder getippten Texten oder Verbindungsprotokolle zur Fehlersuche.

# **Beginnen Sie hier:** Einstieg nach Einsatzgebieten

- **o** Telnet
- **o** ISDN
- **o** Modem
- **o** Scripts/Programmierung
- **o** System/Netzwerk Administratoren and
- **o** Upgrades.

Weitere Überblicks-Themen

- **o** Bildschirmelemente
- **o** Das ZOC Menü (Funktionen)
- **o** ZOC Kommandozeile
- **o** Bestellungen/Updates/Autor
- **o** Häufige Probleme und Fragen
- **o** Leicht zu übersehende Funktionen

# **Einstieg nach Einsatzgebieten**

**Telnet** ISDN Modem Scripts/Programmierung System/Netzwerk Adminstratoren Upgrade von früheren Versionen

# **Telnet Einstieg**

Um eine Verbindung über Telnet herzustellen, wählen Sie Device -> Manuelle Verbindung. Im daraufhin angezeigten Dialog kann die Gegenstelle, die gewünschte Emulation sowie das Device für die Verbindung ausgewählt werden. Geben Sie unter 'Verbindung zu' den Namen der Gegenstelle bzw. die IP-Adresse an, falls gewünscht mit einem beliebiger Port durch Doppelpunkt getrennt, also z.B. bbs.fonix.org oder mail.somewhere.com:smtp, sowie die gewünschte Bildschirm-Emulation (vt220 funktioniert in den meisten Fällen) und Telnet als Verbindungs-Device.

Falls Sie in den meisten Fällen Telnet als Verbindungs-Device verwenden, ist es vielleicht sinnvoll, dieses Device (zusammen mit weiteren Einstellungen) als Standard abzuspeichern. Öffnen Sie hierzu Optionen - > Einstellungen, wählen Sie Telnet als Verbindungs-Device sowie die gewünschten Bildschirm-Emulation und klicken Sie auf Speichern.

Um eine Telnet-Gegenstelle im Adressbuch anzulegen, öffnen Sie Device -> Adressbuch, klicken Sie auf Hinzufügen, geben Sie den Namen des Eintrags und die IP-Adresse der Gegenstelle an und wählen Sie Telnet als Verbindungs-Device. In den Optionen des Adressbucheintrages kann außerdem eine Emulation für diesen Eintrag angegeben werden. Mit der Funktion 'AutoLogin beim nächsten Einloggen erlernen' kann ZOC den Anmeldevorgang aufzeichnen und später automatisiert ausführen.

Weitere verwandte Themen: Mehr über Telnet (z.B. Optionen, Hostnamen, Ports, etc.). Außerdem können Sie Telnet Verbindungen mit dem /TELNET Parameter über die Kommandozeile aufbauen. Unter Häufige Fragen finden Sie eine Anleitung um ZOC als Standard Telnet-Client in Ihren Webbrowser einzutragen. Darüberhinaus lesen Sie bitte die Hilfe im Dialog beim Anlegen eines Telefonbucheintrags.

# **ISDN Einstieg**

Bitte beachten Sie, dass sich dieser Abschnitt nur auf interne ISDN-Karten mit CAPI-Treibern bezieht. Für externe ISDN-Geräte bzw. Steckkarten mit Windows-TAPI-Treibern lesen Sie bitte den Abschnitt Modem Einstieg. Um eine Verbindung über ISDN herzustellen, wählen Sie Device -> Manuelle Verbindung. Im daraufhin angezeigten Dialog kann die Gegenstelle, die gewünschte Emulation sowie das Device für die Verbindung ausgewählt werden. Geben Sie unter 'Verbindung zu' die Telefonnummer der Gegenstelle, die gewünschte Bildschirm-Emulation (vt220 funktioniert in den meisten Fällen) und ISDN als Verbindungs-Device an.

Falls Sie in den meisten Fällen ISDN als Verbindungs-Device verwenden, ist es vielleicht sinnvoll, dieses Device (zusammen mit weiteren Einstellungen) als Standard abzuspeichern. Öffnen Sie hierzu Optionen - > Einstellungen, wählen Sie ISDN als Verbindungs-Device sowie die gewünschten Bildschirm-Emulation und klicken Sie auf Speichern.

Um eine ISDN-Gegenstelle im Adressbuch anzulegen, öffnen Sie Device -> Adressbuch, klicken Sie auf Hinzufügen, geben Sie den Namen des Eintrags und die Telefonnummer der Gegenstelle an und wählen Sie ISDN als Verbindungs-Device. In den Optionen des Adressbucheintrages kann außerdem eine Emulation für diesen Eintrag angegeben werden. Mit der Funktion 'AutoLogin beim nächsten Einloggen erlernen' kann ZOC den Anmeldevorgang aufzeichnen und später automatisiert ausführen.

Wenn Sie ZOC als ISDN Terminal-Emulation verwenden möchten, wählen Sie als Device entweder ISDN CAPI (für interne ISDN-Karten), Serial/Modem (für ISDN-Modems) oder Windows-Modems (für interne/externe ISDN-Hardware mit Windows-Treibern) unter Optionen -> Einstellungen -> Device aus.

Verwandte Themen: Details über den CAPI Zugriff finden Sie in CAPI Device Info und Häufige Probleme. Darüberhinaus lesen Sie bitte die Hilfe im Dialog beim Anlegen eines Adressbucheintrags.

# **Modem Einstieg**

Um eine Verbindung über Modem oder ISDN-Modem herzustellen, müssen Sie als erstes die verwendete COM-Schnittstelle bzw. den Windows-Modem-Treiber auswählen. Öffnen Sie hierzu Optionen -> Einstellungen und wählen Sie die Lasche 'Device' aus. Dort können Sie entweder Serial/Modem (falls Sie direkt über eine COM-Schnittstelle mit Ihrem Modem kommunizieren möchten) oder Windows-Modem verwenden. Nach Anpassen der entsprechenden Einstellungen können Sie in der Lasche 'Emulation' noch die gewünschte Bildschirm-Emulation wählen und dann auf 'Speichern' klicken.

Nachdem diese Einstellungen einmal getätigt wurden, wählen Sie zur Anwahl einer Gegenstelle die Funktion Device -> Manuelle Verbindung aus dem Programmmenü. Geben Sie unter 'Verbindung zu' die Telefonnummer der Gegenstelle an und klicken Sie auf 'OK'. Um eine Modem-Gegenstelle im Adressbuch anzulegen, öffnen Sie Device -> Adressbuch, klicken Sie auf Hinzufügen, geben Sie den Namen des Eintrags und die Telefonnummer der Gegenstelle an und wählen Sie Serial/Modem oder Windows-Modem und **klicken Sie auf Device-Optionen, um die entsprechenden Einstellungen zu setzen**. In den Optionen des Adressbucheintrages kann außerdem eine Emulation für diesen Eintrag angegeben werden. Mit der Funktion 'AutoLogin beim nächsten Einloggen erlernen' kann ZOC den Anmeldevorgang aufzeichnen und später automatisiert ausführen.

Verwandte Themen: Details über den Modem-Zugriff finden Sie in Serial/Modem und Windows Modems. Bei Verwendung von Serial/Modem als Device finden Sie weitere Informationen über die möglichen Einstellungen unter Modem-Einstellungen.

# **Scripting/Programming Quick-Start**

Falls Sie ZOC mit Hilfe der Scriptsprache REXX automatisieren wollen, finden Sie mehr hierüber in Einführung in die REXX Programmierung, REXX Überblick und ZOC-REXX Commands (diese Themen sind auch direkt über das Hilfemenü im Hauptfenster erreichbar)..

Als Alternative zur REXX könnte DDE (Dynamic Data Exchange) für Sie interessant sein.

Und Sie sollten die Beispiele (vor allem das Tutorial) in SCRIPT\RXSAMPLE\\*.ZRX nicht übersehen.

Falls Sie ZOC zur Realisierung von komplexen Problemen verwenden, können Sie mit uns auch gern Kontakt aufnehmen.

Falls Sie Scripts von der Kommandozeile aus aufrufen wollen, lesen Sie bitte den Abschnitt über Kommandozeilenparameter und dort speziell die Teile /RUN: und /U.

# **Einstieg für System- und Netzwerkadministratoren**

Falls Sie System- oder Netzwerkadministrator sind und ZOC für die Benutzer in Ihrer Firma installieren und vorkonfigurieren, lesen Sie bitte z.B. den Text über Kommandozeilenparameter (dort vor allem die Abschnitte / RESTRICT, / U and / WD).

Falls Sie komplette vorkonfigurierte ZOCs installieren oder verteilen wollen, stehen die notwendigen Konfigurationsdaten in den Dateien PHONEBK, ZOC.CFG, OPTIONS\\* und ggf SCRIPT\\*. Weiterhin ist es möglich komplette ZOC Verzeichnisse auf andere Maschinen zu übertragen. Dort ist es dann lediglich notwendig, einen Lizenzcode einzugeben. Bei großen Stückzahlen bieten wir auch Lizenzierung über eine DLL an.

Bei Installation im Netz können Sie von EmTec eine Beschreibung anfordern, um die Lizenzcodes zentral ins Netz zu legen.

Falls Sie darüber hinaus spezielle Fragen haben, kontaktieren Sie bitte Markus Schmidt bei EmTec.

# **Update von früheren Versionen**

Falls Sie von einer früheren ZOC Version updaten, werden Sie sich wahrscheinlich trotz der vielen kleinen Änderungen leicht zurecht finden. Die meisten Neuernungen wurden so strukturiert, dass die neuen und alten Funktionen auf intuitive Art und Weise zusammenspielen und dort platziert sind, wo sie hingehören. Die Konfigurationsdateien sind weitestgehend die gleichen und wo nötig nimmt ZOC beim ersten Start die notwendigen Konvertierungen vor.

In einigen Bereichen (z.B. REXX Scripts, Kommandozeilenoptionen) wurden einige Änderungen an den Namen vorgenommen um auch weiterhin einen schlüssigen Gesamteindruck zu hinterlassen. Die alten Namen wurden aus Kompatibilitätsgründen beibehalten, so dass alte Projekte unverändert weiterlaufen sollten.

**Neue Features** Einige der Neuerungen, die Sie direkt ausprobieren sollten sind: Multi-Fenster Unterstützung (Adressbuch -> Ändern -> Fenster), Emulationen für Linux, Sun und SCO (Optionen -> Einstellungen -> Emulation) und Direktverbindung (Adressbuch -> Ändern -> Host).

**Optionen** Falls Sie eine früher genutze Option suchen und diese nicht wieder finden, schauen Sie bitte in Optionen -> Programmeinstellungen. Dort wurden fast alle Einstellungen zusammengefasst, die früher an anderen Orten untergebracht waren.

**Protokollierung** Ein anderer Bereich der merklich geändert wurde ist die Protokollierung. Das frühere Logbuch Fenster wurde durch die Zurückblättern Funktion ersetzt. Beide arbeiten zwar auf unterschiedliche Art und Weise, sollten aber in den meisten Fällen gleiche (bzw. im Falle von Zurückblättern bessere) Ergebnisse liefern. Das alte Logbuch Fenster kann noch aktiviert werden, indem unter Optionen -> Programmeinstellungen -> Zurückblättern der Editor-Stil für das Zurückblättern-Fenster eingestellt wird.

**Toolbar** Die neuen Symbole im Toolbar sind nun dem neuen Stil von Microsoft Windows angepasst. Die alten Symbole sind noch verfügbar, falls Sie mit der rechten Maustaste auf den Toolbar klicken und die großen Symbole einstellen.

# **ZOC starten (Kommandozeilen-Parameter und SET-Variablen)**

Themen in diesem Abschnitt:

- **o** Kommandozeilen-Parameter
- **o** Die Datei ZOC.CFG
- **o** Arbeitsverzeichnis/Netzwerk
- **o** SET-Variablen
- **o** Autostart REXX-Programme

# **Kommandozeilen-Parameter**

ZOC kennt eine Vielzahl von Parametern, die beim Starten entweder von der Kommandozeile, vom Icon aus oder durch die Datei ZOC.CFG übergeben werden können.

ZOC [/C] [/CALL:<hostname>] [/CONNECT=<device>:<host>] [/DEV:<device>] [/FEELX] [/FBOLD] [/FI:<zeichensatz>] [/FX:<zeichensatz>] [/KEY:<datei>] [/MIN] [/MAX] [/NOEXCEPTION] [/NUMLOCK:n] [/O:<optionsdatei>] [/PF:<adressbuchdatei>] [/POS:<x>,<y>,<breite>,<höhe>] [/Q] [/RESTRICT:n] [/RUN:<scriptdatei>] [/TELNET:<host>] [/TT:<datei>] [/U] [/WD:<arbeitsverz.>]

# **/C**

Nur OS/2: Wird diese Option angegeben, öffnet ZOC seinen COM-Port im 'Shared'-Modus (cooperative mode), d.h. andere Programme können diesen Port gleichzeitig mit ZOC verwenden (aber nur, wenn auch diese Programme den COM-Port im 'Shared'-Modus öffnen, was OS/2-MDOS und WINOS2-Programme nicht tun).

## **/CALL**

Hier kann der Name eines Adressbucheintrages angegeben werden, der sofort nach Programmstart automatisch ausgeführt wird.

## **/CONNECT=<device>:<host>**

Diese Option erlaubt es, von der Befehlszeile aus eine beliebige Gegenstelle mit einem beliebigen Device anzuwählen. Als Device-Parameter muss einer der Devicenamen der ZOC-Device-Optionen angegeben werden, für Host kann ein Hostname, eine Adresse oder eine Telefonnummer (abhängig vom verwendeten Device) stehen. Bei Verwendung des SSH-Devices (Secure Shell) kann ein Benutzername und Passwort in der Form <br/> <br/>benutzername>:<passwort>@<host> übergeben werden, also z.B. ZOC /CONNECT=SSH:joedoe:secret@secure.com. Für RLOGIN kann <br />
stated online that in the sense of the sense of the sense of the sense of the sense of the sense of the sense of the sense of the sense of the sense of the sense of the sense of the sense of the sense of the sense o

### **/DEV**

Mit /DEV kann angegeben werden, welches Device ZOC beim Starten aktivieren soll. Nach dem Doppelpunkt muss der Name des Devices (wie in Optionen->Device angezeigt) angegeben werden, z.B. ZOC /DEV:TELNET

Falls nötig, können Device-Parameter (wie im REXX Kommando ZocSetDevParm beschrieben) mit & an den Devicenamen angehängt werden, z. B. ZOC "/DEV:SERIAL/MODEM@COM3:57600-8N1| 9|350" (Parameter, die das | Zeichen enthalten, müssen in Hochkommata eingeschlossen werden).

#### **/FBOLD**

Benutzt im Terminalfenster statt der normalen Zeichensaetze Zeichen in Fettschrift (nur Windows).

# **/FEELX**

Einige X-Windows ähnlichen Maus-Utilities haben den Effekt, dass in ZOC der Textcursor verschwindet. Mit dieser Option kann das Problem behoben werden. Allerdings bleibt der Textcursor dann auch sichtbar, wenn das ZOC Fenster inaktiv ist.

# **/FI**

Normalerweise überprüft ZOC alle im System vorhandenen Zeichensätze, um zu überprüfen, welche für ZOC geeignet sind. Diese Liste kann deshalb Zeichensätze enthalten, die unerwünscht sind. Mit der Option /FI verwendet ZOC nur Zeichensätze, die explizit angegeben werden, der Aufruf ZOC "/FI:Courier New" hat zur Folge, dass ZOC in der Liste der Zeichensätze nur noch Courier New anbietet. Diese Option kann mehrfach verwendet werden, um mehrere Zeichensätze einzubinden. Es ist wichtig, dass zumindest einer der angegebenen Zeichensätze wirklich existiert

und für ZOC nutzbar ist, ansonsten bricht ZOC beim Starten mit einer Panic-Fehlermeldung ab.

#### **/FX**

Die /FX Option funktioniert ähnlich der Option /FI, allerdings verwendet ZOC alle normalerweise verwendeten Zeichensätze mit Ausnahme der hier angegebenen. Um also alle Terminal-Zeichensätze auszuschließen, lautet der Aufruf ZOC /FI: Terminal.

## **/KEY**

Diese Option bewirkt, dass ZOC beim Laden eine andere Tastaturdefinitionsdatei lädt, z.B. ZOC /KEY:SCAND.ZKY.

#### **/MIN**

Diese Option bewirkt, dass ZOC beim Starten mit minimiertem Fenster geöffnet wird.

#### **/MAX**

Diese Option bewirkt, dass ZOC beim Starten mit maximiertem Fenster geöffnet wird.

#### **/NOEXCEPTION**

Nur OS/2: Unterdrückt den OS/2-Exception Dialog, der bei schweren Fehlermeldungen erscheint (nur OS/2-Version).

# **/NUMLOCK:n**

Mit dieser Option kann eingestellt werden, ob ZOC mit eingeschalteter (n=1) oder ausgeschalteter (n=0) Num-Taste gestartet wird.

### **/O**

Mit dieser Option lädt ZOC beim Starten die angegebene Optionsdatei (statt OPTIONS\ STANDARD.ZOC). Dies kann bei mehreren Modems mit jeweils verschiedenen Einstellungen sehr sinnvoll sein. Ein Pfad muss angegeben werden, z.B. ZOC /O:OPTIONS\COM2OPTS.ZOC.

### **/PF**

Hier kann der Name einer Adressbuchdatei angegeben werden, die anstatt dem Standard-Adressbuch PHONEBK beim Programmstart geladen wird.

#### **/POS**

Der /POS Parameter erlaubt es, die Position und Größe des Fensters beim Starten zu kontrollieren. x/y sind Pixelkoordinaten von der linken, oberen Ecke gemessen, Breite/Höhe steuert die Fensterbreite in Bildpunkten. Die Breite und Höhe kann von ZOC während dem Starten entsprechend der Fensteroptionen verändert werden, um z.B. den nächsten passenden Font zu finden.

# **/Q**

Diese Option unterdrückt das Eröffnungsfenster beim Laden von ZOC.

## **/RESTRICT:n**

Mit dieser Option kann der Zugriff auf verschiedene Teile von ZOC eingeschränkt werden. Dies kann sinnvoll sein, wenn ZOC in einer vorkonfigurierten Umgebung von reinen Anwendern bedient werden soll. Je nach angegebenem Wert wird der entsprechende Teil von ZOC abgeschaltet. Durch Addition der Werte können mehrere Teile abgeschaltet werden:

1=Zugriff auf die Optionen gesperrt 2=Zugriff auf das Adressbuch gesperrt

4=Öffnen des Hauptmenüs gesperrt

# **/RUN**

Mit dieser Option kann ZOC ein REXX-Programm übergeben werden, das nach dem Starten des Programms automatisch ausgeführt wird. Ein Pfad kann angegeben werden, z.B. ZOC /RUN:SCRIPT\NIGHTCALL (bitte auch die Option /U beachten). Sollte das REXX-Programm einen Parameter erwarten, kann dieser mitübergeben werden: ZOC "/RUN: SCRIPT\FOO BAR".

**/TELNET**

Bei angegebener Option baut ZOC direkt nach dem Programmstart eine Telnet-Verbindung zum angegebenen Host auf, z.B. ZOC /TELNET:bbs.channel1.com Es ist bei dieser Option erlaubt, zwischen Doppelpunkt und Hostname ein Leerzeichen einzufügen. Damit ist es möglich, ZOC /TELNET: als Telnet-Applikation in den Optionen des Netscape Navigators anzugeben.

# **/TT**

Diese Option bewirkt, dass ZOC beim Laden eine andere Zeichenumsetzungstabelle lädt, z.B. ZOC /TT:SCAND.ZKY.

# **/U**

Diese Option steht für 'unbeaufsichtigt'. Während des Programmablaufs erscheinen dann keine Requester (wie z.B. 'Sind Sie sicher'), sondern es werden die Standard-Ergebnisse der Requester ausgeführt. So können automatische Abläufe gestartet werden, ohne dass wegen einer Abfrage die gesamte Verarbeitung unterbrochen wird.

## **/WD**

Mit dieser Option kann das Arbeitsverzeichnis angegeben werden. Diese Einstellung ist ähnlich der Einstellung im Programmsymbol. Bei Angabe des Arbeitsverzeichnisses per /WD muss aber das ZOC-Verzeichnis nicht mehr im LIBPATH der Datei CONFIG.SYS angegeben werden (siehe unten).

# **Die Datei ZOC.CFG**

Die Vielzahl der Kommandozeilen-Parameter kann aus dem Starten von ZOC eine langwierige Angelegenheit machen. Allerdings können beliebige Parameter, die immer eingestellt sein sollen, in einer Datei namens ZOC.CFG gespeichert werden. Mit einem Editor wird hierbei pro Zeile eine Kommandozeilen-Option angegeben, z.B.:

/NUMLOCK:1 /NOEXCEPTION /RESTRICT:3

Die Datei ZOC.CFG wird aus dem gleichen Verzeichnis gelesen, in dem die Datei ZOC.EXE gespeichert ist. Bei einem Mischen von Optionen, die als Optionen ohne Wert angegeben werden (d.h. denen kein Doppelpunkt folgt), wird der Wert dann gesetzt, wenn er in der Kommandozeile angegeben ist. Haben beide Optionen Werte, werden die der Kommandozeile verwendet.

# **Arbeitsverzeichnis/Netzwerk**

Wenn ein anderes Arbeitsverzeichnis verwendet werden soll (siehe Kommandozeilen-Option /WD:), ist es notwendig, dass in diesem Verzeichnis ein Unterverzeichnis OPTIONS existiert.

In diesem Fall lädt ZOC alle konfigurierbaren Dateien vom Arbeitsverzeichnis bzw. dem OPTIONS-Unterverzeichnis. Auf diese Weise kann ZOC von einem schreibgeschützten Netzwerk aus gestartet werden, oder mehrere Benutzer können ZOC vom gleichen Rechner verwenden (indem sie die gleiche EXE-Datei, aber verschiedene /WD: Einstellungen verwenden).

Wird das Arbeitsverzeichnis des Programm-Icons anstelle des /WD: Paramters verwendet, muss das ZOC-Verzeichnis im LIBPATH (OS/2) oder PATH (Windows 9x) der Datei CONFIG.SYS oder in der PATH-Einstellung von Windows NT/2000 eingetragen sein.

Um ZOC von einem Netzwerklaufwerk zu starten, sollten Sie das Arbeitsverzeichnis im ZOC-Icon auf das Serververzeichnis einstellen und den Parameter /WD:<Verz.> zur Einstellung des lokalen Laufwerks verwenden. **Bitte die Lizenzbestimmungen LIZENZ.DOC beachten.**

Zusätzlich benötigen Sie das Dokument NETZWERK.DOC (anzufordern bei EmTec), das beschreibt, wie Sie die Lizenzcodes auf dem File-Server ablegen können (anstatt sie auf den lokalen Rechnern zu speichern).

Zur Verwendung von Modems in Windows-Netzen brauchen Sie ein Modem-Sharing Tool wie z.B. Stomper (siehe EmTec Web-Seite).

# **SET-Variablen**

ZOC verwendet die SET-Variable TZ, um das bei Zmodem mitübertragene Datum der Datei zu korrigieren.

Zmodem wurde unter UNIX entwickelt, wo Datum und Uhrzeit immer als 'Greenwich time' gespeichert sind und die jeweilige lokale Zeit bei jedem DIR-Befehl errechnet wird. Auf diese Weise sind Datum und Uhrzeit einer Datei auf der ganzen Welt immer richtig. Das HPFS-Dateisystem kennt diese Art der Zeitzonen-Berechnung, die auch von Zmodem verwendet wird, nicht. Die meisten OS/2 oder MS-DOS Systeme errechnen die Zeitzonen auf verschiedene Weise, üblicherweise anhand der 'Eastern Standard Time' (fünf Stunden westlich von Greenwich). Dateien, die von einem solchen Sender empfangen werden, werden von ZOC mit der richtigen Uhrzeit abgespeichert. Leider verwenden einige Gegenstellen andere Zeitzonen. Eine Anpassung an eine solche Gegenstelle kann anhand der SET-Variable TZ in der Datei CONFIG.SYS vorgenommen werden.

Die Zeitzone wird anhand SET TZ=<SSS><N><DDD> eingestellt, wobei <SSS> einen 3-stelligen Standard-Zeit-Code, <N> den Zeitabstand von Greenwich und <DDD> einen 3-stelligen Sommer/Winterzeit-Code darstellt, d.h. mit SET TZ=EST5EDT kann z.B. 'Eastern Standard Time' (Standard) oder mit SET TZ=CET2CDT die 'Central European Time' eingestellt werden.

# **Autostart REXX-Programme**

Zwei REXX-Programme werden beim Starten von ZOC automatisch ausgeführt. Das erste Programm, SCRIPT\ZOCEVENT.ZRX (welches auch beim Schließen von ZOC noch einmal ausgeführt wird), kann dazu verwendet werden, um Fax-Programme (wie z.B. FaxWorks) aus- bzw. wieder einzuschalten. Die Datei SCRIPT\ZOCEVENT.DOC enthält hierzu weitere Informationen.

Das zweite Programm heißt SCRIPT\STARTUP.ZRX und wird erst nach dem Initialisieren von ZOC ausgeführt. Es kann dazu verwendet werden, um z.B. bei jedem Starten von ZOC eine bestimmt Mailbox anzuwählen, eine Begrüßung anzuzeigen o.ä.

# **Bildschirm-Elemente**

Der ZOC-Bildschirm besteht aus

- **o** Menüleiste
- **o** Funktionsleiste
- **o** Benutzerknöpfe
- **o** Übertragungs-Fenster
- **o** Editierzeile
- **o** Statuszeile

# **Die Menüleiste**

Von der Menüleiste aus können alle Funktionen des Pulldownmenüs erreicht werden (siehe Menü-Übersicht).

# **Die Funktionsleiste**

Einige vielbenutzte Funktionen können durch einen Klick auf das entsprechende Klickfeld in der Funktionsleiste aufgerufen werden.

Eine Beschreibung für jedes Klickfeld erscheint in der Titelzeile, wenn sich die Maus länger als zwei Sekunden über diesem Klickfeld befindet.

Anhand der Einstellungen Funktionsleiste aus dem Optionen-Menü oder durch Klicken mit der rechten Maustaste auf eine freie Stelle innerhalb der Funktionsleiste kann diese Leiste frei zusammengestellt werden.

# **Die Benutzerknöpfe**

Die Benutzerknöpfe befinden sich unter der Funktionsleiste und können in Einstellungen Benutzerknöpfe im Optionen-Menü frei mit REXX-Programmen oder Text belegt werden.

In den Einstellungen der Benutzerknöpfe kann der entsprechende Befehlstext für jeden Knopf angegeben werden. Dieser Befehlstext wird als Tooltip anzeigt, wenn die Maus länger als zwei Sekunden auf diesem Knopf steht.

# **Das Übertragungs-Fenster**

Im Übertragungs-Fenster werden die empfangenen Zeichen angezeigt.

Mit der linken Maustaste kann Text auf dem Bildschirm markiert werden.

Wird während des Markierens die Alt-Taste gedrückt, wird die Markierung blockweise durchgeführt.

Wird während des Markierens die Strg-Taste gedrückt, so wird der Text in der Zwischenablage nicht überschrieben, sondern angehängt.

Der markierte Text wird vom Programm in die Zwischenablage kopiert. Über die Funktionen Einfügen, Einfügen ohne Zeilenwechsel, Einfügen als Zitat, Einfügen als CIS-Zitat, Drucken und Editieren im Bearbeiten-Menü und mit einigen Shortcuts kann darauf wieder zugegriffen werden.

# **Die Editierzeile**

Die Editierzeile ist ein Eingabefeld, in das Text eingegeben werden kann. Der eingegebene Text wird erst beim nächsten Return gesendet. Diese Funktion ist bei Online-Unterhaltungen sehr hilfreich.

Die Editier-Zeile kann durch Einstellungen Fenster oder durch die Tastenkombination Alt+C oder durch das Drücken der Scroll-Lock (Rollen) Taste aktiviert werden (letzteres nur, wenn die entsprechende Auswahl in Einstellungen Terminal getroffen ist).

Wenn der Cursor in der Editierzeile steht, kann durch Drücken der ESC-Taste oder der Scroll-Lock (Rollen) Taste die Editierzeile ausgeschaltet werden. Mit geöffneter Editierzeile kann mit der Tastenkombination Alt+C der Cursor zwischen dem Hauptfenster und der Editierzeile hin- und hergeschaltet werden.

Durch Drücken der Pfeiltasten nach oben und unten kann auf die letzten Eingaben wieder zugegriffen werden (ähnlich der History-Funktion in einer OS/2- oder Windows-Befehlszeile).

# **Die Statuszeile**

Die Statuszeile zeigt einige Informationen und bietet Zugriff auf die entsprechenden Optionen. (Bei Verwendung eines sehr kleinen Zeichensatzes kann das ZOC-Fenster so klein sein, dass einige Informationen nicht sichtbar sind).

Klicken mit der rechten Maustaste auf die Statuszeile öffnet ein Popup-Menü, das Zugriff auf alle Seiten des Optionen-Ringbuches bietet (nur OS/2 Version).

Wenn sich die Maus länger als zwei Sekunden über einem Element der Statuszeile befindet (Felder und LEDs), wird eine kleine Beschreibung als Tooltip angezeigt.

## **Device Parameter**

Dieses Feld zeigt die momentan eingestellte Baudrate sowie die Übertragungs-Parameter an. Durch Anklicken wird die Ringbuchseite Device angezeigt, in der alle Ein-/Ausgabe-Devices ausgewählt und konfiguriert werden können.

#### **Transfer Protokoll**

Dieses Feld zeigt das momentan ausgewählte Übertragungs-Protokoll an. Durch Anklicken wird die Ringbuchseite Transfer angezeigt, in der alle Transfer-Protokolle ausgewählt und konfiguriert werden können.

### **Emulation**

Dieses Feld zeigt die momentan aktive Bildschirm-Emulation an. Durch Anklicken wird die Ringbuchseite Emulation angezeigt, in der aus einer Liste verfügbarer Emulationen ausgewählt werden kann.

#### **Timer**

Dieses Feld zeigt den Timer an. Die Anzeige hängt vom momentan eingestellten Timer-Modus ab (siehe Telefongebühren und Einstellungen Fenster).

Der erste Buchstabe zeigt die momentan eingestellte Gebührenzone an. Ist der Buchstabe a-j groß geschrieben, dann läuft der Timer. Ist der Buchstabe klein geschrieben, dann steht der Timer. Die Nummer (von 1-6) nach diesem Buchstaben gibt an, dass momentan genau diese Gebühreneinstellung für die jeweilige Zeitzone verwendet wird. Durch Anklicken öffnet sich das Fenster Telefongebühren.

#### **LEDs**

Die vier LEDs in der Statuszeile bieten zwei Funktionalitäten. In grüner Farbe stellen die 4 LEDs die original VT102-LEDs dar und werden per VT102- Steuersequenzen gesteuert. Die LEDs bleiben grün, bis entweder die Emulation gewechselt oder der Bildschirm durch das Hauptmenü gelöscht wird. In roter Farbe zeigen sie zusätzliche Status-Informationen an.

# **LED 1**

ON: Carrier-Detect Signal vorhanden OFF: Kein Carrier.

# **LED 2**

Hellrot: Script-Abarbeitung aktiv. Blau: Doorway-Modus aktiv. Pink: AutoLogin aktiv. Grün: REXX oder AutoLogin lernen.

#### **LED 3/4**

Empfangs/Sende-LEDs des Modems. Diese beiden LEDs können in Einstellungen Fenster abgeschaltet werden.

# **Logdatei**

Diese Anzeige enthält den Namen der aktuellen Logdatei und zeigt an, ob die Protokollierung einoder ausgeschaltet ist.

# **Online-Zeit**

Diese Anzeige enthält die aktuelle Verbindungszeit.

# **Fenstergröße**

Zeigt die Größe des Übertragungs-Fensters an (Spalte mal Zeile).

# **Menü-Befehle**

Das Hauptmenü besteht aus einigen Untermenüs, mit denen auf die Funktionen von ZOC zugegriffen werden kann:

- **o** DEVICE
- **o** BEARBEITEN
- **o** LOG
- **o** TRANSFER
- **o** SONSTIGES
- **o** OPTIONEN

# **Device-Menü**

Das Device-Menü enthält alle notwendigen Funktionen, um die Kommunikationsgeräte (Devices, z.B. Modem, Telnet, ISDN, SSH) zu steuern und Verbindungen zu Gegenstellen herzustellen. Außerdem können einige entsprechend gekennzeichnete Adressbucheinträge direkt aus diesem Menü heraus angewählt werden.

Einige Devices bieten zusätzliche Funktionen an, die in diesem Menü erscheinen (wie z.B. die Telnet-Funktion Are you there). Auch diese Funktionen sind in den jeweiligen Device-Hilfen beschrieben.

### **Initialisieren**

Diese Funktion setzt das gerade aktive Device in seinen Grundzustand zurück. Einem Modem wird das unter Einstellungen Modem angegebene Init-Kommando gesendet. Diese Funktion wird unabhängig vom aktuellen Carrier-Detect Status immer ausgeführt.

### **Manuelle Verbindung**

Diese Funktion öffnet ein Fenster mit einem Eingabefeld für eine Telefonnummer oder eine Verbindungsadresse (wie z.B. den Namen einer Telnet-Gegenstelle). Bei Modems wird eine angegebene Telefonnummer anhand des auch in diesem Fenster anzugebenden Wähl-Kommandos (siehe Einstellungen Modem) gewählt (nur Serial/Modem). Ist die Gegenstelle belegt oder kann aus einem anderen Grund keine Verbindung aufgebaut werden, wiederholt ZOC den Anwahlvorgang anhand der in Einstellungen Adressbuch eingestellten Optionen.

### **Verbindung beenden**

Unterbricht die momentane Verbindung. Bei Verwendung eines Modems wird das Auflege-Kommando aus Einstellungen Modem verwendet.

### **Break senden**

Diese Funktion sendet für eine definierte Zeit ein Break-Signal, d.h. zieht die Datenleitung des Modems auf low (siehe Einstellungen Modem). Einige Gegenstellen benutzen dieses Break, um die aktuelle Verarbeitung abzubrechen. Bei anderen eingestellten Kommunikationsmethoden wie Telnet wird eine ähnliche Funktion ausgefühft. Bei Methoden die nichts Vergleichbares bieten, wird die Funktion ignoriert.

# **Deviceabhängige Funktionen**

Deviceabhängige Funktionen sind im Hilfesystem unter Ein-/Ausgabe Devices beschrieben.

## **Anrufe annehmen**

Diese Funktion aktiviert die Verbindungsannahme des gerade aktiven Devices. Das Telnet-Device erzeugt einen eingehenden Port 23. Das Serial/Modem-Device schaltet den Auto-Answer Modus des Modems anhand des in Einstellungen Modem angegebenen Answer-Kommandos ein oder aus. Im Auto-Answer Modus nimmt das Modem ankommende Anrufe automatisch entgegen und versucht, eine Verbindung zum anrufenden Modem herzustellen (das ist natürlich nicht sinnvoll, wenn auch normale Anrufe auf dieser Leitung erwartet werden).

## **Adressbuch**

Das Adressbuch bietet die Möglichkeit, beliebig viele Telefonnummern zu speichern, und eine oder mehrere Telefonnummern anzuwählen (siehe Adressbuch).

# **Nächster Eintrag**

Wird im Adressbuch mehr als ein Eintrag ausgewählt, so kann mit dieser Funktion der nächste Host angewählt werden, nachdem die erste Verbindung zustandegekommen ist.

### **AutoLogin abbrechen**

Diese Funktion bricht den automatischen Login eines Adressbucheintrages ab (siehe Adressbucheinträge ändern). AutoLogins werden durch das pinkfarbene Leuchten der zweiten LED in der Statuszeile angezeigt.

# **Wähle XXXX**

Am Ende des Device-Menüs stehen alle Adressbucheinträge, deren Menüzugriffs-Option im Adressbuch eingeschaltet ist, zum direkten Auswählen bereit (siehe Adressbucheinträge ändern). Dies ist gerade für oft benutzte Einträge sehr sinnvoll.

# **Bearbeiten-Menü**

Das Bearbeiten-Menü verwaltet den Text, der in der Zwischenablage (Clipboard) des Betriebssystems gespeichert ist. Normalerweise wird Text durch Markieren mit der linken Maustaste im ZOC-Fenster in die Zwischenablage kopiert (kann mit der Alt-Taste kombiniert werden), es können aber auch Texte aus Editoren und beliebigen anderen Programmen in die Zwischenablage gestellt werden.

### **Markieren**

Diese Funktion zeigt nur eine Meldung am Bildschirm, auf welche Weise mit der Maus im ZOC-Fenster markiert werden kann.

# **Fenster kopieren**

Diese Funktion kopiert den Inhalt des gesamten ZOC-Fensters in die Zwischenablage.

## **Einfügen**

Sendet die in der Zwischenablage befindlichen Zeichen an die Gegenstelle. Da der Text ähnlich wie bei einem ASCII-Upload übertragen wird, gilt die in Einstellungen Transfer eingestellte Geschwindigkeit der Übertragung und die CR/LF-Übersetzung auch für diese Funktion.

## **Einfügen ohne Zeilenwechsel**

Sendet die sich im Zwischenspeicher befindenden Zeichen an die Gegenstelle. Ein Zeilenvorschub wird gegen ein Leerzeichen ersetzt. Die Geschwindigkeit der Übertragung kann in Einstellungen Transfer eingestellt werden.

Eine Anwendung dieser Funktion ist das Auswählen von Dateinamen aus einer gesendeten Liste. Nach Übertragung der Liste mit allen Dateinamen können blockweise mehrere Dateinamen markiert (linke Maustaste zusammen mit der Alt-Taste) und mit dieser Funktion hintereinander einem Download-Befehl der Gegenstelle angehängt werden.

# **Einfügen als Zitat**

Sendet die sich im Zwischenspeicher befindenden Zeichen an die Gegenstelle. Jede neue Zeile beginnt mit >, um ein Zitat zu symbolisieren. Diese Funktion kann auch von der Funktionsleiste aus angewählt werden. Durch Drücken der Shift-Taste während des Anwählens dieser Funktion wird der zu sendende Text automatisch der Zeilenlänge entsprechend umformatiert. In Einstellungen Terminal kann diese automatische Formatierung auch als Standard eingestellt werden (Immer umformatieren).

# **Einfügen als CIS-Zitat**

Die Methode, Text mit '>' zu zitieren, ist sehr verbreitet. In CompuServe allerdings wird meist eine andere Art verwendet. Ein zitierter Text beginnt hier mit >> und endet mit <<. Ansonsten ist diese Funktion identisch mit der Funktion Senden als Zitat.

## **Zwischenablage Editieren**

Diese Funktion startet den in Pfade Editor angegebenen Editor mit dem Inhalt des Clipboards. Nach Ändern und Abspeichern befindet sich der Text wieder im Clipboard.

# **Zwischablage Drucken**

Sendet den Inhalt der Zwischenablage an den Drucker. Der Druckerport muss in Pfade Drucker angegeben sein.

# **Log-Menü**

ZOC verfügt über vier verschiedene Log-Methoden. Alle empfangenen Zeichen seit Programmstart werden im Hauptspeicher mitprotokolliert (im Puffer zum Zurückblättern), damit auch Text, der nicht mehr am Bildschirm steht, noch gelesen und verwendet werden kann. Zusätzlich werden alle ankommenden Zeichen permanent in eine Datei auf der Festplatte geschrieben (Logdatei). Außerdem können alle empfangenen Zeichen direkt an den Drucker gesendet werden. Die letzte Log-Funktion, die Anrufprotokollierung, speichert Zeit, Dauer, Gebühren und Dateiübertragungen aller Verbindungen in einer Datei (siehe Pfade Anrufprotokoll).

Das Log-Menü steuert den Puffer, die Logdatei und die direkte Ausgabe auf den Drucker.

# **Zurückblättern**

Diese Funktion zeigt den Inhalt des Anzeigepuffers im ZOC Fenster an und kann auch aktiviert werden, indem der Rollbalken im ZOC Fenster bedient wird. Einstellungen hierzu finden sich in Optionen -> Programmeinstellungen -> Zurückblättern

## **Zurückblättern als Fenster**

Alternativ zum Zurückblättern im Hauptfenster kann das zurückblättern auch in einem eigenen Fenster erfolgen, so dass parallel der alte und der aktuelle Text sichtbar sind. Dieses Fenster ist in zwei Stilen verfügbar (siehe hierzu Optionen -> Programmeinstellungen bzw. den Hilfetext dort).

## **Zurückbl. löschen**

Löscht den Anzeigepuffer. Eine Sicherheitsabfrage vor dem Löschen kann in Einstellungen Abfragen aktiviert werden.

# **Log in Datei**

Diese Funktion öffnet und schließt die aktuelle Logdatei. Dies kann auch durch Anklicken des Logdatei-Namens in der Statuszeile erfolgen und kann von der Gegenstelle gesteuert werden, wenn die DC2/DC4 Unterstützung eingeschaltet ist (siehe Einstellungen Log).

#### **Log zum Drucker**

Manchmal ist es sinnvoll, Teile einer Übertragung gleichzeitig auf dem Drucker auszugeben. Dies ist möglich, wenn vor der Übertragung der Daten diese Funktion eingeschaltet wird (z.B. vor dem Lesen einer Nachricht).

Zusätzlich ist es möglich, bereits empfangenen Text im Anzeigepuffer-Fenster zu markieren (siehe Log-Menü) und den Inhalt der Zwischenablage dann im Bearbeiten-Menü auszudrucken.

### **Logdatei Name**

Hier kann der Name der Logdatei angegeben werden. Der Name kann auch in jedem Adressbucheintrag angegeben werden. Beim Starten des Programms wird der Standardname aus Einstellungen Log verwendet. Für den Dateinamen können spezielle Platzhalter verwendet werden, die im Anhang unter Steuerzeichen beschrieben sind.

#### **Standardname**

Beim Anwählen dieses Menüpunktes wird die in Einstellungen Log angegebene Datei zur aktuellen Logdatei.

## **Logdateien löschen**

Durch die Verwendung von Platzhaltern im Logdatei-Namen können sehr schnell sehr viele Logdateien entstehen. Mit dieser Funktion können nicht mehr benötigte Logdateien wieder gelöscht werden. Diese Funktion öffnet einen Datei-Requester, in dem eine oder mehrere Dateien zum Löschen angegeben werden können.

# **Transfer-Menü**

Das Transfer-Menü erlaubt das Senden und Empfangen von Dateien.

#### **Upload**

Upload nennt man das Senden einer Datei zur Gegenstelle. Hierfür können von Sender und Empfänger verschiedene Methoden, Übertragungs-Protokolle genannt, verwendet werden. Die Upload-Funktion überträgt eine oder mehrere Dateien zur Gegenstelle. Hierbei wird das gerade aktive Protokoll verwendet (siehe Einstellungen Transfer).

## **Download**

Der Empfang einer binären Datei von der Gegenstelle heißt Download. Es werden die gleichen Übertragungs-Protokolle wie beim Upload verwendet. Die entsprechenden Einstellungen können in Einstellungen Transfer vorgenommen werden.

#### **Sende Textdatei**

Diese Funktion liest Text aus einer Datei und sendet diesen zur Gegentell, ohne ein Übertragungs-Protokoll zu verwenden. Ein solches Senden ist also nichts anderes als ein schnell eingetippter Text. Auf diese Weise können z.B. Nachrichten im Editor erstellt und nachträglich gesendet werden.

**Hinweis:** Sollten bei der Übertragung Zeichen verlorengehen, kann eine Sendeverzögerung für jedes Zeichen in Einstellungen Transfer angegeben werden.

# **Sende Binärdatei**

Das Senden einer Binärdatei erfolgt im wesentlichen so wie das senden einer Textdatei (s.o.). Jedoch erfolgt keinerlei Umsetzung der Zeichen, d.h. die Zeichen werden 1:1 an die Gegenstelle geschickt. Die für Text-Senden eingestellte Zeichenverzögerung wird berücksichtigt (jedoch nicht die Zeilenverzögerung.)

#### **Transfer Shell**

Nur ZOC für OS/2: Transfer Shell startet eine Kommando-Shell, von der aus ein externes Übertragungsprotokoll auf Befehlszeilen-Ebene gestartet werden kann. Der Handle des COM-Ports wird in der SET-Variable ZOCHFC übergeben.

#### **Beispiel:** CKERMIT -l %ZOCHFC% -r

Transfer Shells können auch über REXX-Script, Funktionstasten, Benutzerknöpfe und AutoAktionen angesprochen werden (siehe Steuerzeichen). Um ein externes Übertragungs-Protokoll wie z.B. M2ZMODEM auf eine Funktionstaste zu legen, muss diese Taste mit

#### **Beispiel:**

#### ^XFER=M2ZMODEM -u %ZOCHFC% -r .\DOWNLOADS

### belegt werden.

Wenn diese Zeile anstatt auf eine Funktionstaste auf eine AutoAktion gelegt wird, kann sogar ein automatischer Start des entsprechenden Protokolls realisiert werden.

#### **Transfer DOS-Shell**

Transfer DOS-Shell startet eine DOS-Kommando-Shell, von der aus ein externes Übertragungsprotokoll auf Befehlszeilen-Ebene gestartet werden kann. Diese Funktion arbeitet sehr trickreich, da DOS-Programme nicht in der Lage sind, den COM-Port gleichzeitig mit OS/2- bzw. Windows-Programmen zu verwenden. Deshalb muss ZOC den COM-Port schließen, was zur Folge hat, dass das DTR-Signal der seriellen Schnittstelle freigegeben wird und das Modem auflegt. Um dies zu verhindern, muss ZOC spezielle Modem-Kommandos senden (siehe Optionen Modem), damit das DTR-Signal vom Modem ignoriert wird. Die Standardeinstellungen von ZOC enthalten

ein solches Modem-Kommando, das mit den meisten, aber evtl. nicht mit allen Modems funktionieren sollte.

Wenn diese Funktion angewählt wird, öffnet sich ein Kommandozeilenfenster (nachdem das Modem umgestellt wurde). In diesem Fenster kann dann manuell ein externes Übertragungsprogramm gestartet werden. Nach der Übertragung und nach Eingabe von EXIT schließt sich das Fenster wieder und das Modem wird zurückgestellt.

Transfer DOS-Shells können auch über REXX-Programme, Funktionstasten, Benutzerknöpfe und AutoAktionen angesprochen werden (siehe Steuerzeichen). Um ein externes Übertragungs-Protokoll wie z.B. DSZ auf eine Funktionstaste zu legen, muss diese Taste mit

# **Beispiel:**

^DOSXFER=\DOSCOMM\DSZ\DSZ port 1 rb belegt werden.

**Hinweis (nur OS/2):** Wenn möglich, sollten OS/2 Protokolle (wie CKERMIT, P oder M2ZMODEM) verwendet werden, da DOS-Kommunikations Programme unter OS/2 sehr viel CPU-Leistung beanspruchen.

# **Sonstiges-Menü**

#### **Script starten**

Startet ein REXX-Script (Programm). REXX ist eine Art Batch-Sprache, mit der in ZOC verschiedenste Aufgaben automatisch erledigt werden können (siehe Die Programmierung von ZOC).

# **Script abbrechen**

Hält ein gestartetes REXX-Script an.

# **Script editieren**

Ruft den eingestellten Editor auf, um ein REXX-Programm zu bearbeiten.

# **Script lernen**

Eine der Hauptanwendungen von REXX-Scripten in ZOC ist der automatische Login. Die Erstellung solcher Scripte ist eine eher langweilige und lästige Tätigkeit und kann in den meisten Fällen automatisch erledigt werden. Wenn diese Funktion vor der Anwahl eines Hosts aufgerufen wird, protokolliert ZOC die Login-Prozedur im Hintergrund mit und erstellt ein REXX-Script, das diese Prozedur automatisch abarbeitet.

**Hinweis:** Das REXX-Script enthält nur den für das Einloggen notwendigen Code. Es enthält keine Befehle zur Anwahl der Gegenstelle, da die Anwahl im Normalfall vom Adressbuch und nicht vom REXX-Script erledigt wird.

## **Lernen beenden**

Nach eingeschalteter 'Script lernen' Funktion und erfolgreichem Einloggen bei einer Gegenstelle wird mit dieser Funktion der Lernprozess beendet. ZOC fragt nach einem Dateinamen und speichert das REXX-Script entsprechend ab. Dieses Programm kann später in einem Adressbucheintrag angegeben werden (siehe Adressbucheinträge ändern). ZOC arbeitet dieses Programm dann nach dem Herstellen der Verbindung automatisch ab.

#### **Bildschirm löschen**

Diese Funktion löscht das Terminalfenster und setzt die LEDs in der Statuszeile auf rot zurück.

### **Bildschirm drucken**

Diese Funktion druckt den Inhalt des Terminalfensters als reine ASCII-Zeichen aus.

#### **Bildschirm speichern**

Speichert den Inhalt des Terminalfensters in eine unter Pfade angegebene Datei. Wenn diese Datei bereits existiert, wird der zu speichernde Text angehängt.

# **Editor**

Ruft den in Pfade Editor angegebenen Editor auf.

#### **Shell**

Ruft die in Pfade Shell angegebene Shell auf.

# **F-Tasten sperren**

Schützt die Funktionstasten vor unberechtigtem Zugriff (siehe Sicherheits-Optionen).

# **Schnipsel**

ZOC überprüft im Hintergrund alle ankommenden Daten auf Dateinamen, FIDO-Adressen, CompuServe-IDs und Internet-Adressen und stellt diese in einem kleinen Fenster zusammen. Mit dieser Funktion kann das Schnipsel-Fenster angezeigt oder verdeckt werden. Bei angezeigtem Fenster kann durch Doppelklick auf einen entsprechenden Text dieser Text gesendet werden.

**Hinweis:** Diese Funktion benötigt einige CPU-Leistung. Unter Einstellungen Fenster kann diese

Funktion deshalb abgeschaltet werden. Ein guter Kompromiss ist, das Fenster zu verdecken. Die ankommenden Daten werden so überprüft, aber das Fenster muss nicht ständig aktualisiert werden.

#### **Chat Modus**

Diese Funktion teilt den Bildschirm horizontal in zwei Teile und zeigt den selbst eingegebenen Text in der oberen Hälfte, den empfangenen Text in der unteren Hälfte des Bildschirms. Dies ist sehr nützlich, wenn zwei Personen sich über eine Modemverbindung miteinander unterhalten.

**Hinweis:** Diese Funktion sollte nicht verwendet werden, wenn man mit normalen Gegenstellen, z.B. Mailboxen kommuniziert.

#### **F-Tasten freigeben**

Gibt gesperrte Funktionstasten wieder frei. Dazu muss das in Einstellungen Abfragen angegebene Passwort eingegeben werden.

# **Timer rücksetzen**

Löscht den Timer, der in der Statuszeile Zeit oder Gebühren der momentanen Verbindung anzeigt.

#### **Timer anhalten**

Stoppt den Timer.

# **Timer starten**

Startet den Timer.

### **Timer setzen**

Setzt den Timer auf einen beliebigen Wert.

# **Optionen-Menü**

In den Optionen-Menüs können alle ZOC-Parameter verändert werden.

Generell gibt es zwei Arten von Einstellungen: Programmeinstellungen und Optionen-Sets (pro Verbindung).

Die Programmeinstellungen (wie z.B. Pfade) bleiben für alle Gegenstellen gleich, während Optionen-Sets (wie z.B. die Belegung der Funktionstasten oder die Emulation) von Gegenstelle zu Gegenstelle verschieden sein können. Verschiedene Optionen-Sets können in Dateien gespeichert und bei der Anwahl einer Gegenstelle automatisch geladen werden. Das Optionen-Set mit dem Namen STANDARD.ZOC wird beim Starten von ZOC automatisch geladen.

## **Programm/Tasten/Tabellen**

Öffnet ein Untermenü, mit dem auf die entsprechenden Einstellungsfenster zugegriffen werden kann (siehe Programmeinstellungen).

## **Einstellungen**

Öffnet ein Ringbuch, in dem alle Einstellungen vorgenommen werden können (siehe Optionen-Sets).

## **Direktwahl**

Öffnet ein Untermenü, mit dem auf die entsprechenden Ringbuchseiten direkt zugegriffen werden kann.

## **Fenster-Elemente**

Öffnet ein Untermenü, mit dem alle Fenster-Elemente von ZOC ein- und ausgeschaltet werden können. Dieses Menü hat die gleiche Funktion wie die entsprechenden Optionen auf der Fensterseite der Optionen-Sets).

# **Optionen laden**

Lädt eine Optionsdatei und nimmt alle Einstellungen vor.

# **Optionen speichern**

Speichert die momentanen Einstellungen in der gerade geladenen Optionsdatei.

# **Speichern unter**

Speichert die momentanen Einstellungen in einer Optionsdatei mit neuem Namen. Wird als Dateiname STANDARD. ZOC verwendet, werden diese Einstellungen beim Starten von ZOC automatisch vorgenommen.

### **Optionen rücksetzen**

Setzt alle Einstellungen auf ihre Standardwerte.

# **Das Adressbuch**

Das Adressbuch dient der Speicherung von allen persönlichen Nummern, die mit dem Modem angewählt werden können.

Das Adressbuch ist in sechs Abschnitte unterteilt, die völlig unabhängig voneinander benutzt und in den Adressbuch-Optionen, die im Optionen-Menü oder im Hauptfenster des Adressbuches angewählt werden, auch unterschiedlich benannt werden können.

Im Hauptfenster können ein oder mehrere Einträge markiert, sowie Funktionen wie Löschen oder Ändern, die für die Bearbeitung des Adressbuches notwendig sind, aufgerufen werden.

In der Adressbuchliste werden Einträge, die regelmäßig angerufen werden sollen, mit einem gelben Blitz versehen, wenn wieder ein Anruf fällig ist. Wenn erst kürzlich angerufen wurde, wird stattdessen ein Haken angezeigt.

## **Verbinden**

Wählt einen oder mehrere markierte Einträge an. Wenn mehr als ein Eintrag ausgewählt ist (zum Markieren müssen die Strg-Taste gedrückt und dann beliebig viele Einträge ausgewählt werden), wählt ZOC bis zur ersten erfolgreichen Verbindung alle Einträge nacheinander an und speichert die verbleibenden Einträge in einer Warteschlange. Um die restlichen Nummern anzuwählen, muss nach Beenden der Verbindung der Befehl 'Nächster Eintrag' im Device-Menü aufgerufen werden.

## **Ändern**

Ändert den Inhalt eines ausgewählten Eintrages (siehe Adressbucheinträge ändern).

## **Neu**

Erzeugt und editiert einen neuen Eintrag im gerade geöffneten Adressbuch.

## **Kopie**

Erzeugt einen neuen Eintrag und kopiert den Inhalt des angewählten Eintrags in den neuen Eintrag.

# **Löschen**

Löscht einen oder mehrere Einträge aus dem Adressbuch.

#### **Drucken**

Druckt alle markierten Einträge aus.

# **Fällig**

Markiert alle Einträge, die als fällig gekennzeichnet sind (diese Einträge haben einen kleinen gelben Blitz vor der Telefonnummer). ZOC erkennt anhand des Datums des letzten Anrufs und dem Feld 'Anruf alle xx Tage', welche Einträge wieder angerufen werden sollen.

# **Import**

Importiert Adressbuch-Dateien von anderen Terminal-Programmen.

# **Optionen**

Öffnet die Adressbuch-Einstellungen (dieses Fenster kann auch im Optionen-Menü aufgerufen werden). Siehe auch Adressbuch-Optionen.

# **Adressbucheinträge ändern**

Die einzelnen Einträge bestehen aus

- **o** Gegenstelle
- **o** Optionen
- **o** Login
- **o** Mailbox
- **o** Info
- **o** Fenster
### **Gegenstelle**

#### **Name**

Benennt den Adressbucheintrag. Bei Mailboxen mit mehreren Leitungen sollten Namen verwendet werden, die in den ersten sechs Stellen übereinstimmen (z.B. AVALON-1, AVALON-2 ...). So wird erreicht, dass ZOC nach der erfolgreichen Anwahl eines dieser Einträge alle anderen Einträge aus seiner noch verbleibenden Warteschlange löscht und die Informationen wie letzter Anruf usw. bei allen Einträgen vornimmt.

#### **Abschnitt**

Hier muss angegeben werden, in welchem Abschnitt der Eintrag gespeichert werden soll. Die Namen der verschiedenen Abschnitte können in den Programmeinstellungen -> Adressbuch angegeben werden.

#### **In der Liste oben einsortieren**

Die Einträge im Adressbuch werden anhand des in Adressbuch Einstellungen angegebenen Sortierkriteriums geordnet. Vielleicht möchte man aber, dass bestimmte Einträge, unabhängig vom Sortierkriterium, am Anfang der Liste erscheinen. Diese Option sortiert den Eintrag im Adressbuch nach oben.

#### **Verbindung**

Hier wird die Nummer der Gegenstelle oder die Zieladresse (z.B. bei einer Telnet-Verbindung die Internet-Adresse und Port-Nummer) angegeben. In diesem Feld können ein oder mehrere Adressbuch-Makros verwendet werden, um die Anwahl flexibler zu gestalten (siehe Adressbuch-Optionen).

#### **Device**

Hier kann ein Device (und dazu gehörende Device-Optionen) für speziell diesen Adressbucheintrag angegeben werden. Das Device-Optionen Fenster hängt vom jeweils verwendeten Device ab. Wenn "<DEFAULT>" eingestellt ist, wird das Device verwendet, das aktiv ist, wenn der Adressbucheintrag angerufen wird bzw. das aktiv ist, nachdem die Optionsdatei (siehe unten) geladen wurde (wenn angegeben).

#### **Device-Optionen**

Wenn ein anderes Device als "<DEFAULT>" eingestellt ist, kann dieses Device zusätzlich für diesen Eintrag konfiguriert werden. Damit ist es möglich, für z.B. verschiedene Telnet-Verbindungen unterschiedliche Optionen anzugeben.

#### **Wählkommando**

Das hier ausgewählte Kommando (aus Einstellungen Modem) wird für die Anwahl verwendet.

#### **Verbindungsaufbau**

Für den Verbindungsaufbau stehen die AutoVerbindung (mit Dialog und Wiederholungsfunktion) und die einfache Verbindung (kein Dialog, nur ein Verbindungsversuch) zur Verfügung.

#### **Menüzugriff**

Das Anwählen dieser Option erzeugt einen Eintrag im Modem-Menü, über den der Adressbucheintrag schnell angewählt werden kann. Ein Tilde im Mailboxnamen (z.B. ~ZOC Info-BBS) erzeugt einen Shortcut für diesen Menüpunkt.

#### **Verbindung per Taste ...**

Hier kann eine Funktionstaste festgelegt werden, über die (zusammen mit der Strg-Taste, z.B. Strg+F6) zu dem Eintrag eine Verbindung aufgebaut werden kann.

### **Optionen**

#### **Optionen**

Hier kann eine zu ladende Optionsdatei angegeben werden (z.B. COMPUSRV.ZOC). Auf diese Weise können für verschiedene Gegenstellen verschiedene Optionen-Sets verwendet werden. Neue Optionsdateien können mit dem Menüpunkt 'Speichern unter' erzeugt werden. Nach dem Laden dieser Optionsdatei wird das Device, die Emulation und das Übertagungs-Protokoll gesetzt (siehe unten).

Wenn der Adressbucheintrag keine Einstellungen aus einer seperaten Optionsdatei benötigt, kann der Wert "<DEFAULT>" eingestellt werden. Damit werden bei der Anwahl die Optionen verwendet, die gerade aktuell eingestellt sind. Die unten genannten Einstellungen (Tabellen, Tastatur usw.) werden in jedem Fall gesetzt.

#### **Tabellen**

Hier kann eine Zeichenumsetzungs-Tabelle (kann unter Optionen->Tabellen erstellt werden) angegeben werden, die für diesen Eintrag verwendet wird.

#### **Tastatur**

Hier kann eine Tastatur-Tabelle (kann unter Optionen->Tastatur erstellt werden) angegeben werden, die für diesen Eintrag verwendet wird.

#### **Emulation**

Die hier angegebene Emulation und Zeichensatzeinstellung wird nach dem Laden einer Optionsdatei und vor dem Anwählen der Gegenstelle aktiviert.

#### **Protokoll**

Das hier angegebene Übertragungs-Protokoll wird nach dem Laden einer Optionsdatei und vor dem Anwählen der Gegenstelle aktiviert.

#### **Gebührenzone**

Wenn die Einstellung der Telefongebühren vorgenommen wurde, kann hier die Gebührenzone zur Berechnung der anfallenden Gebühren eingestellt werden.

#### **Logdatei**

In die hier angegebene Logdatei werden alle von dieser Verbindung mitprotokollierten Daten gespeichert. Spezielle Platzhalter können im Dateinamen angegeben werden (siehe Einstellungen Log).

#### **Download/Upload-Pfad**

Hier können Verzeichnisse angegeben werden, in die oder aus denen während einer Verbindung per Dateiübertragung Dateien gespeichert oder geladen werden.

### **Login**

#### **Username**

Hier kann ein Name für den Login angegeben werden. Diese Einstellung wird bei Verwendung der Secure Shell, Rlogin Devices bzw. bei Einsatz der IEMSI Option (siehe unten) verwendet. Außerdem kann der Username (wie bei Passwort beschrieben) von einer Funktionstaste mit ^% abgerufen werden.

#### **Passwort**

Hier kann das Passwort zum Einloggen in die Gegenstelle eingegeben werden (mit Secure Shell oder IEMSI). Außerdem kann das Passwort nach Verbindungsaufbau anhand einer Funktionstaste gesendet werden, die mit ^& belegt ist (oder durch ein REXX-Programm, das ^& sendet). Wenn also z.B. die F12-Taste mit dem Text ^& belegt ist, genügt auf die Frage nach dem Passwort ein Druck auf F12 (siehe Funktionstasten definieren).

Die AutoLogin Funktion (siehe unten) ist eine komfortablere Methode, den Login zu automatisieren. Das Passwortfeld zeigt das eingegebene Passwort nicht an. In den Adressbuch-Optionen kann es auf Wunsch aber sichtbar gemacht werden.

Das Passwort kann pro Verbindung nur einmal verwendet werden, um zu verhindern, dass aus Versehen auf die entsprechende Funktionstaste oder den Benutzerknopf gedrückt und damit das Passwort (z.B. in einem Online-Chat) sichtbar gesendet wird.

#### **AutoLogin**

In dieses Feld kann eine Ablaufsequenz (bestehend aus 'Warte auf' (W) und 'Sende' (S) Sequenzen) eingetragen werden, um sich automatisch in eine Gegenstelle einzuloggen. Da für die meisten Logins nur ein Ablauf in der Form 'Warte auf dies, dann sende das' benötigt wird, bietet ZOC eine Methode an, um genau dies ohne ein REXX-Programm zu realisieren. Tasten wie Return oder ESC können anhand Steuerzeichen angegeben werden (siehe Steuerzeichen).

#### **S0=...**

Wird S0 definiert, so wird der hier angegebene Text direkt nach einem Carrier Detect gesendet. Dies kann verwendet werden, um die Gegenstelle 'aufzuwecken', also direkt nach Verbindungsaufbau z.B. ein Return zu senden.

#### **Wn/Sn=...**

Hiermit können Sende- und Empfangssequenzen angegeben werden, die nach dem Zustandekommen der Verbindung abgearbeitet werden. Wartetexte werden mit W1, W2 ... definiert, die entsprechenden Antworttexte mit S1, S2 ... (siehe Beispiel unten).

#### **Wichtig:**

**Die Zeichen W und S dürfen nicht kleingeschrieben werden**

#### **Beispiel:**

#### W1=Esc|S1=^[|W2=Name|S2=Zaphod^M|W3=Passwort|S3=HeartOfGold^M

 Dieses Beispiel bewirkt: Warte nach dem Einloggen, bis die Gegenstelle den Text Esc sendet, sende dann ein ESC-Zeichen. Warte auf den Text Name und sende als Antwort Zaphod<Return>. Warte auf den Text Passwort und sende HeartOfGold<Return>.

**Hinweis:** AutoLogin Sequenzen müssen nicht von Hand geschrieben werden, sondern können

durch die Funktion 'AutoLogin beim nächsten Einloggen erlernen' von ZOC automatisch erlernt werden.

#### **REXX-Script**

**-**

Eine hier angegebene REXX-Datei wird nach erfolgreichem Verbindungsaufbau ausgeführt (in REXX kann der Inhalt eines übergebenen Argumentes mit ARG(1) abgefragt werden). Die automatische Ausführung eines REXX-Programms kann dazu verwendet werden, um sich automatisch in eine Mailbox einzuloggen usw. Für einfache Login-Prozeduren (wie das Senden von Username und Passwort) sind die AutoLogin-Funktion oder IEMSI (siehe unten) unkomplizierter.

**Hinweis:** IEMSI kann nur bei Angabe eines Passwortes im Adressbucheintrag verwendet werden.

### **Mailbox**

#### **Anruf alle XX Tage**

Wenn ZOC nach Anwahl einer Mailbox ein Carrier-Detect Signal vom Modem erhält, wird das Datum des letzten Anrufs in diesem Eintrag aktualisiert. Zusätzlich geschieht dies auch mit allen weiteren Einträgen, deren Name in den ersten sechs Buchstaben mit diesem Eintrag übereinstimmt (siehe oben). Auf diese Weise können Mailboxen mit mehreren Telefonnummern verarbeitet werden.

Soll eine Mailbox regelmäßig angewählt werden (z.B. einmal in der Woche), kann in diesem Feld die Anzahl der Tage angegeben werden, ab denen ZOC mit einem kleinen gelben Pfeil im Adressbuch daran erinnert, dass es Zeit ist, diese Nummer wieder einmal anzuwählen.

#### **Gruppierung**

Wenn Gegenstellen mit mehreren Leitungen angewählt werden sollen, muss je ein Eintrag pro Telefonnummer angelegt werden und die Namen der Einträge müssen in den ersten sechs Stellen des Namens übereinstimmen (siehe oben).

Wird nun die Option 'Gruppierung' angewählt, müssen nicht alle Einträge einzeln markiert werden, sondern es genügt die Anwahl dieses Eintrages, um alle weiteren Einträge mit auszuwählen. ZOC versucht dann mit allen Einträgen, eine Verbindung herzustellen.

#### **IEMSI Optionen**

Einige Mailboxen bieten für den automatischen Login IEMSI an.

Für diese Methode muss der Name in den IEMSI Optionen und das Passwort im Adressbucheintrag angegeben werden. Zusätzlich können noch verschiedene Einstellungen für die spätere Bedienung der Mailbox angegeben werden.

Während des Logins sendet die Gegenstelle dann eine IEMSI Anforderung (\*\*IEMSI\_IRQ, nicht zu verwechseln mit \*\*EMSI\_REQ, das für FIDO Mailsoftware verwendet wird), worauf ZOC den Usernamen, das Passwort und alle sonstigen IEMSI Einstellungen zur Gegenstelle sendet. Auf diese Weise werden alle Abfragen zum Login übersprungen.

Ist das Namensfeld leer, verwendet ZOC den in Modem Einstellungen angegebenen Namen.

**Hinweis:** Der IEMSI-Knopf kann nur angewählt werden, wenn das Passwortfeld im Adressbucheintrag gefüllt ist.

### **Info**

#### **Memo**

Hier kann pro Eintrag ein beliebiger (bis zu 60 Zeichen langer) Text gespeichert werden (der Name des Sysops, Login-Zeiten usw.). Für Passwörter sollte die AutoLogin Funktion oder das Passwortfeld verwendet werden.

Ist dieses Feld gefüllt, wird der Inhalt im Hauptfenster des Adressbuches anstatt der Anzahl der Anrufe angezeigt. Dies kann verhindert werden, wenn der Memotext mit einem Leerzeichen beginnt.

Die anderen Felder werden von ZOC gefüllt und können nicht verändert werden.

## **Fenster**

Für jeden Eintrag kann eingestellt werden, ob er im gleichen ZOC Fenster oder in einem eigenen geöffnet werden soll. Zusätzlich kann angegeben werden, ob ein neues Fenster immer an der gleichen Poition am Bildschirm geöffnet werden soll (die Breite kann allerdings, äbhängig von den gewählten Zeichensatz und Fenstereinstellungen, variieren). Die Position wird in Bildpunkten am Bildschirm angegeben, wobei einfach die Werte des aktuellen Fensters übernommen werden können.

## **Die AutoVerbindungs-Funktion**

Werden im Adressbuch ein oder mehrere Einträge ausgewählt oder die Funktion 'Manuelle Verbindung' im Device-Menü aufgerufen, erscheint das AutoWahl-Fenster. Es versucht, Verbindungen zu den angegebenen Telefonnummern oder Internetadressen herzustellen. Ist belegt, wird der nächste Host angewählt (bei mehreren augewählten) oder die Verbindung zum gleichen erneut angewählt. Die maximale Anzahl der Anwahlversuche sowie die Wartezeit zwischen den Versuchen kann in Einstellungen Adressbuch angegeben werden.

Während der AutoWahl kann der Ablauf anhand von vier Knöpfen beeinflusst werden:

#### **Abbruch**

Beendet den gesamten AutoVerbindungs-Vorgang

#### **Wiederholung**

Wartet AutoVerbindung darauf, den nächsten Eintrag zu wählen, kann die eingestellte Wartezeit übersprungen und der nächste Versuch sofort unternommen werden.

#### **Nächster**

Diese Funktion überspringt den aktuellen Verbindungsaufbau und fährt mit dem nächste Eintrag fort. Der übersprungene Eintrag wird später bearbeitet.

#### **Löschen**

Diese Funktion überspringt den Anruf der aktuellen Nummer und wählt die nächste Nummer. Der übersprungene Eintrag wird aus der Liste gelöscht und nicht mehr angewählt.

Als besonderes Feature kann das Fenster zwischen einer kleinen und einer großen Version umgeschaltet werden, indem der Minimieren/Maximieren-Knopf in der rechten oberen Ecke des Fensters angewählt wird.

# **Importieren fremder Telefonbücher**

ZOC kann einige Adressbuchformate anderer Terminalprogramme (wie Telix für DOS und Windows, Telemate für DOS und Windows usw.) lesen und in das ZOC-Format importieren. Um ein Adressbuch zu importieren, muss der Adressbuchtyp, die Zielsektion im ZOC-Adressbuch sowie die zu importierende Datei angegeben werden. Nach Drücken von OK werden die im fremden Adressbuch enthaltenden Einträge in ZOC importiert.

Wenn Sie einen Konverter für ein anderes Programm schreiben möchten, erhalten Sie von EmTec gerne weitere Details. In diesem Zusammenhang möchte ich Siegfried Bauer für die Umschreibung und Verbesserung der Telix/Win-Konvertierung danken.

# **Weitere Funktionen**

- **o** Das Anzeigepuffer-Fenster
- **o** Das Transfer-Fenster
- **o** Transfer-Spiel

# **Das Anzeigepuffer-Fenster**

Im Anzeigefenster kann der gesamte bisher empfangene Text (seit dem letzten Löschen des Puffers) angezeigt werden.

Der angezeigte Text kann mit der Maus markiert und so in die Zwischenablage kopiert werden. Durch Drücken der Taste Strg+F erscheint ein Fenster, mit dem Text innerhalb des Puffers gesucht werden kann.

## **Das Transfer-Fenster**

Das Transfer-Fenster enthält folgende Informationen:

#### **Dateiname**

Der Name der gerade übertragenen Datei (bei Xmodem-Downloads nicht bekannt).

#### **Dateigröße**

Die Größe der gerade übertragenen Datei (bei Xmodem-Downloads nicht bekannt).

#### **Übertragen**

Die Anzahl der bereits gesendeten bzw. empfangenen Zeichen.

#### **Zeit**

Die bisherige Dauer der Übertragung sowie eine Schätzung der Gesamtdauer (ist nur verfügbar, wenn die Größe der empfangenen Datei bekannt ist).

#### **Geschw.**

Die Durchschnittsgeschwindigkeit der bisherigen Übertragung. Diese sollte in etwa ein Zehntel der Baudrate sein (z.B. 960 Zchn./sek. bei 9600 bps).

#### **Überspr.**

Diese Funktion ist nur in Zmodem verfügbar und überspringt die Übertragung der aktuellen Datei.

**Hinweis:** Diese Option funktioniert nicht mit allen Zmodem Implementierungen.

#### **Spiel**

Während langer Dateiübertragungen sollte sich dann und wann auch die Zeit für ein kleines Spiel finden.

#### **Nach Übertragung auflegen**

Diese Option bewirkt, dass ZOC nach erfolgreicher Übertragung automatisch auflegt.

**Hinweis:** Es erfolgt keine korrekte Abmeldung. Dies kann zu Problemen mit der Gegenstelle führen.

#### **Datei nach Transfer löschen**

Mit dieser Option kann die gerade übertragene Datei nach fehlerfreier Übertragung automatisch gelöscht werden.

# **Transfer-Spiel**

Es gehört zum Spiel, herauszufinden, wie es funktioniert, deshalb sei hier nur soviel verraten:

- **o** Es werden der linke und der rechte Mausknopf verwendet
- **o** Je mehr Felder in einem Zug verschwinden, umso höher die Punkte
- **o** Plane jeden Zug sorgfältig

## **MiniHost**

Im Script-Verzeichnis von ZOC befindet sich das Programm MINIHOST (geschrieben in ZOC's REXX-Scriptsprache), das einen einfachen Host zum Austausch von Dateien darstellt. Damit ist es z.B. möglich, das Programm auf dem Rechner zu Hause zu starten und dann vom Büro aus wichtige Daten downzuloaden. Oder aber es kann ein Bekannter Dateien, Auswertugen usw. auf diesem Rechner hinterlassen. Die Funktionalität des Programms ist sehr klein (so fehlt z.B. eine Funktion zum Hinterlassen von Nachrichten), es sollte eher als komplexes REXX-Beispiel angesehen werden, das um persönliche Funktionalität erweitert werden kann. Auf alle Fälle sollte für größeren Mailboxbetrieb ein richtiges Mailbox-Programm verwendet werden.

MINIHOST wird normalerweise von einem Benutzerknopf aus gestartet, es ist aber auch möglich, die Datei MINIHOST.ZRX per Script starten im Sonstiges-Menü aufzurufen. Das Programm startet mit der Frage, ob das Programm lokal getestet oder auf Anrufe gewartet werden soll. Geht dann ein Anruf ein, wird der Anrufer nach Username und Passwort gefragt. ADMIN/SECRET und GUEST/GUEST sind als Einträge voreingestellt.

Um Anrufern Zugriff auf den Rechner einzurichten, muss die Datei MINIHOST.ZRX in einen Editor geladen und die Usereinträge im oberen Teil des Programms entsprechend verändert werden. Für jeden User kann ein Username, ein Passwort, ein Verzeichnis und ein Modus eingetragen werden. Modus 0 erlaubt ausschließlich Zugriff auf das eingetragene Verzeichnis (das existieren muss) auf dem Laufwerk, das in der Userliste ganz oben angegeben ist, während Modus 1 Zugriff auf alle Laufwerke und Verzeichnisse erlaubt.

# **ZOC konfigurieren**

Außer der **ZOC.CFG Datei gibt es grundsätzlich zwei Arten von Optionen**, Programmeinstellungen und Verbindungs-Einstellungen.

Die Programmeinstellungen bleiben im Gegensatz zu den Verbindungs-Einstellungen für alle Gegenstellen gleich. Aus diesem Grund gibt es auch nur einen Satz globale Einistellungen, aber beliebig viele Verbindungs-Sets.

# **Programmeinstellungen**

Programmeinstellungen sind im Gegensatz zu Optionen-Sets für alle Verbindungen gültig. Sie enthalten Einstellungen, die sich kaum noch verändern, nachdem sie einmal eingestellt sind. Programmeinstellungen gibt es für die Bereiche

- **o** Abfragen
- **o** AutoWahl
- **o** Device Rückmeldung
- **o** Drucker/Zurückblättern
- **o** Fenster
- **o** Klänge
- **o** Passwortschutz
- **o** Spez. Dateien
- **o** Sonstiges
- **o** Adressbuchdialog
- **o** Verbindungsende
- **o** Verzeichnisse
- **o** Zwischenablage

# **Abfragen**

Hier können Sicherheitsabfragen aktiviert werden, die vor 'gefährlichen' Operationen warnen.

#### **Abfrage 'Sind Sie sicher?' ...**

Hier können Sicherheitsabfragen für die angegebenen Aktionen eingeschaltet werden.

#### **Warnung bei schneller Übertragung ohne RTS/CTS**

Die RTS/CTS Steuerung ermöglicht eine sichere Kontrolle des Datenflusses zwischen Computer und Modem. Bei Übertragungen mit hoher Baudrate ohne RTS/CTS Steuerung können sehr leicht Übertragungsfehler auftreten. Bei aktivierter Funktion öffnet ZOC eine Meldung, falls eine Übertragungsrate größer 4800 Baud angewählt wird, ohne dass gleichzeitig RTS/CTS aktiv ist.

# **AutoWahl**

Die AutoWahl-Funktion wird beim Wählen aus dem Adressbuch oder aus dem Device-Menü aufgerufen.

Sie versucht, einen gegebenen Host anzuwählen und wiederholt diesen Anwahlversuch mehrmals. Die maximale Anzahl der Wählversuche sowie die Wartezeit zwischen den Anwahlversuchen der **gleichen** Telefonnummer kann eingestellt werden. Wenn diese Zeit auf z.B. 10 Sekunden eingestellt wird, drei Einträge im Adressbuch ausgewählt sind und alle drei Anwahlversuche scheitern, wird die erste Nummer sofort nach der dritten Nummer gewählt, da der Anwahlversuch für die zweite und dritte Nummer sicher länger als 10 Sekunden gedauert hat. Da einige Modems nach einem erfolglosen Anwahlversuch eine kurze Wartezeit fordern, kann zusätzlich noch die Mindestwartezeit zwischen **jedem** Anwahlversuch angegeben werden.

Zusätzlich kann eine Zeichenkette definiert werden, die als Präfix für Anrufe per Serial/Modem oder ISDN verwendet wird. Dies ist nützlich, wenn z.B. eine 0 oder 9 vorgewählt werden muss, um ein Freizeichen zu erhalten. Wenn der Präfix nur für Serial/Modem benötigt wird, können stattdessen die Wählpräfixe unter Modem Optionen) oder die Wähl-Makros (siehe unten) verwendet werden.

#### **Verkleinertes AutoWahl-Fenster**

Es kann zwischen einem großen und einem kleinen Fenster gewählt werden, das aktuelle Wählinformationen anzeigt. Das große Fenster verdeckt (naturgemäß) mehr Bildschirm, während das kleine Fenster lange Meldungen und Telefonnummer nicht vollständig anzeigt.

**Hinweis:** Zwischen großem und kleinem Fenster kann mit dem Knopf Minimieren/Maximieren in der rechten oberen Ecke des Fensters umgeschaltet werden.

#### **WÄHL-MAKROS**

Das Adressbuch bietet vier spezielle Makros für die Verwendung zusammen mit Telefonnummern an. Bei Verwendung der Zeichenketten \$1, \$2, \$3 oder \$4 irgendwo innerhalb der Telefonnummer (o.ä. für andere Devices) ersetzt ZOC dieses Makro durch den unter Wähl-Makros gespeicherten Text.

Wenn Sie z.B. zur Anwahl einiger Adressbucheinträge Kreditkartennummern verwenden, können Sie \$1 mit 1234 5678 9012 3456 belegen und \$1 in jeder Telefonnummer angeben, in der diese Kreditkartennummer erscheinen soll.

**Hinweis:** Diese Makros funktionieren nur für Telefonnummern und können weder in Modem-Strings noch in Funktionstasten o.ä. verwendet werden.

**Hinweis:** In den meisten Fällen können ähnliche Ergebnisse durch Verwendung verschiedener Wählstrings (siehe Modem Optionen) erreicht werden.

# **Device Rückmeldung**

Hier kann ZOC mitgeteilt werden, welche Meldungen das Modem (oder andere Devices) zurückliefern, um das Zustandekommen einer Verbindung oder das Auftreten eines Fehlers zu melden.

Anhand der hier angegebenen Meldungen erkennt ZOC, ob eine Verbindung zustandegekommen ist, ob ein Eintrag aus der AutoWahl-Liste gelöscht werden muss, ob noch einmal gewählt werden muss, oder ob der AutoWahl-Vorgang abgebrochen werden muss (z.B. wegen eines ankommenden Anrufs).

Die Meldungen müssen mit einem senkrechten Strich (|) ohne Leerzeichen voneinander getrennt werden, also CARRIER|CONNECT.

### **Drucker/Zurückblättern.**

#### **Drucker**

Hier kann der von ZOC verwendete Drucker bzw. Druckerport (z.B. LPT1), bzw. unter Windows Druck auf den Standdardrucker eingestellt werden.

Falls sie eine Hostanwendung nutzen, die direkt druckt, hängt die Art des zu verwendenden Druckers von der Art der Anwendung ab. Falls die Anwendung nur Text schickt, können Sie ZOC entweder auf einen Druckerport (LPTx) oder den für Sie passenden Drucker einstellen. Falls die Anwendung jedoch auch Drucksteuerzeichen schickt, die genau auf Ihren Drucker abgestimmt sind (transparenter Druck), müssen Sie entweder einen Druckerport (LPTx) einstellen, bzw. unter Windows den 'Generic/Text Only' Drucker installieren und hier auswählen.

#### **Zurückblättern**

Hier werden die Einstellungen für das Zurückblättern im ZOC Fenster (bzw. in einem eigenen Fenster) festglegt. Die Festlegung der Größe geschieht in Zeilen, wobei eine große Anzahl Zeilen viel Hauptspeicher belegen wird.

Das Zurückblättern kann nebem dem Hauptfenster auch in einem eigenen Fenster passieren (Alt+B) was den Vorteil hat, dass Sie den aktuellen Bildschirm und alte Daten gleichzeitig sehen können. Im eigenen Fenster gibt es für das Zurückblättern zwei Arten, nämlich einmal die 'normale' (wie im Hauptfenster), also unter Beibehaltung der Farben und Bildschirmaufbau und dann noch den Editorstil: In dieser Form zeigt ZOC die ankommenden Daten genau in der Reihenfolge wie sie empfangen wurden, was den Vorteil hat, dass Zeilen, die im ZOC Bildschirm zu lang waren wieder breit gezogen werden können.

### **Fenster**

#### **Programmfenster beim Wählen verkleinern**

Diese Option bewirkt, dass während der Anwahl von Mailboxen das Hauptfenster von ZOC minimiert wird und nur das AutoWahl-Fenster sichtbar bleibt. Nach erfolgreicher Anwahl oder dem letzten erfolglosen Versuch wird die alte Fenstergröße automatisch wiederhergestellt.

#### **Fenster bei Verbindung in den Vordergrund**

Diese Option bewirkt, dass das ZOC-Fenster bei einem CD-Signal vom Modem (also beim Zustandekommen einer Verbindung zur Gegenstelle) nach vorne kommt. Auf diese Weise kann ZOC im Hintergrund anwählen und kommt erst nach erfolgreichem Verbindungsaufbau nach vorne.

#### **Fenster während des Transfers verkleinern**

Bei aktivierter Funktion minimiert sich das ZOC-Fenster während einer Dateiübertragung, sodass nur das Transfer-Fenster sichtbar bleibt.

#### **Nach Transfer in den Vordergrund**

Bei aktivierter Funktion kommt das ZOC-Fenster nach Beenden einer Dateiübertragung automatisch nach vorne. Auf diese Weise kann während einer Dateiübertragung gearbeitet werden, ohne dass das Ende der Übertragung verpasst wird.

#### **RD/SD LEDs aus**

Hier können die beiden (evtl. störenden und Prozessorzeit verbrauchenden) Empfangs- und Sende-LEDs (LED 3 und 4) in der Statuszeile abgeschaltet werden. Ist das Klickfeld grau unterlegt, werden die LEDs nur während Dateiübertragungen abgeschaltet.

#### **Cursorposition in der Statuszeile anzeigen**

Mit dieser Funktion wird in einem Felder der Statuszeile statt der Bildschirmgröße die aktuelle Cursorposition angezeigt.

#### **Fenstertitel**

Dieses Feld kann einen Text enthalten, der im Titelbalken des ZOC-Hauptfensters angezeigt wird. Der Text kann Platzhalter enthalten, die von ZOC gegen die jeweils gülten Werte ersetzt werden, z.B. ZOC %VERSION% %CONNECTEDTOHOST% %OPTIONS% oder %COMPUTERNAME% %CONNECTEDTOHOST% %OPTIONS%.

#### **%CONNECTEDTOHOST%:** Der Text 'verbunden mit' sowie der Name der Gegenstelle.

**%COMPUTERNAME%:** Der Name des Computers.

**%HOST%:** Der Name der Gegenstelle.

**%OPTIONS%:** Der Name der aktuell geladenen Optionendatei.

**%VERSION%:** Die Versionsnummer von ZOC.

**%ZOCORHOST%:** Wenn nicht online, enhält dieser Platzhalten den Text "ZOC Vx.xx", wenn online, den Namen der Gegenstelle.

# **Klänge**

Hier können WAV-Dateien angegeben werden, die bei verschiedenen Ereignissen (z.B. Verbindungsende) abgespielt werden (unter OS/2 muss der Multimedia-Kit MMPM/2 installiert sein). Die Dateien müssen mit absolutem Pfad angegeben werden.

# **Passwortschutz**

#### **Passwortschutz für ...**

Hier können verschiedene Teile des Programms mit einer Passwortabfrage versehen werden, um persönliche Informationen zu schützen.

#### **Passwort**

**Das Passwort unterscheidet Groß- und Kleinschreibung. Diese Funktion stellt keinen wirklichen Schutz Ihrer Daten dar, es verhindert lediglich versehentliche unberechtigte Zugriffe.**

#### **Editor**

Editor enthält den Namen des Text-Editors, der bei 'Zwischenablage Editieren' im Bearbeiten-Menü und bei der Editor-Funktion im Sonstiges-Menü verwendet wird.

**Hinweis:** Wenn dieses Feld auf "<DEFAULT>" (ohne Hochkommas) gesetzt ist, wird der Editor E.EXE (für OS/2) bzw. NOTEPAD.EXE (für Windows) verwendet.

#### **Shell**

Shell enthält den Namen der Shell, die bei Aufruf der Funktionen 'Shell' im Sonstiges-Menü oder 'Transfer Shell' im Transfer-Menü geöffnet wird. Diese Shell wird (zusammen mit der /C Option) auch verwendet, wenn innerhalb eines Scripts ein ZocShell-Kommando ausgeführt oder eine Taste mit einer Shell Aktion belegt wird

**Hinweis:** Wenn dieses Feld auf "<DEFAULT>" (ohne Hochkommas) gesetzt ist, wird CMD.EXE (für Windows NT/2000 und OS/2) oder COMMAND.COM (für Windows 9x) verwendet.

#### **Anrufprotokoll**

In die hier angegebene Datei protokolliert ZOC alle Anrufe (C+/C- bedeutet Connect/Disconnect) und Datei-Übertragungen (DL bedeutet Download, UL bedeutet Upload). Diese Anrufprotokoll-Datei kann aber nur geschrieben werden, wenn die Option 'CD Prüfung' eingeschaltet ist (siehe Einstellungen Device). Wenn kein Pfad angegeben wird, wird die Anrufprotokoll-Datei ins Arbeitsverzeichnis von ZOC geschrieben.

#### **Bildsch. speichern**

Hier kann eine Datei angegeben werden, in die der Bildschirminhalt nach Anruf der Funktion Sonstiges->Bildschirm speichern geschrieben wird.

#### **ZOC-Ereignisse**

Die hier angegebene REXX-Datei wird aufgerufen, wenn ZOC gestartet, wenn ZOC beendet und wenn innerhalb von ZOC ein Device gewechselt wird. Technische Details sind in der Beispieldatei ZOCEVENT.ZRX und ZOCEVENT.DOC im Script-Verzeichnis zu finden.

#### **Datei-Übertragung**

Die kann angegebenen werden, welche REXX-Datei vor und nach einer Datei-Übertragung aufgerufen wird. Die REXX-Datei kann z.B. den Dateinamen der aktuellen Datei ändern, noch bevor diese auf Platte geschrieben wird (damit kann realisiert werden, dass Dateien je nach Endung in ein anderes Verzeichnis gespeichert werden). Außerdem können Packer und Entpacker (z.B. ZIP und UNZIP, UUdecode) noch vor Übertragung der Dateien automatisch aufgerufen werden. Technische Details sind in der Beispieldatei ZOCXFER.ZRX und ZOCXFER.DOC im Script-Verzeichnis zu finden.

# **Sonstiges**

#### **Einstellungen bei Programmende speichern**

Hier kann bestimmt werden, ob beim Verlassen des Programms Änderungen an den Sitzugs-Einstellungen automatisch gespeichert werden sollen oder nicht. Ist diese Funktion inaktiv, können Einstellungen bei Programmende verloren gehen. Ist sie aktiv, startet ZOC immer mit den zuletzt verwendeten Einstellungen (z.B. Emulation, Device, etc.)

#### **Keine Gimmicks**

An einigen Tagen (meist Feiertage) werden Sie von ZOC mit kleinen Nachrichten begrüßt. Sollten Sie dies unpassend finden, können Sie mit dieser Funktion alle Nachrichten abschalten.

## **Adressbuchdialog**

#### **Mehrfachauswahl ohne Strg-Taste**

Normalerweise muss gleichzeitig zum Markieren die Strg-Taste gedrückt werden, um mehrere nicht nebeneinander liegende Einträge markieren zu können (das ist der von OS/2 und Windows vorgegebene Standard). Diese Option verändert das Klickverhalten dahingehend, dass zum Anwählen mehrerer Einträge einfach nur auf jeden der Einträge geklickt werden muss.

#### **Anz. gleicher Zeichen für Multiport**

ZOC ist in der Lage, Multiport-Mailboxen zu verarbeiten, wenn die verschiedenen Einwählleitungen jeweils eigene Adressbucheinträge haben und die Namen der Einträge in den ersten sechs Stellen übereinstimmen (Voreinstellung). Mit dieser Option kann die Multiport-Verarbeitung an- und ausgeschaltet werden, bzw. die Anzahl der Erkennungszeichen erhöht oder verringert werden, anhand denen ZOC Adressbucheinträge als Multiport-Einträge erkennt.

#### **Passwort-Feld beim Bearbeiten nicht lesbar**

Hier kann eingestellt werden, ob die Eingabe im Passwort-Eingabefeld (während des Editierens von Adressbucheinträgen) lesbar oder nicht lesbar ist.

#### **Sortierung**

Hier wird das Kriterium für die Reihenfolge angegeben, in der die einzelnen Adressbucheinträge im Adressbuch angezeigt werden.

#### **Zeichensatz**

Hier kann der Zeichensatz angegeben werden, mit dem die Liste der Adressbucheinträge im Adressbuch angezeigt wird. Der Zeichensatz muss im Format <Fontgröße>.<Fontname> und **ohne Leerzeichen zwischen der Fontgröße und dem Fontnamen** angegeben werden. Beispiele: 10.Helv, 8.Fancy Font, 12.Chinese

#### **ABSCHNITTE**

Hier können beliebige Bezeichnungen für die vier Abschnitte im Adressbuch angegeben werden.

## **Verbindungsende**

#### **Bildschirm löschen**

Diese Option bewirkt, dass ZOC nach beendeter Verbindung den Bildschirm löscht und die Bildschirmfarben zurücksetzt.

#### **Adressbuch anzeigen**

Bei eingeschalteter Funktion öffnet ZOC nach dem Beenden einer Verbindung automatisch das Adressbuch (aber nur, wenn sich keine Einträge in der AutoWahl-Liste befinden).

#### **Standard-Optionen laden**

Wenn diese Funktion eingeschaltet ist (was zu empfehlen ist), lädt ZOC die Standard-Optionen nach Beenden einer jeden Verbindung. Auf diese Weise sind die Standard-Optionen immer aktiv, auch wenn für eine bestimmte Verbindung vielleicht besondere Optionen verwendet worden sind (z.B. eine langsamere Baudrate).

#### **Anwahl des nächsten Adressbucheintrags**

Wenn eine Verbindung beendet wurde (und sich noch ein weiterer Eintrag in der AutoWahl-Liste befindet), wählt ZOC entweder automatisch oder nach gewünschter Rückfrage den nächsten AutoWahl-Eintrag an.

#### **Programm beenden**

Durch setzen dieser Option wird ZOC autmatisch geschlossen wenn die Verbindung unterbrochen oder die Sitzung beendet wird.

## **Zwischenablage**

#### **Beim Einfügen am Schluss kein Zeilenwechsel**

Diese Funktion bewirkt, dass nach dem Einfügen oder Zitieren von Text der Cursor am Ende der Zeile stehenbleibt (normalerweise springt der Cursor noch zum Anfang der nächsten Zeile).

#### **Kein sofortiges Senden beim Ein-Zeichen Klick**

ZOC sendet normalerweise Zeichen zur Gegenstelle, wenn mit der Maus darauf geklickt wird (dies kann in menügesteuerten Mailboxen sehr hilfreich sein). Mit dieser Funktion kann das Senden per Klick ausgeschaltet werden.

#### **Einzeilige Markierung sofort senden**

Diese Funktion bewirkt, dass ein am Bildschirm markierter Text sofort gesendet wird, wenn er sich nur über eine Bildschirmzeile erstreckt. Ansonsten wird ein einzeiliger markierter Text nur dann sofort gesendet, wenn während des Markierens die Shift-Taste gedrückt wird.

#### **Einfügefunktion mit rechter Maustaste**

Klicken im Fenster mit der rechten Maustaste fügt den Text aus der Zwischenablage ein.

**-**

#### **Breite beim Einfügen als Zitat**

Breitenangabe für die Formatier-Funktion. Der Text wird so formatiert, dass keine Zeile länger als die angegebene Zeichenbreite ist.

#### **Zitat immer umformatieren**

Bei Auswahl dieser Funktion versucht ZOC, zitierten Text entsprechend der angegebenen Breite zu formatieren. Ist diese Funktion deaktiviert, kann der zu zitierende Text auch durch gleichzeitiges Drücken der Shift-Taste während des Funktionsaufrufs formatiert werden.

#### **Zitat einrücken**

Bei Auswahl dieser Funktion wird ein zitierter Text um ein Leerzeichen eingerückt (um z.B. zu verhindern, dass CompuServe den Text umformatiert). Diese Option wird beim CIS-Zitieren ignoriert.

## **Verzeichnisse**

#### **Download**

Hier wird das Verzeichnis angegeben, in das alle Download-Dateien normalerweise gespeichert werden.

#### **Alt. Download**

Hier wird das Verzeichnis angegeben, in das spezielle Download-Dateien gespeichert werden. Die Dateiendung der Dateien, die in dieses Verzeichnis geschrieben werden, wird in Einstellungen Transfer angegeben. Dieses Verzeichnis wird normalerweise dazu verwendet, um bestimmte Dateien beim Download in ein anderes Verzeichnis umzuleiten (z.B. Quick-Mail-Pakete).

#### **Upload**

Aus dem hier angegebenen Verzeichnis werden alle Dateien zum Upload gelesen, wenn nicht explizit ein anderer Pfadname als Dateiname angegeben wurde.

#### **Text Upload**

Aus diesem Verzeichnis werden die Dateien für Transfer -> Senden Text Datei (und Senden Binär Datei) gelesen.

#### **Logdatei**

Die Logdateien aus dem Log-Menü werden hier gespeichert.

#### **Logdatei MB max**

Wenn dieser Wert größer als Null ist, überprüft ZOC bei jedem Programmende die Größe des Logdatei-Verzeichnisses und gibt eine Meldung aus, wenn die Größe die hier angegebenen Zahl überschreitet.

#### **Scripts**

In diesem Verzeichnis werden standardmäßig alle REXX-Dateien gesucht.

#### **Optionen**

In diesem Verzeichnis speichert ZOC alle Options Dateien und Einstellungen ab.

# **Tastaturbelegung, Zeichenumsetzung, etc.**

Programmeinstellungen sind im Gegensatz zu Optionen-Sets für alle Verbindungen gültig. Sie enthalten Einstellungen, die, einmal eingestellt, sich selten verändern. Globale Einstellungen gibt es für

- **o** Programmeinstellungen
- **o** Tastaturbelegung
- **o** Zeichenumsetzung
- **o** Gebühreneinheiten
- **o** Funktionsleiste (Toolbar)

# **Tastaturbelegung**

Die Einstellungen zur Tastaturbelegung erlauben das beliebige Belegen aller Tasten auf der Tastatur mit eigenem Text, speziellen Zeichen oder ZOC-Funktionen.

Allerdings wirkt sich eine derartige Umstellung auf die Tastaturverarbeitung im gesamten Programm aus, d.h. das Umdefinieren einer Taste wie Backspace oder Alt+D überschreibt die ursprüngliche Funktionsweise dieser Taste (Backspace wird also in einer Emulation nicht mehr funktionieren und Alt+D öffnet nicht mehr das Adressbuch).

Zur Umbelegung einer Taste müssen die entsprechenden Felder für Shift, Strg, Alt, Num-Lock und Rollen je nach gewünschter Belegung ein- bzw. ausgeschaltet und danach auf die neu zu belegende Taste geklickt werden. Im folgenden Dialog zur Tastaturbelegung kann dann die neue Belegung angegeben werden. Alternativ reicht es in den meisten Fällen aus, einfach die neu zu belegende Tastenkombination auf der Tastatur zu drücken).

**Wichtig:** Bitte beachten Sie, dass ZOC die Num-Lock und Rollen-Taste nicht aus Haupt-, sondern als Zusatztaste interpretiert. Das bedeutet, dass Tasten mit jeweils gedrückter oder nicht gedrückter Num-Lock oder Rollen-Taste unterschiedlich belegt werden können. Sollte dies nicht gewünscht sein, muss beim Umbelegen der Taste das entsprechende Optionsfeld auf grau geschaltet werden (die entsprechenden Optionsfelder haben drei mögliche Zustände: ein, aus, grau).

Trotzdem ist es möglich, auch die Num-Lock und Rollen-Taste mit Text zu belegen. Allerdings verändern diese beiden Tasten dann trotz Textbelegung den entsprechenden Zustand und damit auch die LEDs auf der Tastatur. Aus diesem Grund müssen, falls diese Tasten mit Text belegt sind, alle anderen Umbelegungen so definiert sein, dass die Num-Lock und Rollen-Taste auf Zustand 'grau' definiert sind.

Der Zeigen/Drucken Knopf zeigt eine Liste aller Umbelegungen mit den zugehörigen Zusatztasten an.

Durch Verwenden der Funktionen 'Laden' und 'Speichern unter' können mehrere Tastaturbelegungen definiert und verändert werden, die dann unterschiedlichen Einträgen im Adressbuch zugeordnet werden können.

Siehe auch: Einstellungen Funktionstasten

# **Einzelne Tasten umdefinieren**

Nachdem unter Einstellungen Tastaturbelegung eine Taste zur Definition ausgewählt worden ist, erscheint ein kleines Fenster, in das der Wert eingegeben werden muss, der später beim Drücken der entsprechenden Tastenkombination gesendet werden soll (z.B. Alt+Strg+Z). Zusätzlich kann eine Aktion auf diese Tastendefinition gelegt werden. Der Aktions-Assistent ist hierbei sehr hilfreich und kann durch Drücken des Knopfes mit gelbem Blitz geöffnet werden.

## **Zeichenumsetzung**

Für Benutzer in Ländern, die nicht den US-ASCII Zeichensatz verwenden, stellt sich oft das Problem, dass das von der Gegenstelle gesendete Zeichen nicht mit dem Zeichencode des Terminalprogramms oder des Betriebssystems übereinstimmt.

Hier können alle Zeichencodes für gesendete und empfangene Zeichen verändert, sowie durch Löschen aller Veränderungen der Normalzustand wiederhergestellt werden.

Durch die Funktionen Laden und Speichern unter können mehrere Zeichensatz-Tabellen geladen oder gespeichert und diese bei Adressbucheinträgen wieder angegeben werden.

Mit dem Programm werden einige übliche Tabellen zur Umwandung der deutschen Umlaute mitgeliefert.

**Hinweis:** Die Zeichenumsetzung ist nur dann aktiv, wenn die entsprechende Option in Einstellungen Terminal eingeschaltet ist.

**Hinweis** Die Erstellung einer Umsetzungstabelle kann evtl. vermieden werden, wenn die Zeichenzuordnung bereits von ZOC durch eine Codeseite unterstützt wird. (siehe Ländereinstellung).

#### **Fallbeispiel:**

Angenommen, die Gegenstelle sendet das Zeichen **{** anstatt des deutschen Zeichens **Ä**. In der Codetabelle ist dieses Zeichen mit dem Code 123 zu finden. D.h. der Host sendet für ein **Ä** die 123 und ZOC müsste für die Taste Ä 123 senden.

Weiter angenommen, für ZOC ist der IBM/DOS Zeichensatz eingestellt (Optionen, Einstellungen, Zeichensatz). In diesem Fall hat das **Ä** für ZOC jedoch den Wert 142, d.h. ein emfpanges 123 muss in 142 umgesetzt werden un ein gesendetes 142 muss in 123 verwandelt werden.

Dazu klicken Sie in der linken Tabelle auf 123 und geben als Wert 142 ein (im Fenster erscheint dann 123 { -> 142 Ä). Dann klicken Sie in der rechten Tabelle auf 142 und geben dafür 123 an.

Hier ist eine Tabelle der Codes, die in ZOC (je nach Konfiguration) für die Umlaute verwendet werden:

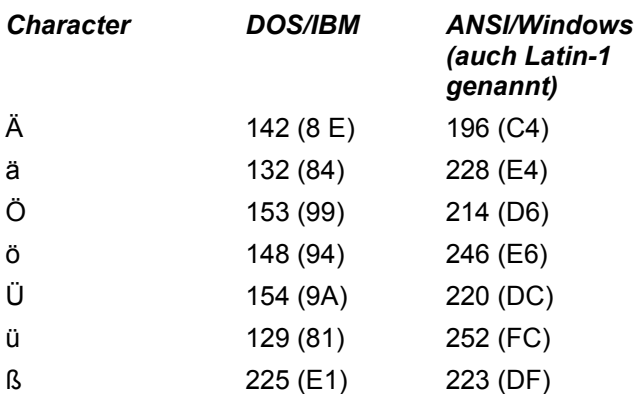

# **Gebühreneinheiten**

#### **Einführung**

Um die gerade anfallenden Gebühreneinheiten anzeigen zu können, benötigt ZOC eine Beschreibung, auf welche Weise Dauer, Uhrzeit und Entfernung in die Gebührenberechnung eingehen.

Als erstes müssen Tage und Uhrzeit eingegeben werden, die für die Berechnung von Interesse sind. In den meisten Ländern ist es z.B. billiger, am Abend oder am Wochenende zu telefonieren als unter der Woche am Tag. Im Normalfall kann die Abhängigkeit zwischen Tag, Tageszeit und Gebühren in drei Blöcken erfasst werden: 08:00:00-17:59:59 Mo-Fr, 18:00:00-07:59:59 Mo-Fr und 00:00:00-23:59:59 Sa/So.

Wenn, wie z.B. in Deutschland, einige Verbindungen unabhängig von Tag und Uhrzeit immer gleiche Gebühren kosten, muss hierfür ein zusätzlicher Eintrag vorgenommen werden: 00:00:00-23:59:59 Mo-Fr/Sa/So.

Als nächstes sollten den einzelnen Zonen Namen wie z.B. Nah, Fern1, USA zugewiesen werden. Dies geschieht im Feld nach den Zonenbuchstaben A-J.

Außerdem muss ZOC noch mitgeteilt werden, was ein Anruf zu jedem vorher angegebenen Zeitintervall für jede Gebührenzone A-J kostet. Dies geschieht in der Form: <Betrag>/<Zeit>@<Tageszeit>. Wenn z.B. ein Telefongespräch im Nahtarif 23 Pfennige in 6 Minuten während des Tages und 23 Pfennige für 12 Minuten am Abend und an Wochenenden kostet, muss in die drei ersten Felder dieses Zeitblocks 23/360@T1, 23/720@T2 und 23/720@T3 eingetragen werden.

**Hinweis:** Es besteht ein entscheidender Unterschied zwischen der Eingabe 10 Pfennige jede Minute oder 60 Pfennige alle 6 Minuten. Im ersten Fall wird jede Minute eine neue Einheit auf die schon angefallenen Gebühren verrechnet, im anderen Fall nur alle 6 Minuten. Im ersten Fall kostet ein 10 Minutengespräch also 1 DM, um anderen Fall 1,20 DM.

Sind alle Einstellungen korrekt, können die Einträge im Adressbuch mit den Gebührenzonen verknüpft werden. Beim Anwählen eines solchen Eintrages zeigt ZOC dann in der Statuszeile immer die gerade anfallenden Gebühren an, summiert sie im Memofeld des Adressbucheintrages auf (siehe Adressbucheinträge ändern) und speichert sie in der Anrufprotokoll-Datei (siehe Pfade Anrufprot.).

#### **Erweiterte Kosten**

In manchen Ländern wird ein Grundbetrag fällig, sobald eine Verbindung hergestellt wurde, oder die erste Minute einer Verbindung ist teurer als die folgenden.

Dies kann von ZOC verarbeitet werden, indem die Kosten als

<Anfangsbetrag>/<Anfangszeit>+<Betrag>/<Zeit>@<Tageszeit> angegeben werden. Wenn z.B. die erste Minute Telefonieren 50 Pfennige kostet und jede weitere 40 Pfennige, dann wäre die entsprechende Einstellung 50/60+40/60@T1.

Mit dieser Funktion kann auch die Zeit kompensiert werden, die benötigt wird, bis das Carrier Signal der Gegenstelle erkannt wird. Wenn die Telefonverbindung 40 Pfennige pro Minute kostet und das Modem 10 Sekunden zur Carrier-Erkennung benötigt, wäre 40/50+40/60@T1 die richtige Einstellung.

Für diesen speziellen Zweck ist die Option 'Zeit für Verbindungsaufbau' (siehe unten) allerdings besser geeignet.

#### **Gleicher Tarif am Morgen/Abend**

In vielen Ländern kommt es vor, dass die Gebühren für eine Zeit morgens und abends gleich sind, also z.B. zwischen 5 und 9 Uhr vormittags und zwischen 18 und 22 Uhr abend die Minute 12 Pfennige kostet. In diesem Fall müssten zwei Zeitblöcke erfasst werden (z.B. T1 und T2). Stattdessen kann dieser Fall mit **einem** Zeitblock durch die Schreibweise 12/60@T1,T2 erfasst werden. Die gleiche Schreibweise kann auch für die erweitere Kostenberechnung verwendet werden, also dann 12/50+12/60@T1,T2.

#### **Aktive Gebühr**

Diese Einstellung legt fest, welche der Gebührenbeschreibungen momentan akiv ist.

#### **Sonntage**

Um die Gebührenberechnung von ZOC noch perfekter zu machen, können eine Liste von Tagen (normalerweise Feiertage) angegeben werden, die als Sonntage berechnet werden (da die meisten Telefongesellschaften Feiertage als Sonntage abrechnen).

Pro Zeile wird ein Datum eingegeben. Wenn gewünscht, kann nach dem Datum ein Leerzeichen oder Tab und danach ein Kommentar eingegeben werden. Die Angabe des Jahres 9999 gibt an, dass der Tag in jedem Jahr als Sonntag berechnet werden soll (bei Angabe einer konkreten Jahreszahl wird der Tag nur in diesem Jahr als Sonntag berechnet). Zeilen, die mit einem Schrägstrich (/), einem Doppelkreuz (#) oder einem Strichpunkt beginnen, werden als Kommentare angesehen.

**Achtung:** Zur Datumseingabe muss das ISO-Format verwendet werden: jjjj-mm-tt! (Das ist leider notwendig, um Gebührendateien in verschiedenen Ländern beliebig verwenden zu können.)

Ein Teil einer Feiertagsliste für Deutschland sieht in etwas so aus:

9999-1-1 Neujahr (jedes Jahr) 9999-10-3 Tag der deutschen Einheit (jedes Jahr) ; Weihnachten (jedes Jahr) 9999-12-25 9999-12-26

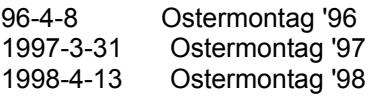

#### **Jüdische Woche**

Mit dieser Option sieht ZOC Freitage als Samstage und Samstage als Sonntage an, um eine korrekte Gebührenberechnung in Israel zu ermöglichen.

#### **Zeit für Verbindungsaufbau**

Mit dieser Option kann die durchschnittliche Verzögerung zwischen dem Abheben des Modems und der CONNECT-Meldung angegeben werden. Wenn das Carrier Detect Signal vom Modem (und nur vom Modem) gemeldet wird, wird der Timer nicht auf Null sondern auf den hier eingestellten Wert zurückgesetzt.

#### **Zeitanzeige**

Diese Option legt fest, welche Informationen über die anfallenden Gebühren in der Statuszeile angezeigt werden.

#### **Gebühren**

Zeigt die für die aktuelle Verbindungszeit anfallenden Gebühren (bezogen auf die angegebenen

### Gebühreneinheiten) an.

#### **Einheiten**

Zeigt die Anzahl der angefallenen Gebühreneinheiten für die aktuelle Verbindung an.

#### **Verbindungsdauer**

Zeigt die Dauer der aktuellen Verbindung an.
## **Funktionsleiste (Toolbar)**

Über die Funktionsleiste können Funktionen als Klickfelder mit der Maus schneller erreicht werden.

Der Konfigurationsdialog für die Funktionsleiste wird geöffnet indem mit der rechten Maustaste auf einem freien Feld der Funktionsleiste geklickt wird. Mit der Maus können im Auswahlfenster die Klickfelder beliebig zusammengestellt werden. Die dunkel hinterlegten Einträge werden in der Funktionsleiste angezeigt (allerdings nur, falls das Fenster breit genug ist).

Zusätzlich kann (je nach Bildschirmauflösung und persönlichem Geschmack) die Größe und der Abstand der Klickfelder zueinander eingestellt werden.

# **Optionen-Sets (Optionen -> Einstellungen)**

Das Ringbuch enthält alle Einstellungen von ZOC die verbindungsabhängig festgelegt werden können. Die Einstellungen dieses Dialogs können in zusammen Datei (üblicherweise mit Endung .ZOC) gespeicher und z.B. Adressbucheinträgen zugeordnet werden.

Anwählbare Seiten: Device, Terminal, Log, Emulation, Transfer, Modem, F-Tasten, Benutzerknöpfe, AutoMakros, Fenster,

## **Device Einstellungen**

Auf dieser Seite können alle seriellen Parameter bzw. Parameter anderer aktiver Devices eingestellt werden. Der Dialog kann auch über das Menü oder durch Klicken auf das Feld ganz links in der Statuszeile geöffnet werden.

## **I/O-Device**

Hier wird angegeben, welches Kommunikationsmittel (Device) ZOC verwenden soll, um eine Verbindung herzustellen. ZOC greift auf Devices anhand spezieller DLLs (Dynamic Link Libraries) zu, die Teil des ZOC-Paketes sind. Die Hilfetexte zu den Devices sind unter Devices zu finden. Die Hilfe zum ISDN-Device wird durch Drücken des Hilfe-Knopfes im Optionen-Fenster von ISDN geöffnet.

Zusätzlich kann angegeben werden, dass ZOC das verwendete Device freigibt, wenn das ZOC-Fenster minimiert ist. Dies ist im wesentlich nur beim Serial/Modem Device notwendig, da nur dieses die Systemresource (COM-Port) exklusiv belegt.

Der Schalter 'Keine Statistiken' unterdrückt die Ausgabe von Verbindungs-Informationen (wie Anzahl übertragener Zeichen usw.) am Ende einer Verbindung.

Die Beschreibungen der Optionen der einzelnen Devices sind unter Devices zu finden.

## **Terminal Einstellungen**

Auf dieser Seite können alle Einstellungen vorgenommen werden, die das Terminal und die Funktionalität der Anzeige und deren Funktionen betreffen. Sie kann auch über das Menü oder durch einen Doppelklick zwischen die Klickfelder der Statuszeile geöffnet werden.

## **TERMINAL**

#### **Lokales Echo**

Alle von Hand getippten Zeichen werden auf dem Bildschirm angezeigt (normalerweise sendet die Gegenstelle alle ankommenden Zeichen zum Sender zurück und werden deshalb am Bildschirm sichtbar). Diese Funktion muss bei Halbduplex-Übertragung verwendet werden (die ist inzwischen sehr selten geworden). Ebenso wird ein lokales Echo benötigt, wenn die Gegenstelle keine Mailbox, sondern auch ein Terminalprogramm ist, hierfür ist allerdings die Funktion 'Chat Modus' im Sonstiges-Menü besser geeignet.

#### **Echo nur bei CR**

Bei aktivierter Option schickt ZOC nur ein CR (Carriage Return) zurück, wenn die Return-Taste gedrückt wird (normalerweise wird ein CR und ein LF (Line Feed) gesendet).

## **Sende Echo**

Sendet alle empfangenen Zeichen zum Sender zurück. Diese Funktion kann verwendet werden, wenn zwei Terminalprogramme direkt miteinander verbunden sind.

**Achtung:** Diese Funktion erzeugt eine Endlosschleife, wenn die Gegenstelle ebenfalls ein Echo sendet, was für die meisten Gegenstellen zutrifft.

#### **CR in CR/LF umwandeln**

Bei aktiver Option wird sichergestellt, dass jedem CR ein LF folgt. Diese Funktion muss verwendet werden, wenn ein empfangener Text immer in der gleichen Zeile angezeigt wird und kein Zeilenwechsel stattfindet, oder wenn der empfangene Text wie eine Treppe nach unten formatiert ist, also zwar ein Zeilenwechsel, aber kein Sprung an den Zeilenanfang (CR) stattfindet.

#### **Zeichen übersetzen**

Manchmal verwenden Gegenstellen einen anderen Zeichensatz als der eigene Computer. Deshalb ist ZOC in der Lage, die eigene Zeichensatztabelle beliebig zu verändern (siehe Einstellungen Tabellen). Die Wirkung dieser Übersetzungstabellen kann mit dieser Funktion ausgeschaltet werden.

#### **Akustische Signale**

Diese Funktion legt die Darstellungsart eines ankommenden Signals fest. Ist die Funktion angewählt, erfolgt ein akustisches Signal. Grau unterlegt, wird eine Meldung auf dem Bildschirm ausgegeben. Bei ausgeschalteter Option wird das Signal unterdrückt. Diese Option wird komplett ignoriert, falls ein WAV File für das akustische Signal definiert ist (Optionen->Programmeinstellungen).

#### **Software 7E1**

Manche Hosts arbeiten mit der seriellen 7E1 Zeichen Übersetzung, die normalerweise von Modems erledigt wird. In seltenen Fällen, nämlich wenn solche Host an Telnet oder ISDN Gateways hängen, kann es notwendig sein, dass ZOC die 7E1 Übersetzung durchführt. Kennzeichen für notwendiges 7E1 ist dass etwa die Hälfte der Zeichen lesbare Buchstaben und die andere Hälfte als Graphikzeichen oder europäische Umlaute erscheinen.

#### **Bit 8 ignorieren**

Wenn aktiv, werden alle Zeichen im Terminal-Fenster als 7-Bit-Zeichen dargestellt. Dies kann

Abhilfe schaffen, wenn auf dem Bildschirm anstatt Text nur Grafikzeichen erscheinen. Diese Funktion hilft aber nicht gegen falsche Zeichen, die wegen einer rauschenden Telefonleitung auf dem Bildschirm erscheinen.

### **TIMEOUT STEUERUNG**

Hier kann eine Aktion festgelegt werden, die ausgeführt wird, wenn eine bestimmte Zeit lang weder Zeichen gesendet noch empfangen wurden.

Nach einem Timeout kann ZOC einige Zeichen senden, um das Auflegen der Gegenstelle zu verhindern. Es ist sinnvoll, eine Zeichenkette zu verwenden, die keine ungewollten Aktionen bei der Gegenstelle auslöst. Normalerweise sind ^M (Return), ^! (Break Signal) oder \* (wird in einigen Mailboxen verwendet, um ins Hauptmenü zurückzuspringen) gut geeignet.

Alternativ kann ZOC nach einem Timeout die Verbindung unterbrechen.

Um bei einem Timeout keine Aktion auszuführen, muss die Timeoutzeit auf Null gesetzt werden.

#### **SCROLL-LOCK**

Mit dieser Option können verschiedene Funktionen auf die Scroll-Lock (Rollen) Taste der Tastatur gelegt werden.

#### **Taste ignorieren**

ZOC ignoriert den aktuellen Status der Scroll-Lock (Rollen) Taste auf der Tastatur.

#### **Editierzeile**

Das Drücken der Scroll-Lock Taste schaltet die Editierzeile ein und aus (siehe Einstellungen Fenster und Bildschirm-Elemente).

#### **Doorway Modus**

Das Drücken der Scroll-Lock Taste schaltet den Doorway Modus ein und aus (Im Doorway Modus werden spezielle Tasten-Codes verwendet, die von Programmen wie OS2YOU oder RemoteBBS verwendet werden).

## **CURSORTYP**

#### **Block Cursor**

Diese Funktion vergrößert den Cursor im Übertragungs-Fenster.

#### **Blinkender Cursor**

Diese Funktion lässt den Cursor im Übertragungs-Fenster blinken.

## **Emulation Einstellungen**

Hier kann die Bildschirm-Emulation eingestellt werden. Diese Seite kann über das Menü und durch Klicken auf das Emulations-Klickfeld in der Statuszeile geöffnet werden.

Verfügbare Emulationen sind:

## **ANSI BBS**

Die ANSI Emulation ist die meistverwendete Emulation in Mailboxen. Der größte Vorteil ist die Verwendung des IBM-PC Grafik-Zeichensatzes und die Verwendung von Farben. Zur Kompatibilität mit dem FIDO ANSI-BBS Standard werden außerdem die meisten VT102 Kontrollcodes unterstützt. Auf Unix Systemen kann wird diese Emulation als TERM=pcansi eingestellt.

## **ANSI SCO**

Eine leicht modifizierte Version von ANSI-BBS, die andere Tastencodes verwendet. Unix Systeme die sie unterstützen tun dies als TERM=scoansi

### **AVATAR/0+**

Eine Emulation die fast ausschließlich im FIDO Mailbox Netzwerk verwendet wird.

#### **CEPT**

Mit der CEPT-Emulation kann der Deutsche T-Online Service (früher BTX oder DATEX-J genannt) und andere CEPT-basierte Services (wie Prestel) angewählt werden. Weitere Informationen sind unter Häufige Fragen und Antworten zu finden.

**Hinweis:** Die CEPT-Emulation verwendet die Funktionstasten F6 (reveal), F7 (tia), F8 (DCT), F9 (INI) und F10 (TER) anstelle der normalen Funktionstastenbelegung.

## **IBM 3270**

Die 3270 Emulation wird zur Ansteuerung von IBM-Großrechnern verwendet. Für die verwendeten Farben kann aus verschiedenen Schemata ausgewählt werden. Die Tasten sind wie unter 3270 Spezialtasten beschrieben belegt. Die mitgelieferte Optionsdatei OPTIONS\3270.ZOC bietet außerdem einige vorbelegte Benutzerknöpfe für spezielle 3270-Funktionen.

#### **Linux**

Die beste Wahl für den Einsatz mit Linux. Diese Emulation unterstützt Farben und nahezu alle PC-Tasten. Unter Linux wird TERM=linux eingestellt.

#### **Sun CDE**

Diese Emulation ist auf Sun Solaris (Common Desktop Environment) abgestimmt. Sie basiert auf VT220 und bietet darüberhinaus Farben. Unter Solaris wird hierzu TERM=dtterm konfiguriert.

## **TTY**

Diese Emulation gibt bis auf CR, LF und TAB alle Zeichen ohne Interpretation auf dem Bildschirm aus.

## **VT100/VT102**

VT102 wird größtenteils in Unix-Umgebungen verwendet und ist kompatibel mit dem (etwas einfacherem) VT100-Standard. VT102 wird in 99% der Fälle funktionieren, unterstützt aber keine Farben und keine erweiterten Tasten (außer F1 - F4). Unter Unix wird hierzu TERM=vt100 bzw. TERM=vt102 eingestellt.

#### **VT220**

VT220 ist eine Weiterentwicklung von VT102. Es verwendet die erweiterte PC-Tastatur und unterstützt nationale Zeichensätze.

DEC-VT220 ist unter ZOC sehr streng implementiert, was bedeutet, dass der Zugriff auf die Funktionstasten-Belegungen entfällt (da VT220 mit diesen Tasten PF1-PF4 und F4-F20 auf dem DEC-Terminal emuliert (siehe APPENDIX) und der VT220 Zeichensatz anstelle des OS/2 oder Windows-ANSI Zeichensatzes verwendet wird).

Sollte dies ein Problem darstellen, sollte stattdessen ZOC's VT102 verwendet werden. Es versteht alle VT220 Bildschirm-Codes, verwendet aber die normalen Funktionstasten-Belegungen und den normalen Zeichensatz.

Im Gegensatz zu anderen Terminalprogrammen ist die VT220-Tastatur in ZOC nicht als Tastatur-Umbelegung realisiert, sondern hart im Emulationsmodul codiert. Diese Umbelegung kann durch die Funktion Tastaturbelegung aber verändert werden.

## **VT52**

VT52 ist ein sehr alter Standard von DEC. Er ist nicht aufwärts-kompatibel zu VT100, VT102 und VT220.

#### **QNX**

Außerdem gibt es eine Emulation für das QNX 4.2x Echtzeit Betriebssystem. Diese Emulation ist nicht in ZOC enthalten, kann aber über Ingenieurbüro Jurk in Weisenheim bezogen werden. Sie erreichen Herrn Jurk über tinfo@ibjurk.de oder www.ibjurk.de oder FAX 06353-91527-4

Die folgenden Optionen sind für einige oder alle Emulationen verfügbar:

## **Entf und Backspace Tasten vertauschen**

Bei eingeschalteter Option wird die Entf-Taste mit der Backspace-Taste vertauscht (nur unter VT102).

#### **Backspace -> Entf**

Bei Druck der Backspace Taste wird der Code für DEL geschickt. Die Del-Taste bleibt unverändert.

#### **VT102 Tastenblock ausschalten**

Im VT102-Modus wird der Ziffernblock als Ersatz für das 'VT102 Numeric Keypad' verwendet (siehe VT102 Sondertasten). Dies kann zu Problemen führen, wenn anstatt der grauen Cursortasten die Cursortasten im Nummernblock verwendet werden sollen. Diese Option verhindert das Umschalten des Nummenblocks in den VT102-Modus und kann verwendet werden, wenn VT102 Applikationen vom Nummernblock keinen gesonderten Gebrauch machen.

#### **PF1-4 auf dem Ziffernblock**

Die Originalen DEC Terminals haben die Tasten PF1 - PF4 in einer Reihe über dem Ziffernblock. Mit dieser Option ist es möglich, die Ziffernblocktasten Num, /, \* und - hierfür zu verwenden.

#### **Originale VT220 F-Tasten**

Am Markt existieren zwei verschiedene Formen von F-Tastencodes für VT220. Diese Option kann zwischen beiden umschalten (im Original ist F5 nicht belegt).

#### **Alt Taste als Meta verwenden**

Einige Unix Applikationen (wie MC oder Emacs) verwenden Alt-Tastenkombinationen um auf spezielle Funktionen zuzugreifen. Wenn die Option aktiviert ist, fängt die Emulation Alt+Buchstabe und Alt+Ziffer ab und sendet die gedrückte Taste mit einem vorangestellten Meta-Zeichen (Esc).

**Hinweis:** Wenn diese Option aktiviert ist, kann nicht mit Alt-Kombinationen auf ZOC Menüfunktionen zugegriffen werden.

## **Destruktives Backspace**

Diese Option bewirkt, dass ein Backspace das vorherige Zeichen löscht. Ansonsten wird nur der Cursor um ein Zeichen zurückbewegt. Emulationen (wie VTxxx) die ein eindeutig definiertes Backspace Handling haben, ignorieren diese Option.

## **Druckjob-Verkettung**

Wenn per VT-102 Sequenzen auf einen lokalen Drucker gedruckt wird, senden manche Programme die Start/Stopp-Kennung nach jeder Zeile. OS/2 und Windows druckt dann jede Zeile auf eine neue Seite. Die Option Druckjob-Verkettung steuert die Wartezeit (in Sekunden), die ZOC verwendet, um einzelne Druckjobs zu einem Job zu verketten (0 schaltet die Verkettung ab).

Falls die Hostapplikation Transparent-Druck benötigt, müssen Sie in ZOC als Drucker (siehe auch Programmeinstellungen) entweder einen LPT-Port oder den Durcker Generic/Text-Only (dieser muss vorher in der Windows Systemsteurung installiert sein) wählen.

## **Transfer Einstellungen**

Hier können alle Parameter für die Dateiübertragung eingestellt werden. Diese Seite kann auch durch Klicken auf das Protokoll-Klickfeld in der Statuszeile geöffnet werden.

### **PROTOKOLL**

Es stehen X- Y-, Zmodem und einige andere Protokoll zur Auswahl. Zmodem ist zweifellos das schnellste und sicherste Protokoll.

**Hinweis:** Einige Systeme bieten fälschlicherweise Ymodem für Xmodem mit Block-1024 und Ymodem batch für normales Ymodem an.

**Hinweis:** Die Protokolle Compuserve-B+ und CEPT/Telesoftware müssen nicht explizit ausgewählt werden, da diese automatisch von der Gegenstelle aus gestartet werden).

### **WENN DATEI VORHANDEN (TRANSFER-2)**

Hier kann angegeben werden, was geschehen soll, wenn während eines Downloads eine Datei empfangen wird, die im Download-Verzeichnis schon existiert. In diesem Fall können verschiedenste Aktionen angegeben werden, was z.B. passieren soll, wenn die gerade empfangene Datei ein älteres Datum, gleiches Datum oder neueres Datum hat. Zusätzlich kann festgelegt werden, ob gegebenenfalls die alte oder die neue Datei umbenannt werden soll.

## **SPEZIELLE DATEI-ENDUNGEN**

ZOC ist in der Lage, Dateien mit bestimmten Endungen in einem alternativen Verzeichnis abzuspeichern (siehe Pfade alt. Verz.) und Dateien mit bestimmten Endungen nach erfolgreichem Upload zu löschen. Diese Funktion ist vor allem für Offline-Nachrichtensysteme sinnvoll. Die angegebenen Dateiendungen können Platzhalter wie '\*' oder '?' enthalten. Mehrere Endungen müssen mit '|' getrennt werden (ohne Leerzeichen), also z.B. GIF|Q\*|MO?|TU?.

**Hinweis:** Es dürfen nur Dateiendungen angegeben werden, keine kompletten Dateinamen (z.B. \*.GIF|ABC.DOC).

**Hinweis:** Zur Realisierung eines komplexeren Steuersystems steht die Möglichkeit zur Verfügung, eine REXX-Datei auszuführen (siehe Programmeinstellungen -> Pfade).

#### **XMODEM**

Diese Einstellungen sind nur bei aktiver Xmodem-Einstellung wirksam.

#### **CRC ein**

CRC wird vom Empfänger gesteuert. Es werden CRC-Prüfsummen anstatt der fehleranfälligeren Xmodem-Prüfsummen verwendet.

#### **1KB Blöcke**

Mit dieser Funktion verwendet ZOC Blocklängen von 1024 Zeichen anstelle von 128. Einige Systeme nennen diese Option fälschlicherweise Ymodem.

#### **Chop ein**

Wenn aktiv, versucht ZOC, überflüssige Füllzeichen am Ende der übertragenen Datei zu entfernen.

#### **ZMODEM**

### **Upload Datei-Management**

Diese Optionen sind nur bei Uploads wirksam. Sie funktionieren nur dann, wenn auch der Empfänger diese Optionen verarbeitet bzw. verarbeiten will. Die DSZ- bzw. RZ-Implementationen von Zmodem auf verschiedensten Plattformen unterstützen diese Funktionen.

Es kann angegeben werden, ob der Empfänger CRs und LFs seinem Betriebssystem entsprechend anpassen soll, und was geschehen soll, wenn eine gesendete Datei beim Empfänger bereits vorhanden ist (die Unix SZ-Optionen sind -p, -y, -n, -r, -+).

#### **ASCII**

Die ASCII Option wird benutzt, um das Zeilenendezeichen zwischen verschiedenen Betriebssystemem umzusetzen. Der Einsatz ist nur bei Textdateien sinnvoll, Binärdateien (z.B. EXE oder ZIP) werden normalerweise bei Übertragung mit dieser Option unbrauchbar.

#### **Datum/Zeit lokal**

Wenn diese Einstellung aktiviert ist, erhält eine empfangene Datei das Datum und die Uhrzeit, zu der sie empfangen wurde und nicht die Werte, die die Gegenstelle hierfür sendet.

## **KERMIT**

Diese Einstellungen sind nur bei aktiver Kermit-Einstellung wirksam. Im Normalfall sollten die Standardwerte, die mit dem Reset-Knopf wiederhergestellt werden können, funktionieren. Die verwendete Blockgröße kann zwischen 80 und 9024 Zeichen betragen, auf 7-bit-Leitungen muss die 8-Bit-Einstellung abgeschaltet werden.

### **TEXT-/ZWISCHENABLAGE SENDEN (TRANSFER-2)**

Diese Einstellungen werden bei Verwendung der Funktion Senden Textdatei, Senden Binärdatei und beim Einfügen aus der Zwischenablage verwendet.

## **ohne Änderung/CR+LF/nur CR/nur LF**

Option, mit welchem Zeichen das Ende einer Zeile an die Gegenstelle übertragen wird. Ohne Änderung überträgt das Zeilenende, wie in der Datei vorgegeben, andernfalls wird entweder CR oder LF oder beides gesendet. (Wird bei Senden Binärdatei ignoriert.)

#### **Verzögerung**

Setzt die Zeit (in Millisekunden), die nach jedem Zeichen bzw. nach jeder Zeile gewartet wird. Dies ist sinnvoll, wenn die Gegenstelle nicht in der Lage ist, die empfangenen Zeichen in voller Geschwindigkeit zu verarbeiten (z.B. in Online-Editoren).

**Hinweis:** Die Zeilenverzögerung wird zusätzlich zur Zeichenverzögerung gesendet. Wenn die Zeichenverzögerung Null ist und beim Versand von Binärdateien wird die Zeilenverzögerung ignoriert.

## **SONSTIGES (TRANSFER-2)**

#### **Hohe Prozess-Priorität während Übertr.**

Durch diese Option wird die Priorität von ZOC während Up- und Downloads erhöht, um die Fehlerrate bei Übertragungen zu senken und die Übertragungsgeschwindigkeit zu erhöhen. Diese Einstellung ist normalerweise nur bei sehr langsamen Systemen notwendig, und sollte nur dort verwendet werden.

#### **Upload Dateinamen-Scan**

Mit aktivierter Option versucht ZOC aus dem übertragenen Text vor dem Upload-Beginn zu erkennen, welche Datei übertragen werden soll und stellt diesen Namen als Voreinstellung in den Upload Datei-Requester.

## **Übertragung automatisch starten**

Bei aktiver Funktion startet ZOC den Up-/Download auf Signal der Gegenstelle hin automatisch.

#### **Online-Bildbetrachter starten**

ZOC ist in der Lage, Bilder im GIF- und JPG-Format gleich während des Downloads anzuzeigen. Hierzu befindet sich im ZOC-Verzeichnis die Datei SHOWEM.DLL. Diese Funktion kann, wenn nicht gewünscht, abgeschaltet werden.

## **Kein Wartezeit nach Transfer**

Mit dieser Option wird die Wartezeit von 3 Sek. nach einem Dateitransfer abgeschaltet.

## **Log Einstellungen**

Auf dieser Seite können alle Parameter für die Protokollierung in Datei eingestellt werden. Es handelt sich um die Protokolldatei die im Logging Menü und in der Statuszeile gesteuert werden kann.

Zusätzlich finden sich hier Einstellungen um exakte Protokolle der gesendeten und empfangenen Daten zu erzeugen. Diese werden primär zur Fehlersuche bzw. zum Entwickeln und Steuerung von speziellen Übertragungsanwendungen (z.B. Microcontroller, embedded Systems) benötigt.

## **LOGDATEI**

### **Standardname**

Beim Starten von ZOC wird dieser Name als Standardname für das Logbuch verwendet. Es können alle verfügbaren Platzhalter verwendet werden, um dynamische Namen für die Logdateien zu erzeugen (siehe Steuerzeichen im Anhang). Die angegebene Datei wird unter dem in Pfade Logdatei angegebenen Verzeichnis gespeichert, außer es wird explizit ein Pfad mitangegeben.

## **Momentan geöffnet**

Diese Funktion bewirkt, dass alle ankommenden Daten in der Logdatei gespeichert werden. Diese Funktion entspricht dem Logdatei-Klickfeld in der Statuszeile bzw. dem Menüpunkt Log in Datei im Menü Log.

### **Beim Speichern anhängen**

Wenn aktiv, werden die empfangenen Daten an die Logdatei angehängt, anstatt die Datei beim Speichern zu überschreiben.

#### **Verbindungsinformationen protokollieren**

Es werden in der Logdatei mehrere Zeilen mit Informationen über die angewählte Mailbox usw. angehängt. Diese Zusatzinformationen können nur geschrieben werden, wenn ein CD-Signal vom Modem vorhanden ist (siehe Device Einstellungen).

## **DC2/DC4 Steuerung**

Einige Mailboxen (wie z.B. CompuServe) sind in der Lage, die Mitprotokollierung der Gegenstelle ein/auszuschalten, indem DC2 (^R) bzw. DC4 (^T) Steuerzeichen gesendet werden (das Klickfeld in der Statuszeile wird dann grau unterlegt, um anzuzeigen, dass die Mitprotokollierung in der Logdatei von der Gegenstelle unterbrochen wurde). Damit werden Meldungen der Mailbox (wie z.B. 'Weiter mit Return') nicht mitprotokolliert. Mit dieser Option kann die Fremdsteuerung aktiviert oder deaktiviert werden.

## **PROTOKOLLIERUNG, FEHLERSUCHE**

Die folgenden Funktionen werden normalerweise nur von Entwicklern und Technikern verwendet und dienen zum Großteil der Fehlersuche bzw. der Entwicklung von seriellen Anwendungen. **Steuerzeichen anzeigen**

Zeigt alle empfangenen Steuerzeichen an, anstatt diese auszuführen (z.B. ^I anstelle von TAB).

## **Ausgabe als Hexdump**

Zeigt alle empfangenen Zeichen als hexadezimale Werte am Bildschirm an.

## **Ascii Trace schreiben**

Schreibt alle von ZOC gesendeten und empfangenen Zeichen als Text (z.T. HEX) in die Datei ZOCTRACE.ASC. Aus der Datei sind Zeitpunkt des Sendens/Empfangs und alle Text-, Steuer-, und Sonderzeichen ersichtlich.

## **Binärtrace Trace schreiben**

Schreibt alle empfangenen Zeichen in die Datei ZOCTRCIN.BIN und alle gesendeten Zeichen in die Datei ZOCTRCOUT.BIN

## **Das richtige Modem-Init-Kommando**

Es ist nicht immer leicht, die richtige Modem-Initialisierung zu finden. Einige Terminal-Programme bieten Modem-Datenbanken an, die aber wegen der ständig neuen Modemtypen ständig aktualisiert werden müssen und oftmals trotzdem inkorrekt sind.

Andererseits ist es nicht schwer, die entsprechenden Modem-Kommandos im Modemhandbuch zu finden, wenn man weiß, wonach man suchen muss.

Modems mit Datenkompression haben meist sehr trickreiche Setups, aber da auch Modemhersteller nicht ihren gesamten Gewinn in die Anwenderhotline stecken wollen, werden diese Art von Modems mit zwei werkseitigen Grundeinstellungen ausgeliefert: mit und ohne Datenkompression.

Diese Grundeinstellungen können mit einem sehr einfachen Kommando wiederhergestellt werden (meist AT&F), in den meisten Fällen ist es demnach völlig ausreichend, aus dem Modemhandbuch den Befehl zur Wiederherstellung der Grundeinstellungen zu suchen und diesen als Init-Text zu verwenden, also z.B. AT&F^M. Soll Datenkompression verwendet werden, muss noch darauf geachtet werden, dass RTS/CTS aktiv und eine schnelle Übertragungsgeschwindigkeit in den Device Einstellungen eingestellt ist. Sollte AT&F nicht funktionieren, versuchen Sie bitte AT&F1.

Unter OS/2 Warp mit installiertem Internet Kit enthält die Datei C:\TCPIP\ETC\MODEM.LST eine Modemliste. Man kann von dort das zweite Initialisierungkommando verwenden, indem nach dem "AT" ein "&F" eingefügt wird, z.B. wird aus

USRobotics 33600 Courier AT&F AT&D2&C1X4V1Q0S7=70&M4&B1&H1&R2

die Modeminitialisierung AT&F&D2&C1X4V1Q0S7=70&M4&B1&H1&R2

## **Modem Einstellungen**

Auf dieser Seite können die von ZOC benötigten Modem-Kommandos angegeben werden. Diese Befehle können Steuerzeichen (z.B. ^M, siehe Steuerzeichen), das ~ Zeichen (1/3 sek. Verzögerung) und ^# als Platzhalter für die Telefonnummer enthalten.

## **Initialisierung**

Hier können mehrere Init-Kommandos angegeben werden, die das Modem vor Anwahl einer Gegenstelle ausführt. Es muss beachtet werden, dass ZOC (im Gegensatz zu einigen anderen Programmen) ein ^M am Ende eines Init-Kommandos benötigt.

Erläuterungen zum Erstellen von Init-Kommandos sind unter Das richtige Modem-Init-Kommando zu finden.

Abhängig vom System kann es sinnvoll sein, bei jedem Laden eines Optionen-Sets das Modem neu zu initialisieren (so kann das Modem für jedes Optionen-Set entsprechend initialisiert werden). Normalerweise sendet ZOC kein Init-Kommando, wenn ein Carrier Detect Signal vom Modem vorliegt (um einen Modem-Reset während einer Verbindung zu vermeiden). Einige Modems senden allerdings immer ein CD Signal. In diesem Fall sollte die Option 'Auch bei Carrier Detect initialisieren' eingeschaltet sein.

### **Wählkommandos**

In ZOC können vier verschiedene Wählkommandos angegeben werden, um Telefonnummern anzuwählen (z.B. mit und ohne Nebenstellen-0 am Anfang). Welches der vier Wählkommandos verwendet werden soll, kann pro Eintrag im Adressbuch und beim manuellen Wählen im Device-Menü angegeben werden. Um eine Telefonnummer mit dem Modem zu wählen, muss ein Terminalprogramm den Wählbefehl, die Telefonnummer und ein ^M an das Modem schicken. Der Wählbefehl lautet für Tonwahl ATDT, für Pulswahl ATDP und für Zyxel ISDN-Modems ATDI. ZOC verwendet beim Wählkommando den Platzhalter ^#, der durch die zu wählende Nummer ersetzt wird. Bei ATDT ^#^M wird also erst ATDT, dann die zu wählende Nummer und dann Return gesendet. Durch Verwendung des Modembefels X3 wird erreicht, dass das Modem auch dann mit dem Wählen beginnt, wenn nach dem Abheben noch kein Freizeichen erkannt wird (wie das z.B. bei Telefonanlagen der Fall ist). In diesem Fall lautet der Wählstring ATX3DT 0,^#^M. Damit wird erst die Freizeichen-Erkennung ausgeschaltet, dann eine Null vorgewählt und dann die zu wählende Nummer mit abschließendem Return gesendet.

Soll vor dem Wählkommando noch ein weiterer Befehl ausgeführt werden, sollten zwischen den Befehlen mehrere ~-Zeichen angegeben werden, also z.B. ATZ^M~~~ATDT ^#^M, um dem Modem Zeit für die Abarbeitung des ersten Befehls zu geben.

## **Auflegen**

ZOC bietet zwei Methoden an, um die Verbindung zu unterbrechen. Die Verwendung des DTR-Signals ist die elegantere von beiden. Ansonsten verwendet ZOC das ATH Kommando.

## **Auto Answer**

Hier werden zwei Modem-Befehle verwendet, um den Auto Answer Modus des Modems ein- oder auszuschalten. Diese Befehle ATS0=1^M und ATS0=0^M sind für alle Modems gleich.

## **DTR Steuerung für DOS-Transfer**

Diese beiden Modem-Kommandos werden benötigt, um die Abarbeitung von DOS-Programmen unter ZOC zu ermöglichen (siehe Transfer DOS-Shell). Sie steuern, ob das Modem beim Verlust des DTR-Signals die Verbindung unterbricht oder nicht. Normalerweise muss das Modem erst in den Kommandomodus geschaltet (+++~~~~), dann der entsprechende Befehl zur DTR-Steuerung mit einer Pause für das nachfolgende OK angegeben (ATDx^M~~) und schließlich wieder in den Empfangsmodus zurückgeschaltet werden (ATO^M). Diese Modem-Kommandos können eventuell abweichen. Sollten die oben genannten Befehle nicht funktionieren, muss das Modem-Handbuch zu Rate gezogen werden.

## **Definition von Funktionstasten**

Es ist möglich, Text oder Aktionen auf F-Tasten zu legen, falls diese nicht von einer Emulation benutzt werden (z.B. in ANSI BBS, Avatar, VT100, TTY). Hierzu stehen die Tasten F4-F12 und Shift+F1-F12 zur Verfügung. Falls Sie andere Tasten umbelegen wollen (oder F-Tasten, die durch eine Terminalemulation verwendet werden) können diese durch die Einstellung Tastaturbelegung tun.

Um eine Taste mit einem Sonderzeichen oder einer Aktion zu belegen, klicken Sie auf den Knopf mit dem Blitz oder geben die Aktion in der Form an, wie im Anhang unter Steuerzeichen beschrieben.

Wird eine Funktionstaste mit dem Platzhalter ^& belegt, so wird dieser Platzhalter nach einem erfolgreichen Verbindungsaufbau durch das im Passwortfeld des entsprechenden Adressbucheintrags stehende Passwort ersetzt (siehe Adressbucheinträge ändern). werden.

## **Definition von AutoMakros**

Neben den Funktionstasten bietet ZOC die sogenannten AutoMakros an. Die Idee der AutoMakros stammt aus Textverarbeitungen, in denen sich diese Funktion AutoKorrektor oder AutoText nennt.

AutoMakros können mit Abkürzungen verglichen werden. Immer wenn ZOC bemerkt, dass Text getippt wird, der als Abkürzung hinterlegt ist, ersetzt ZOC diesen Text gegen den vollen Text. Hierbei werden Backspaces gesendet, um die Abkürzung zu löschen (wenn notwenig), und dann der volle Text gesendet. Beginnen Abkürzung und voller Text mit den gleichen Zeichen, werden nur die unterschiedlichen Zeichen mit Backspaces gelöscht.

Um zu verhindern, dass fälschlicherweise Zeichen ersetzt werden, die zu einem Wort gehören, werden Groß- und Kleinschreibung unterschieden und die Abkürzung beim Tippen nur dann ersetzt, wenn ein nicht alphanumerisches Zeichen vor und hinter der Abkürzung steht. Wird also z.B. Com als Abkürzung definiert, so wird es ersetzt, wenn Data-Com oder Com-Port eingegeben wird, aber nicht bei Com1-Port oder DataCom\_.

Außer der Korrektur von bekannten Tippfehlern gibt es noch viele weitere Anwendungen für diese Funktion.

- **o** Abkürzungen für häufig benutzte Texte (z.B. MfG für Mit freundlichen Grüßen).
- **o** Abkürzungen für Logins (z.B. MS für Markus Schmidt^Msecret).
- **o** Abkürzungen für Kommandos innerhalb einer Unix- oder VAX-Shell (z.B. lo für logout).
- **o** Kürzel für E-Mail Adressen (z.B. ms@ für m.schmidt@msn.rmi.de).

**Hinweis:** Diese Funktion ist während der Ausführung von REXX-Programmen, während des AutoLogins und während des Lernmodus ausgeschaltet.

Die Funktion AutoAktion (s.u.). ist den AutoMakros sehr ähnlich und manche Ergebnisse lassen sich mit beiden Methoden realisieren. Allerdings gibt es einen entscheidenden Unterschied: AutoAktionen überprüfen den empfangenen Datenstrom (der von der Gegenstelle gesendet wurde), AutoMakros überprüfen die auf der Tastatur eingetippten Zeichen.

**Hinweis:** Es ist sinnvoll, an jede Abkürzung z.B. einen Punkt oder ein Ausrufezeichen anzuhängen (also MS. und lo!). Unerwünschte Ersetzungen können so mit hoher Wahrscheinlichkeit ausgeschlossen werden.

## **AutoAktionen**

AutoAktionen bieten die Möglichkeit, bei Empfang einer bestimmten Zeichenkette Text zu senden oder REXX-Programme zu starten.

Hierzu muss nur der Text, der die Aktion auslösen soll, sowie der daraufhin zu sendende Text oder das auszuführende REXX-Programm (mit vorangestelltem ^RUN=, siehe Steuerzeichen) angegeben werden.

Diese Funktion kann verwendet werden für

**o** Automatische Logins: Beim Empfang von Username? wird automatisch der Benutzername und das

Passwort (oder ^&, siehe Steuerzeichen) gesendet.

**o** Nachrichten lesen: Nach Empfang von You have mail kann das entsprechende Nachrichtenprogramm automatisch geladen werden (z.B. ELM^M).

**Achtung:** Es sollte sichergestellt werden, dass der als Aktion angegebene Text eindeutig ist. Es ist sicherer, auf den Text --Weiter-- zu warten als auf den Text Weiter.

**Hinweis:** Diese Funktion ist während der Ausführung von REXX-Programmen, während des AutoLogins und während des Lernmodus ausgeschaltet.

## **Definition der Benutzerknöpfe**

Unter der Funktionsleiste befinden sich die Benutzerknöpfe, die hier definiert werden können. Zu jedem Knopf kann die Beschriftung des Knopfes sowie die beim Anklicken auszuführende Funktion (oder der zu sendende Text) angegeben werden.

Es ist möglich, die Ausführung eines REXX-Programmes, das Senden von Text (inkl. aller möglicher Steuerzeichen und Aktionszeichen), ein Passwort oder auch eine Funktionstaste auf einen solchen Benutzerknopf zu legen.

Im Anhang unter Steuerzeichen ist eine komplette Liste mit allen verfügbaren Steuerzeichen und Aktionszeichen aufgeführt.

## **Fenster Einstellungen**

## **FENSTERGRÖSSE UND ZEICHENSATZ**

#### **Zeichensatz**

Hier kann eine Zeichensatzgröße aus der angegebenen Liste ausgewählt werden. Siehe auch: Kommandozeilenoptionen /FI und /FX

#### **Anzahl Zeichen**

Hier kann die Größe des Übertragungs-Fensters angegeben werden (Spalte mal Zeile).

## **... Zeichensatz anpassen**

Diese Option bewirkt, dass sich beim Ändern der Fenstergröße die verwendete Zeichensatzgröße mitverändert. Das bedeutet, dass immer die eingestellte Zeichenzahl (z.B. 80x24) erhalten bleibt.

## **... Anzahl Zeichen anpassen**

Diese Option bewirkt, dass sich beim Ändern der Fenstergröße die Anzahl der am Bildschirm angezeigten Zeichen ändert (von z.B. 80x24 auf 87x32), die Zeichensatzgröße aber gleich bleibt.

### **... Zeichen/Zeichensatz nicht ändern**

Diese Option bewirkt, dass Zeichensatz und Zeichenzahl des Fensters erhalten bleiben. Damit kann verhindert werden, dass sich das ZOC-Fenster vergrößert.

### **FENSTER-ELEMENTE**

#### **Rollbalken**

Hier kann der Rollbalken am rechten Rand des ZOC-Fensters abgeschaltet werden (zum Wiederanzeigen von Text, der inzwischen vom Bildschirm verschwunden ist).

#### **Pulldown Menü**

Da sich beim Klicken mit der rechten Maustaste in das Übertragungs-Fenster ein Popup-Menü öffnet, kann das permanente Pulldownmenü unter der Titelleiste auch abgeschaltet werden.

### **Funktionsleiste**

Hier kann die Funktionsleiste ein- und ausgeschaltet werden.

#### **Benutzerknöpfe**

Hier können die Benutzerknöpfe, die unter der Funktionsleiste liegen, ein- und ausgeschaltet werden.

#### **Editierzeile**

Hier kann die Editierzeile (siehe Bildschirm-Elemente) ein- und ausgeschaltet werden. Die Editierzeile ist eine Eingabezeile über der Statuszeile, in die Text eingegeben, editiert und früher eingegebener Text wieder angezeigt werden kann. Erst nach Drücken von Return wird der Text gesendet. Dies ist bei Online-Konferenzen mit mehreren Personen oder bei Kommandozeilen ohne Editiermöglichkeit eine große Erleichterung.

Das Editierfeld kann auch mit Alt+C oder über die Scroll-Lock (Rollen) Taste ein- und ausgeschaltet werden, wenn diese in Terminal Einstellungen mit dem Editierfeld belegt wurde.

Hinweis: Zur Online-Unterhaltung ist die Funktion 'Chat Modus' im Sonstiges-Menü besser geeignet.

### **Statuszeile**

Hier kann die Statuszeile ein- und ausgeschaltet werden.

#### **Schnipsel**

ZOC überprüft im Hintergrund alle ankommenden Daten auf Dateinamen, FIDO-Adressen, CompuServe-IDs und Internet-Adressen und stellt diese in einem kleinen Fenster zusammen (siehe Sonstiges-Menü). Mit dieser Option kann das Schnipsel-Fenster verdeckt (grau unterlegt), angezeigt oder die gesamte Funktion ausgeschaltet werden, um die CPU-Belastung zu verringern.

## **ZEICHENSATZ**

**Windows:** ZOC für Windows unterstützt zwei Zeichensatztabellen, DOS/IBM-Zeichensatz (der z.B. in Mailboxen verwendet wird) und den Windows/ANSI Zeichensatz (auch Latin-1 genannt) der von Windows verwendet wird und vielen Unix 8-bit Zeichensätzen ähnelt.

**OS/2:** Werden vom Host Zeichensätze verwendet, für die eine IBM Codeseite existiert, kann diese hier angewählt werden.

#### **SCROLLEN**

Graphische Anwendungen müssen zum Scrollen von Text wesentlich mehr Daten im Speicher bewegen als textorientierte Anwendungen. Deshalb ist ZOC unter normalen Umständen auch nur in der Lage, bis zu 9600 Baud direkt am Bildschirm darzustellen. Um die Textausgabe zu beschleunigen, muss also mehr als nur jeweils eine Zeile nach oben gescrollt werden. Werden z.B. immer fünf Zeilen gleichzeitig gescrollt, so wird nur noch ein Fünftel der Zeit benötigt. Je schneller die Übertragung, umso mehr Zeilen müssen gleichzeitig gescrollt werden und umso stärken beginnt das Bild im unteren Bereich zu flimmern. In den meisten Fällen genügt die Einstellung 'Mittel'.

# **Ein-/Ausgabe Devices**

ZOC unterstützt eine Reihe von I/O-Devices, über die kommuniziert werden kann. Nachfolgend eine Liste der Devices und deren Verwendung, Einstellung usw.

**Telnet** Serial/Modem ISDN Secure Shell Named Pipe RLogin Windows-Modems (TAPI)

## **Das Telnet Device**

Das Telnet Device bietet Telnet-Zugriff auf Hosts über eine bestehende Internetverbindung.

Um Verbindung zu einem Host herzustellen, wird in einem Adressbucheintrag oder unter Manuelle Wahl der Hostname oder die Internet-Adresse anstelle einer Telefonnummer angegeben. ZOC versucht dann, über die laufende Internetverbindung einen Kontakt zur Gegenstelle herzustellen, z.B. bbs.channel1.com

Verbindungen zum Remote-Host werden über den Standard Telnet-Port (23) hergestellt. Soll über einen anderen Port verbunden werden, kann die Portnummer oder der Servicename nach dem Hostnamen oder der Adresse, mit Punkt oder Leerzeichen getrennt, angegeben werden, z.B. mail.somewhere.net 25 oder mail.somewhere.net:25 oder mail.somewhere.net smtp

Falls Sie eine NO RESPONSE Fehlermeldung bekommen, können Sie versuchen, einen \* (Stern) vor den Hostnamen (oder die Adresse) zu schreiben. In diesem Fall versucht ZOC nicht den Host zu PINGen, bevor die Verbindung aufgebaut wird (dies kann helfen, wenn der Host sehr lange braucht um sich zu melden): \*slowhost.leisure.net

Nachfolgende Optionen sind für Telnet Verbindungen verfügbar:

#### **CR als CR/NUL senden**

Diese Option muss eingeschaltet werden, wenn die Gegenstelle ein NUL-Zeichen nach einem CR-Zeichen, dem kein LF-Zeichen folgt, benötigt.

## **Host sendet CR/NUL im Binärmodus**

Diese Option kann verwendet werden, wenn Binär-Transfers (wie z.B. Zmodem) über die Telnet-Verbindung nicht funktionieren.

#### **Mit lokalem Echo starten**

Bei eingeschalteter Funktion verwendet ZOC beim Beginn der Verbindung ein lokales Echo (anstatt dem langsameren Gegenstellen-Echo). Allerdings wird diese Option beim Login-Prozess oftmals von der Gegenstelle überschrieben (d.h. zurück auf Remote-Echo gestellt).

#### **Im Binärmodus starten**

Mit dieser Option versucht ZOC mit dem Host von Anfang an eine Binärverbindung zu vereinbaren.

## **Verbindung bei Fehler halten**

Normalerweise legt ZOC bei einem Telnet-Übertragungsfehler auf. Wenn diese Option eingeschaltet ist, bleibt die Verbindung auch bei Übertragungsfehlern bestehen. :PT(GLOBALE OPTIONEN).

#### **Kein Ping vor Verbindungsaufbau**

Normalerweise versucht ZOC den Zielhost anzuPINGen, bevor die Verbindung aufgebaut wird. Auf Systemen (wie TIA), die keinen PING unterstützen, schlägt der Aufruf dann aber fehl (Fehler NO RESPONSE). In diesem Fall hilft das Einschalten dieser Option.

#### **Keine Hostnamen zu IP Adr. suchen**

Beim Verbindungsaufbau per IP Adresse sucht ZOC normalerweise den dazu passenden Hostnamen. Dies kann abgeschaltet werden, falls es nicht erwünscht ist (z.B. weil der DNS Server gebührenpflichtig ist).

Das Telnet Device fügt drei Funktionen in das Device-Menü von ZOC ein.

## **Are you there?**

Diese Funktion versucht, eine Antwort vom Remote-Host zu erzwingen (normalerweise [YES]), um herauszufinden, ob noch eine Verbindung zum Host besteht.

## **Interrupt Process**

Diese Funktion bricht ein Programm ab, das gerade am Remote-Host ausgeführt wird. Diese Funktion entspricht dem lokalen Drücken der Tasten Strg+Break.

## **Abort Output**

Diese Funktion bricht eine Ausgabe des Remote-Host ab (z.B. beim Anzeigen einer sehr langen Textdatei).

## **Das Serial/Modem Device**

Das Device Serial/Modem erlaubt Zugriff auf Modems und andere serielle Geräte, die über den seriellen Anschluss am Rechner (z.B. COM2) oder über einen im OS/2-LAN zugänglichen Server angeschlossen sind (z.B. *\\SERVER\MODEM).* Von Windows Servern aus ist es nicht möglich, Modems zur Verfügung zustellen, außer es wird ein Modem-Sharing Programm wie z.B. Stomper benutzt (ein Verweis zu Stomper ist auf der EmTec WWW Seite). **Serial/Modem Optionen**

Die nachfolgende Liste beschreibt alle Optionen des Serial/Modem Device.

## **Com-Port**

Hier wird der Name des Com-Ports eingegeben, z.B. COM1 (bitte kein Leerzeichen zwischen COM und 1).

**Windows**Zum Ansprechen von COM-Ports höher als 8 unter Windows NT muss die Schreibweise \\.\COMxx verwendet werden. Zur Verwendung eines Servermodems unter Windows ist ein Modem-Sharing Programm notwendig, z.B. Stomper (siehe Links auf den WWW-Seiten von EmTec im Internet).

**OS2**Wenn ein Modem an einem OS/2 LAN-Server angesprochen werden soll, kann die Schreibweise \\<Server>\<Ressource> verwendet werden. (In diesem Fall sollten evtl. die Werte CHARTIME und CHARWAIT in \IBMLAN\IBMLAN.INI vom Systemadministrator angepasst werden).

## **Übertragung**

Hier kann eingestellt werden, in welcher Weise Daten zwischen Computer und Modem ausgetauscht werden (nicht zu verwechseln mit der Weise, wie Daten zwischen den Modems über die Telefonleitung geschickt werden). Es muss die Übertragungsgeschwindigkeit (Bits pro Sekunde), die Anzahl der Datenbits, die Parität (N, E, O, M, S) und die Anzahl der Stoppbits eingestellt werden.

Diese Einstellungen hängen stark von der Gegenstelle ab (und natürlich von den Möglichkeiten des Modems).

Oftmals werden diese Einstellungen in abgekürzter Version angegeben (z.B. in Beschreibungen von Mailboxen). 38400-8N1 bedeutet also 38400 Bits pro Sekunde, 8 Datenbits, keine Parität und ein Stoppbit.

## **Hinweis:** Bei Modems mit Datenkompression (MNP5 oder V.42) sollte eine

Übertragungsgeschwindigkeit gewählt werden, die höher als die mögliche Modem-Geschwindigkeit ist. Zur Zeit sind 14.400 bps sehr verbreitet. Dieser Wert ist aber nur ein Durchschnittswert. Durch die Kompression können zeitweise wesentlich höhere Übertragungsraten auftreten. Deshalb sollte die Übertragung zwischen Computer und Modem mit 19.200 oder 38.400 bps erfolgen.

### **RTS/CTS Steuerung**

Wenn aktiv, erfolgt die Modemsteuerung über 7 Leitungen.

RTS/CTS wird verwendet, um den Datenfluss zwischen Computer und Modem zu steuern und ermöglicht beiden Seiten, sich gegenseitig beim Senden zu unterbrechen.

Diese Funktion ist unerlässlich für schnelle Übertragungen, wenn die Geschwindigkeit zwischen Computer und Modem sich von der Geschwindigkeit zwischen Modem und Modem unterscheidet (wie z.B. bei MNP5 und V.42 Modems). Auch in einer Multitasking-Umgebung ist RTS/CTS sinnvoll, wenn der Prozessor bei gerade ankommenden Daten schon stark belastet ist.

Deshalb ist es empfehlenswert, RTS/CTS einzuschalten. Aber auch das Modem muss diese RTS/CTS Steuerung unterstützen, deshalb muss bei der Modem-Konfiguration darauf geachtet werden, dass RTS/CTS aktiviert ist. Das entsprechende Modem-Kommando kann auch beim Init-Kommando des Modems mitübergeben werden (siehe Einstellungen Modem).

#### **DSR Steuerung**

Die DSR/DTR Steuerung ist ähnlich der RTS/CTS Steuerung eine Hardware-Steuerung. Allerdings

wird hier nicht der Datenfluss kontrolliert, sondern die Verfügbarkeit von Computer und Modem überprüft (z.B. ob das Modem gerade ein- oder ausgeschaltet ist).

Wenn aktiv, überprüft ZOC das DSR-Signal vom Modem. Diese Option sollte nur aktiv sein, wenn Modem und Verbindungskabel DSR/DTR unterstützen. Ansonsten findet keine Übertragung zwischen Rechner und Modem statt und ZOC wird blockiert.

## **XOn/XOff Steuerung**

Wenn aktiv, verwendet ZOC das XON/XOFF Steuerungs-Protokoll (eine weitere Methode, um den Datenstrom zu kontrollieren). Hierbei werden spezielle Zeichen verwendet, um den Sender anzuhalten. Diese Methode ist schlechter als die Steuerung mit dem RTS/CTS Protokoll und sollte deshalb nur in Sonderfällen eingeschaltet werden.

#### **CD Prüfung**

Diese Option sollte aktiv sein, wenn das Modem das Carrier Detect (CD) Signal unterstützt (bei den meisten Modems geschieht dies mit dem Kommando AT&C1).

ZOC benötigt dieses Signal für die Steuerung des Timers, zur Berechnung der Gebühren sowie zum Schreiben des Anrufprotokolls, das in Pfade Anrufprot. angegeben ist.

### **Dauer Break-Signal**

Hier wird die Länge eines Break-Signals angegeben (einige Gegenstellen verwenden Breaks, um eine Verarbeitung abzubrechen). Ein Break wird mit Strg+Ende gesendet. Die Dauer eines Breaks wird in Millisekunden angegeben und liegt üblicherweise zwischen 250 und 400 ms.

## **Das ISDN Device**

Das ISDN-Device erlaubt es, ISDN-Karten direkt über CAPI 1.1 (nur OS/2) und CAPI 2.0 Treiber der Kartenhersteller anzusprechen. Dieses Device erscheint nur dann in der Device-Liste, wenn die vom ISDN-Kartenhersteller mitgelieferten Treiber installiert sind. **ISDN Optionen**

Die nachfolgende Liste beschreibt alle Optionen des ISDN Device. Häufig benötigte Konifgurationen sind als vordefinierte Einstellungen verfügbar.

### **B1/B2/B3**

Hier kann zwischen den Protokollen für die Ebenen 1, 2 und 3 ausgewählt werden. Zu beachten ist, dass nicht alle Protokolle von allen Karten-Herstellern unterstützt werden.

#### **CEPT Telematik**

Mit dieser Option wird eine spezielle Blockverarbeitung ausgewählt, die für die Verwendung von ISDN unter T-Online (früher BTX oder Datex-J) notwendig ist.

## **Framegröße**

Die Framegröße (Blockgröße) kann zwischen 128 und 2050 eingestellt werden. Blockgrößen >2048 (plus Overhead) sind laut CAPI nicht zugelassen und sollten auch nicht verwendet werden.

### **Windowgröße**

Die Windowgröße kann zwischen 2 und 7 variieren und regelt die Anzahl der Nachrichten, die ohne Bestätigung an die Gegenstelle gesendet werden dürfen.

#### **Vordefiniert**

Häufig benötigte vordefinierte Konfigurationen können hier per Mausklick angewählt werden. Die Konfiguration 'Standard' ist in 99% aller Fälle die richtige Wahl. :PT(GLOBALE OPTIONEN).

#### **Annahme MSN**

Hier können alle Rufnummern (MSNs) angegeben werden, auf die ZOC bei eingehenden Anrufen reagiert. Mehrere MSNs können mit dem Zeichen '|' (also z.B. 7406933|7406934) getrennt werden. Wird keine MSN angegeben, reagiert ZOC auf alle eingehenden Rufe, die eine digitale Datenübertragung anmelden.

#### **Eigene MSN**

Hier kann die Rufnummer (MSN) der installierten ISDN-Karte angegeben werden. Die hier angegebene MSN wird bei Verbindungsaufbau der Gegenstelle übermittelt. Wird keine MSN angegeben, wird von den meisten ISDN-Vermittlungsstellen die Nummer des Hauptanschlusses übermittelt.

## **Controller ID**

Beim Einsatz mehrerer ISDN-Karten in einem Rechner muss hier die gewünschte Controller ID angegeben werden. Die Standardeinstellung ist 1.

#### **Systemzeit per ISDN setzen**

ISDN überträgt bei jedem Verbindungsaufbau das aktuelle Datum und die Uhrzeit. Bei aktivierter Funktion wird bei jedem neuen Verbindungsaufbau die Systemzeit des Rechners auf die übertragene ISDN-Zeit gesetzt.

## **Hinweise zur Verwendung von X.25 und X.31 unter CAPI 2.0**

Die Verwendung von ZOC für X.25 bzw. X.31-Verbindungen erfordert spezielle Einstellungen und Angaben in der zu wählenden Zielnummer.

## **Verbindungsaufbau X.25**

Für den Aufbau einer X.25-Verbindung stellen Sie bitte folgende B-Protokolle ein: B1-Protokoll 64k-HDLC, B2-Protokoll X75-SLP, B3-Protokoll ISO8208. Die Blockgröße beträgt 128, die Fenstergröße sollte auf 2 gestellt werden.

Bei der unter Device->Manuelle Anwahl oder im Adressbuch angegebenen Telefonnummer kann, mit einem senkrechten Strich getrennt, zusätzlich noch die X.25-Zielnummer übergeben werden, also z.B. 0711646464|4578545454. Wird keine X.25-Zielnummer angegeben, connected ZOC mit dem von der Gegenstelle voreingestellten Zielnummer (falls dies von der Gegenstelle konfiguriert wurde).

## **Verbindungsaufbau X.31**

Für den Aufbau einer X.31-Verbindung (also X.25 über D-Kanal) stellen Sie bitte folgende B-Protokolle ein: B1-Protokoll 64k-HDLC, B2-Protokoll LAPD\_X.25, B3-Protokoll ISO8208. Die Blockgröße beträgt ebenfalls 128, dieu Fenstergröße 2.

Bei der unter Device->Manuelle Anwahl oder im Adressbuch angegebenen Telefonnummer kann, mit senkrechten Strichen getrennt, die X.25-Zielnummer sowie die TEI übergeben werden, also z.B. |02624578545454|1. Bitte beachten Sie, dass die Nummer mit einem senkrechten Strich beginnt, da keine Telefonnummer übergeben wird. Die TEI muss nicht angegeben werden, ZOC verwendet als TEI dann die Einstellung 'automatic assigned'.

## **Das RLogin Device**

Das RLogin-Device erlaubt es, per LAN oder Internet auf RLogin Server zuzugreifen. Um eine Verbindung zu einem RLogin Server aufzubauen, wird statt einer Telefonnummer entweder der Name des Hosts oder dessen IP-Adresse verwendet (z.B. im Adressbuch). Falls die Username Einstellung leer ist, wird der Benutzername der Environmentvariable USERNAME entnommen. Falls diese nicht existiert, wird "ZOC" als Benutzername verwendet. Das Escape-Zeichen ist die Tilde "~".

## **Das Secure Shell (SSH) Device**

Das Secure Shell Device erlaubt, sich an einer Gegenstelle im Internet/Intranet anzumelden. Im Gegensatz zu Telnet verwendet SSH eine Datenverschlüsselung für alle gesendeten und empfangenen Daten, was es Dritten unmöglich macht, über die verwendete Leitung Passwörter oder vertrauliche Daten erhalten zu können.

SSH benötigt die Angabe von Username und Passwort noch vor dem Aufbau der Verbindung. Bei Awahl durch das Adressbuch werden diese Daten von den entsprechenden Feldern im Adressbucheintrag verwendet. Bei einer manuellen Anwahl müssen diese Daten im Anwahldialog angegeben werden, bevor der OK-Knopf gedrückt wird.

Die Device-Optionen von SSH erlauben die Auswahl der verwendeten Verschlüsselung. Sollte die Gegenstelle diese Verschlüsselungsart nicht unterstützen, wird die Verbindung abgebrochen. Aus diesem Grund ist es empfehlenswert, entweder die Option '3DES' (Standard) oder 'Auto' zu verwenden. Letztere handelt mit der Gegenstelle eine für beide Seiten bestmögliche Verschlüsselung aus.

Weiterhin erlaubt die SSH-Unterstützung von ZOC das Überprüfen des von der Gegenstelle gesendeten Hostkeys. Bereits gespeicherte Hostkeys befinden sich in der Datei 'ssh\_known\_hosts.ssh' im ZOC-Verzeichnis. Bei aktivierter Hostkey-Funktion kann auf Wunsch der Hostkey der Gegenstelle abgespeichert werden. Spätere Verbindungen zur gleichen Gegenstelle überprüfen den bereits gespeicherten Hostkey mit dem aktuell übertragenen Key. Ein geänderter Hostkey kann ein Hinweis auf eine unsichere Verbindung darstellen. Der Dateiaufbau der Datei 'ssh\_known\_hosts' ist identisch mit dem Aufbau der unter Unix entwickelten SSH-Anwendung.

Bitte beachten Sie, dass bei kommerzieller Verwendung der Verschlüsselung IDEA eine IDEA Enduser-Lizenz der Firma ASCOM erworben werden muss. Der kommerzielle Einsatz von IDEA ohne Lizenz ist laut ASCOM strafbar. Weitere Informationen finden Sie unter http://www.ascom.ch/infosec

## **Das Named-Pipe Device**

Mit Named-Pipes kann auf Anwendungen zugegriffen und diese gesteuert werden, die eine zeichenorientierte Named-Pipe auf dem lokalen Rechner oder einem Netzwerk-Server unterstützen. Ein Beispiel für ein solches Programm ist OS2YOU (ein Remote-PC Programm).

Um eine Verbindung zu einer Named-Pipe herzustellen, wird in einem Adressbucheintrag oder unter Manuelle Anwahl der Name der Pipe anstelle einer Telefonnummer angegeben.

Die Verbindung zu einer lokalen Pipe (d.h. einer Pipe auf dem lokalen Rechner) wird durch \PIPE\ <name> hergestellt, z.B.u \PIPE\OS2YOU Die Verbindung zu einer LAN-Server-Pipe wird durch \\ <server>\PIPE\<name> hergestellt, z.B. \\ZAPHOD\PIPE\OS2YOU.

Wenn die Pipe im Device-Menü auf 'Anrufe annehmen' eingestellt ist, kann ZOC von Gegenstellen aus mit \PIPE\ZOC angerufen werden.

Named-Pipe-Server (Device Anrufe annehmen) wird in der Windows-Version nur unter Windows-NT unterstützt.

## **Das Windows-Modem Device (nur Windows)**

Mit diesem Device ist der Zugriff auf Modems möglich, die von Windows direkt per Betriebssystem installiert sind (sogenannte TAPI-Devices). Die Device-Optionen zeigen eine Liste aller im System erkannten Windows-Modems an. Aus dieser Liste kann dann ein Modem ausgewählt und anschließend verwendet werden. Informationen zu ISDN-Karten, die als Windows-Modems ins System eingebunden wurden, aber nicht funktionieren, finden Sie unter Häufige Probleme, Fragen und Antworten.

# **Die Programmierung von ZOC (REXX/DDE)**

Es gibt zwei Methoden, ZOC zu automatisieren, nämlich REXX und DDE. Im folgenden finden Sie hierzu die entsprechenden Beschreibungen:

Einführung in die REXX Programmierung REXX-Sprachelemente (Schleifen, Variablen, etc) Übersicht Dynamic Data Exchange (DDE)

## **Einführung in REXX**

## **Keine Zeit über REXX lesen, weil Sie Scripts programmieren wollen?**

Dieser Punkt ist nur für die absolut ungeduldigen unter unseren Benutzern (alle anderen beginnen bitte einfach mit 'Über REXX' ;-)

Schauen Sie sich zuerst die Beispiele in SCRIPT\RXSAMPLES\\*.ZRX an, dann überfliegen Sie REXX Referenz und danach ZOC-REXX Commands. Ach ja ... das Lesen dieses Abschnittes (spätestens ab 'Grundsätzliches') macht auch wirklich Sinn!

## **Über REXX**

Die von ZOC verwendete Scriptsprache REXX hat eine lange Tradition, speziell in der IBM-Welt. REXX ist eine vergleichsweise einfache wie vielseitige Sprache, die auf vielen Plattformen (OS/2, DOS, Windows 3.xx, Windows-NT, Amiga, IBM/390) verfügbar ist. Einer der größten Vorteilen ist die hohe Standardisierung dieser Interpreter-Sprache; jedes in REXX geschriebene Programm kann auf jeder Plattform, die REXX anbietet, ausgeführt werden. Die in ZOC verwendete REXX-Implementation ist von Enterprise Alternatives lizensiert. Das Vollprodukt Enterprise REXX ist voll kompatibel zu der IBM REXX Implementierung unter OS/2 und ist als Ersatz für Batchfiles und für Scripts unter Windows empfehlenswert. Sie finden Details über Enterprise Alternatives im Produktinformationsdialog im Hilfe-Menü und im Abschnitt Kontakt mit Enterprise Alternatives des Hilfetextes.

## **REXX lernen**

Nachfolgend finden Sie eine Einführung in die Grundlagen von REXX. Nachdem Sie diesen Teil gelesen haben, sollten Sie einen Blick auf REXX Referenz und ZOC-REXX Befehle werfen. Falls vorhanden, hilft auch das REXX-Einsteiger Kapitel im gedruckten Handbuch von ZOC (siehe Hilfe->Bestell-Formular) weiter. Abgesehen davon sind einige Beispiele im SCRIPT\RXSAMPLE Verzeichnis. Außerdem lohnt sich ein Blick in SCRIPT\MINIHOST.ZRX. Und last but not least können Sie auch im World-Wide-Web nach dem Wort REXX suchen (z.B. im Yahoo oder AltaVista oder in der Links-Seite auf www.emtec.com). Dort finden Sie eine Menge an Informationsquellen zu REXX (z.B. Referenzen und Einführungen).

Sollten Sie REXX auf einem komplexeren Level verwenden wollen, können Sie die englischsprachige Hilfe-Dateien zu REXX in der ZOC-Supportmailbox oder Web-Seite finden (siehe Wo gibts neue Versionen). Diese Hilfe-Texte gehören zum Vollprodukt Enterprise REXX von Enterprise Alternatives, das für ZOC lizenziert wurde. Der Dateiname ist WREXXHLP.ZIP. Allerdings ist nur der dort beschriebenen Grundumfang der Sprache und nicht die Erweiterungen (Extensions) auf ZOC anwendbar.

## **Grundsätzliches**

Alle REXX-Programme müssen prinzipiell mit einem Kommentar beginnen. REXX sieht jeden Text, der zwischen /\* und \*/ steht, also Kommentar an. Folglich muss die erste Zeile eines REXX-Programms in etwa so aussehen: /\* REXX \*/

REXX kennt Standard- und Zusatzbefehle. Standardbefehle werden vom REXX-Interpreter selbst verarbeitet, Zusatzbefehle werden an einen außenstehenden Interpreter weitergegeben (einem sogenannten Adressaten), drei davon sind CMD.EXE (unter NT und OS/2), COMMAND.COM (unter DOS und Windows 95) und ZOC.EXE. Beispiele für Standardbefehle sind SAY, IF, DO, END. Zusatzbefehle sind DEL, BACKUP, ZocAutodial, ZocDisconnect. Die Liste der ZOC-Befehle steht unter REXX-Befehle im Anhang.

**Wie werden die verschiedenen Befehlstypen angesprochen**

## **Standardbefehle**

Standardbefehle werden durch Namen und Argumente angegeben:

```
/* REXX */IF rc=640 THEN DO
    SAY "ANRUF FEHLGESCHLAGEN"
END
```
#### **Verwendung von ZOC-Befehlen**

ZOC-Befehle werden als eine Art REXX-Unterfunktion aufgerufen und ausgeführt. (Eine weitere Aufrufmethode ist zur Kompatibilität mit älteren ZOC-Versionen noch verfügbar, allerdings ist die hier genannte Methode schöner und einfacher zu benutzen).

Befehle, die keine Rückgabewert liefern, werden durch CALL zusammen mit dem ZOC-Befehl und den benötigten, durch Kommas getrennten, Argumenten aufgerufen. Befehle, die Rückgabewerte liefern, übergeben die Liste aller Argumente, in Klammern eingeschlossen, hinter dem Befehlsnamen:

```
/* REXX */
```

```
/* Zwei Befehle ohne Rückgabewert: */
CALL ZocBeep 2
CALL ZocConnect "555 6542"
/* Ein Befehl mit Rückgabewert: */
answer= ZocAsk("Wie ist Ihr Name")
```
#### **Befehle des Betriebsystems**

Systembefehle werden an das Betriebsystem durch den Befehl ADDRESS CMD oder durch den ZOC-Befehl ZocShell angegeben:

```
/* REXX */ADDRESS CMD "DEL FILE.TMP"
CALL ZocShell "DEL FILE.TMP"
```
#### **Programm-Formatierung**

Üblicherweise wird in REXX-Programmen jeder Befehl in eine eigene Zeile geschrieben. Mehrere Befehle können auch in einer Zeile stehen, müssen aber durch Strichpunkt voneinander getrennt werden. Eine Befehl kann in der nächsten Zeile fortgesetzt werden, wenn das letzte Zeichen der Zeile ein zusätzliches Komma ist:

```
/* REXX */SAY "Hello "; SAY "World"
SAY 4*5 +,
    3*6
```
Diese Formatierung funktioniert bei Standard- und bei ZOC-Befehlen.

## **Ablaufverfolgung**

Zur Fehlersuche ist es möglich, am Anfang des Programms nach der ersten Zeile den Befehl TRACE A anzugeben. Danach zeigt der REXX-Interpreter jeden Befehlsschritt vor der Ausführung an. TRACE I zeigt eine sehr detailierte Ablaufverfolgung, TRACE O schaltet die Ablaufverfolgung wieder aus.

## **Bildschirm Ein-/Ausgabe**

ZOC unterstützt die REXX-Befehle PULL und SAY und leitet diese auf das ZOC-Fenster um. Der auszugebende Text wird von SAY allerdings nicht auf Sonderzeichen (wie ^M) untersucht--diese Interpretation wird nur von den ZOC-Befehlen ZocWrite und ZocWriteln durchgeführt.

### **Weitere Themen**

Detailiertere Themen wie Entscheidungen, Schleifen, Operatoren etc. sind in REXX Sprachelemente besprochen.

#### **Ein kleines Beispiel**

Die häufigste Anwendung für REXX-Programme ist das Einloggen und die automatische Ausführung von Befehlen. Einfache Login-Prozeduren können auch direkt im jeweiligen Adressbucheintrag angegeben (siehe Adressbucheinträge ändern) und automatisch erlernt werden.

Das nachfolgende Beispiel ruft eine Gegenstelle an und zeigt, wie REXX innerhalb ZOC verwendet werden kann. Das Beispiel ist allerdings komplizierter als es sein müsste um die Sprache zu dokumentieren. Normalerweise würde eine Anwahl einfach per ZocAutoConnect Funktion erfolgen (siehe ZOC-REXX Befehle). Weitere Beispiele sind im SCRIPT-Verzeichnis von ZOC zu finden.

```
/* REXX Programm zum An- und Wiederwählen einer
    Telefonnummer über ein Modem mit AT-Kommandos */
/* Benutzer nach Telefonnummer fragen */
number= ZocAsk("Welche Nummer soll gewählt werden?")
/* Nummer anwählen, wenn Eingabe nicht leer und kein ESC
    gedrückt wurde */
IF number\="" & number\="##CANCEL##" THEN DO
    /* Maximal 5 Anwahlversuche */
   DO TRY=1 TO 5 SAY "Versuch #" TRY
       CALL ZocDial number
       /* Warte 60 Sekunden auf Antwort */
       CALL ZocTimeout 60
       /* Überprüfe die nächsten 6 Zeilen */
       DO LINE=1 TO 6
```
```
 /* Nächste Textzeile empfangen */
       timeout= ZocGetLine()
       /* Wenn Timeout erreicht, Script mit Fehler beenden */
       IF timeout=640 THEN SIGNAL ERROR
       /* Wenn belegt, Anwahl wiederholen */
       IF ZOCLASTLINE()="BUSY" THEN LEAVE LINE
       /* Programm beenden, wenn kein Carrier vorhanden */
       IF ZOCLASTLINE()="NO CARRIER" THEN DO
         SAY "Fehler!"
          LEAVE TRY /* Äußere Schleife verlassen */
       END
       /* Verbindung erfolgreich hergestellt */
      IF LEFT(ZOCLASTLINE(), 7) ="CONNECT" | ,
          LEFT(ZOCLASTLINE(),7)="CARRIER" THEN DO
          CALL ZocBeep 3 /* Benutzer aufwecken */
          LEAVE TRY /* Äußere Schleife verlassen */
       END
    END LINE
    CALL ZOCDELAY 30 /* 30 Sekunden warten */
 END TRY
```
END  $/*$  IF  $*/$ 

# **REXX Sprachelemente**

Diese Übersicht behandelt spezielle Themen über die Kontrollsprache REXX. Eine allgemeine REXX-Einführung ist unter REXX Programmierung, die speziellen ZOC-Befehle sind unter ZOC REXX-Befehle/Funktionen zu finden. Die hier aufgeführten Themen werden außerdem in den REXX-Beispielen im Verzeichnis SCRIPT\SAMPLES\TUTORIAL beispielhaft verwendet.

Die gesamte REXX-Hilfe des Enterprise WinREXX Produkts ist in der ZOC-Supportmailbox und im WWW zu finden (siehe Wo gibts neue Versionen). Allerdings sind die dort beschriebenen Erweiterungen (Extensions) nicht für ZOC lizenziert. Falls Sie diese Erweiterungen nutzen wollen, müssen Sie das komplette WinREXX Paket von Enterprise erwerben.

### **Programm-Formatierung**

Es können mehrere Befehle in eine Zeile geschrieben werden, wenn diese durch Komma voneinander getrennt werden. Ein Befehl kann in der nächsten Zeile fortgesetzt werden, wenn am Ende der vorherigen Zeile ein zusätzliches Komma geschrieben wird.

```
/* REXX */SAY "Hello "; SAY "World"
CALL zoc "REQUEST", "Wie geht's", ,
      "Gut", "Nicht schlecht"
answer= ZOCRESULT()
```
### **Zahlen und Berechnungen**

Zahlen können zum Rechnen, Zählen usw. verwendet weren. REXX verwendet Zahlen und Berechnungen in einer denkbar unkomplizierten Weise:

```
/* REXX */SAY 4*5+3*5 /* Ausgabe: 35 */
SAY 10/3 /* Ausgabe: 3.333333 */
SAY 10%3 /* Ausgabe: 3 (Ganzzahl-Division) */
SAY 10//3 \frac{1}{2} /* Ausgabe: 1 (Divisions-Rest) */
N= 4
SAY N /* Ausgabe: 4 */N= N+1
SAY N*3 /* Ausgabe: 15 */
```
### **Zeichenketten**

REXX-Programme unterscheiden sich oft in der Art der Zeichenketten-Verarbeitung. Obwohl REXX in der Lage ist, mit Text ohne Anführungszeichen zu arbeiten, ist es generell besser, Zeichenketten mit einfachen oder doppelten Anführungszeichen zu versehen:

```
/* REXX */SAY "Hello World!"
SAY "Joe's Bar"
SAY 'Er sagt: "Verwende ZOC!"'
SAY 'Sie sagt: "Mach ich sowieso schon!"'
```
Zeichenketten können Variablen zugewiesen werden. Außerdem können Zeichenketten und

Variablen mit dem || Operator zusammengefügt werden:

```
/* REXX */w= "World"
ex= "!"
SAY "Hello "||w||ex
```
### **Vergleiche**

Um Vergleiche in REXX auszudrücken, stehen folgende Vergleichs-Operatoren zur Verfügung:

= gleich

<> ungleich

\= ungleich

< kleiner

> groesser

<= kleiner oder gleich

>= groesser oder gleich

& UND

| ODER

\ NICHT

### **Entscheidungen**

Entscheidungen werden in der Syntax IF <ausdruck> THEN DO <br/>befehle> END ELSE DO <befehle> END ausgedrückt. Ein typischer IF-Programmteil sieht in etwa so aus:

```
/* REXX */IF rc=0 THEN DO
    SAY "OK"
END
ELSE DO
   SAY "FAILED"
END
```
Der ELSE-Zweig kann weggelassen werden, wenn er nicht benötigt wird. Die Schlüsselwörter DO und END können weggelassen werden, wenn sich nur ein Befehl zwischen DO und END befindet.

### **Schleifen**

Schleifen werden in REXX folgendermaßen formuliert:

DO <zähler> <br/> <br/>befehle> END DO WHILE <br/>bedingung> <br/>befehle> END DO UNTIL <br/>bedingung> <br/>befehle> END DO <variable>=<start>TO <ende> <br/> <br/>the END  $/*$  REXX  $*/$ DO 5

```
 SAY "Hello"
END
N= 100
DO WHILE n>0
```

```
 SAY n
   n= n-1END
DO i=1 TO 10
    SAY i
END
```
Schleifen können mit dem Befehl LEAVE abgebrochen werden.

### **Sprünge und Prozeduren**

Sprungmarken und Prozeduren werden mit einem Namen und nachfolgendem Doppelpunkt gekennzeichnet. Um eine Sprungmarke anzuspringen, wird der Befehl SIGNAL verwendet, während der Befehl CALL eine Prozedur aufruft. Das nachfolgende Beispiel zeigt einen Sprung und einen Prozeduraufruf mit Argumentübergabe:

```
/* REXX */PULL n
IF n=0 THEN
     SIGNAL get_out
SAY "10/"n" ist "10/n
CALL square n
get_out:
EXIT
square:
    value= arg(1)
    sqr= value*value
    say "Das Quadrat von "||value||" ist "||sqr
    return
```
# **Funktionsaufrufe**

Funktionen werden wie Prozeduren gekennzeichnet und aufgerufen. Allerdings besitzen Funktion im Gegensatz zu Prozeduren einen Rückgabewert:

```
/* REXX */SAY "Basis eingeben"
PULL b
SAY "Exponent eingeben"
PULL p
result= power(b,p)
SAY "Der " p "te Exponent von " b " ist " result
```

```
power:
    base=\arg(1)pow=arg(2) res= 1
     DO I=1 to pow
        res= res*base
     END
     return res
```
### **Verwendung von ZOC-Befehlen**

ZOC-Befehle, die keinen Rückgabewert besitzen, werden wie Prozeduren aufgerufen: CALL  $\langle \text{befehlsname} \rangle$   $\langle \text{argument}(e) \rangle$ 

ZOC-Befehle, die einen Rückgabewert besitzen, werden wie Funktionen aufgerufen: <ergebnis>=  $\langle\text{befehlsname}\rangle$  ( $\langle\text{argument}(e)\rangle$ )

### **Verwendung von OS/2-, DOS- oder NT-Befehlen**

Befehle, die direkt vom Betriebssystem ausgeführt werden (wie z.B. Löschen und Umbenennen von Dateien), müssen direkt an das Betriebssystem adressiert werden. Dies kann entweder durch REXX's ADDRESS CMD Befehl oder durch ZOC's ZocShell Befehl geschehen.

 $/*$  REXX  $*/$ ADDRESS CMD "DEL UPLOAD.TMP" CALL ZocShell "DEL UPLOAD.TMP"

### **Eingebaute Funktionen**

Die nachfolgenden Funktionen können in Zuweisungen oder in anderen Befehlen, die Werte erwarten, verwendet werden, z.B.  $b=$  ABS(a) oder IF ABS(n) >10 THEN  $\dots$ Es sind nur die wichtigsten Funktionen und Argumente aufgelistet, eine komplette Beschreibung finden Sie in der OS/2 REXX Online-Hilfe oder in der Enterprise-REXX Hilfedatei für Windows (verfügbar in der ZOC-Supportmailbox, siehe Wo gibts neue Versionen).

### **ABS(<wert>)**

Absoluter Wert (entfernt Vorzeichen), z.B. n=ABS(t)

### **ARG(<n>)**

Liefert das n-te Argument einer Prozedur/Funktion.

### **COPIES(<str>, <anzahl>)**

Gibt <anzahl> Kopien von <string> zurück, z.B.  $x=$ COPIES ("-mehr- ", 10)

### **C2D(<zeichen>)**

Liefert den dezimalen ASCII-Wert eines Zeichens (CHAR-TO-DECIMAL), z.B. n=C2D('A') setzt n auf 65.

# **DATE("<format>")**

Gibt das aktuelle Datum in verschiedenen Formaten zurück (eines von B, D, E, L, M, N, O, S, U, W), z.B. heute=DATE("S") gibt am 1.2.97 den Text "19970201" zurück.

### **D2C(<ascii>)**

EXIT

Liefert das Zeichen zu einem dezimalen ASCII-Wert (DECIMAL-TO-CHARACTER), z.B. SAY D<sub>2</sub>C(65) gibt den Buchstaben A aus.

### **FILESPEC(<teil>, <dateiname>)**

Liefert einen Teil des Dateinamens (aus "Drive", "Path", "Name"), z.B. dir=FILESPEC("Path", ofile)

### LEFT(<string>, <num>)

Liefert die ersten <num> Zeichen von <string>, z.B. SAY LEFT("BIERFLASCHE", 4) gibt BIER aus.

### **LENGTH(<string>)**

Gibt die Anzahl Zeichen des Strings zurück.

### **LINEIN(<dateiname>)**

Liest die nächste Textzeile einer Datei aus (siehe Datei-I/O).

### **LINEOUT(<dateiname>, <text>)**

Schreibt die nächste Textzeile in eine Datei (siehe Datei-I/O).

### **POS(<string1>, <string2>)**

Sucht den ersten String im zweiten String und liefert die Position oder 0, wenn nicht gefunden.

### **RIGHT(<string>, <num>)**

Liefert die letzten <num> Zeichen von <string>, z.B. SAY RIGHT("BIERFLASCHE", 7) gibt FLASCHE aus.

# **STREAM(<dateiname>, ...)**

Führt eine Dateioperation aus (siehe Datei-I/O).

### **SUBSTR(<string>, <pos>[, <länge>])**

Liefert <länge> Zeichen ab Position <pos> in <string> zurück. Wird <länge> nicht angegeben, wird der Rest von <string> zurückgeliefert.

### **TIME("<format>")**

Gibt die aktuelle Uhrzeit von verschiedenen Formaten (eines von C, H, L, M, N, S) zurück, z.B. SAY TIME("N") zeigt die Uhrzeit in der Form HH:MM:SS.

### **TRANSLATE(<string>)**

Setzt alle Zeichen von <string> in Großbuchstaben um.

### **TRUNC(<n>, <m>)**

Verkürzt den Wert <n> auf <m> Dezimalstellen.

### **Datei-I/O**

**Überprüfen, ob eine Datei existiert** IF STREAM(<filename>, "C", "QUERY EXISTS")\="" THEN ...

### **Zum Schreiben öffnen** CALL STREAM <filename>, "C", "OPEN WRITE"

**Zum Lesen öffnen** CALL STREAM <filename>, "C", "OPEN READ"

# **In eine Datei schreiben**

CALL LINEOUT <filename>, <text>

# **Aus einer Datei lesen** <variable>=LINEIN(<filename>)

### **Auf EOF abprüfen**

IF STREAM(<filename>, "S")\="READY" THEN ...

# **Eine Datei schließen**

CALL STREAM <filename>, "C", "CLOSE"

Die Datei FILEIO im Verzeichnis SCRIPT\RXSAMPLE\TUTORIAL wendet diese Funktionen beispielhaft an.

# **Einführung in DDE**

Dynamic Data Exchange (DDE) erlaubt anderen Programmen, ZOC-Befehle ferngesteuert auszuführen. Während REXX-Programme unter der Kontrolle von ZOC laufen müssen, ist es mit DDE möglich, dass völlig separate Anwendungen (z.B. in C++ geschrieben) Befehle an ZOC zur Ausführung schicken.

In dieser Einführung wird davon ausgegangen, dass Kenntnisse über das Grundkonzept von DDE vorhanden sind. Die unten aufgeführten Punkte beschreiben nur Details der Implementierung.

Eine detaillierte Beschreibung zusammen mit einem Beispielprogramm in C kann bei EmTec angefordert werden.

### **Session/Topic**

ZOC verarbeitet nur eine Session gleichzeitig. Der Application-Identifier ist ZOC, und ZOC antwortet auf die Topics COMMUNICATION, COMM und COMM-DEBUG (zweiterer zeigt zur Fehlersuche alle DDE-Events auf dem ZOC-Bildschirm an). ZOC antwortet nicht auf generelle DDE-Requests (also auf Requests ohne Application oder Topic).

Zusätzlich zum Namen ZOC reagiert ZOC auch noch auf ZOCn, wobei n eine Zahl ist, die sich aus der Anzahl der gleichzeitig gestarteten ZOC-Instanzen herleitet. Die erste heißt ZOC1, die nächste ZOC2 usw.

### **Das Senden von Befehlen**

Befehle können an ZOC entweder per DDE\_EXECUTE (Datenfeld) oder DDE\_REQUEST (Itemfeld) gesendet werden. DDE\_EXECUTE antwortet mit einem DDE\_ACK Paket. Der numerische Rückgabewert ist im Feld AppRc enthalten. DDE\_REQUEST sendet immer ein DDE\_DATA Paket (auch im Fehlerfall), welches das Ergebnis oder den Text ##ERROR## im Datenfeld enthält. Für das DDE\_DATA Paket darf kein DDE\_ACK zurückgeschickt werden. ZOC für Windows erwartet, dass der Speicherblock, der die Daten enthält, vom Empfänger freigegeben wird.

# **Serialisierung**

Befehle müssen streng auf Basis von Command-Reply gesendet werden. ZOC verarbeitet keine geschachtelten Befehle (z.B. das Senden eines zweiten Befehls, während noch ein ZocWait abgearbeitet wird).

### **Befehlsformat**

DDE\_EXECUTE und DDE\_REQUEST verwenden das gleiche Befehlsformat. (Beide Befehle unterscheiden sich dadurch, dass EXECUTE nicht verwendet werden kann, um Rückgabewerte von Funktionen zu liefern). Die Befehle müssen mit Null abgeschlossen werden (wie Zeichenketten in C).

ZOC kann keine Befehle verarbeiten, die in eckigen Klammern eingeschlossen sind (wie in der Microsoft DDE Spezifikation empfohlen). Außerdem kann nur ein Befehl pro Message verarbeitet werden. Unicode wird nicht unterstützt.

Ein Befehl kann entweder in der Form <br />befehl> <argumente> oder in der Form <befehl>(<argumente>) übergeben werden. Die Argumente können mit Leerzeichen oder Komma getrennt werden. Die empfohlene Form sind allerdings Klammern und Komma. Zeichenketten sollten in Anführungszeichen gesetzt werden, es ist aber auch erlaubt, sie wegzulassen, wenn die Zeichenkette keine Spezialzeichen enthält.

Anbei eine Liste gültiger Zeichenketten. Um zu älteren ZOC-Versionen kompatibel zu sein, ist es erlaubt, den Text 'Zoc' am Anfang jedes Befehls wegzulassen.

```
ZocBeep(2)
ZocMsgBox("Hello World!", 2)
ZocNotify('Datei "FOOBAR.DATA" nicht gefunden!')
ZocRequest "Wie geht's?" "Gut" "Nicht schlecht"
```

```
Notify Error
```
Beep 2

# **Liste der Befehle**

Per DDE kann der gleiche Befehls-/Funktionsumfang wie in REXX verwendet werden. Eine Auflistung aller Befehle ist unter ZOC-Befehle im Anhang zu finden.

**Example**

Der folgende Ausschnitt ist ein kleines Microsoft Access Basic Programm, das eine DDE-Verbindung zu ZOC aufbaut, das Modem initialisiert, und auf "OK" wartet.

```
ZocDDE = DDEInitiate("ZOC", "Comm-Debug")
DDEExecute ZocDDE, "ZocCls"
DDEExecute ZocDDE, "ZocTimeout(60)"
DDEExecute ZocDDE, "ZocSend('ATZ^M')"
rc = DDERequest(ZocDDE, "ZocWait('OK')")
Debug.Print rc
DDETerminate ZocDDE
```
# **Updates, Autor, E-Mail, Bestellung, ...**

Informationen in diesem Abschnitt:

- **o** Wo und wie kann ich ZOC bestellen
- **o** Kontakt mit EmTec
- **o** Kontakt mit Enterprise Alternatives
- **o** Wo gibts Updates
- **o** ZOC Versionen
- **o** Die ZOC Mailing-Liste
- **o** Über den Vorabtest
- **o** Weitere Copyrights

# **Wo und wie kann ich ZOC bestellen**

# **Allgemeine Information**

Das Bestellformular im Hilfemenü (bzw. das Order-Programm im Startmenü von ZOC) stellen die einfachste Weise dar, ZOC zu bestellen. Es enthält eine Liste aller Händler, deren Adresse, eine Preisberechnung sowie die Möglichkeit, die Bestellung zu drucken oder abzuspeichern.

Alle für eine Bestellung notwendigen Informationen finden Sie auch unter http://www.emtec.com/zoc/order.htm

Zusätzlich bietet unser U.S.-Händler BMT Micro ein Online-Bestell-System auf seiner Internetseite unter http://www.bmtmicro.com an (nach "ZOC" suchen").

# **Lizenz-Codes**

Wenn Sie bestellen, erhalten Sie einen Lizenzcode, der die Vorabversion freischaltet (d.h. das Testfenster entfernt). Sie können diesen Lizenzcode mit ZOC-Versionen verwenden, die Sie von unserer Mailbox oder aus dem Internet downloaden. Dieser Code ist für alle Betriebssysteme (Windows, OS/2) und alle ZOC-Versionen mit der gleichen Hauptversionsnummer (d.h. aktuell allen 4.xx Versionen) gültig.

# **Optionen**

Sie können aus einer der folgenden Optionen auswählen:

### **- 4.xx Lizenz**

Ein Lizenzcode (siehe oben) für alle 4.xx Versionen von ZOC. (Siehe auch: Versions-Politik).

# **- Upgrade V3.xx auf 4.xx**

Benutzer, die bereits über eine 3.xx Lizenz verfügen, können einen 4.xx Lizenzcode zum ermäßigten Preis erwerben. Allerdings benötigen wir für Ihre Bestellung Ihre aktuelle Support-Id.

### **- Handbuch+CD**

Auf Wunsch kann ein gedrucktes Handbuch und eine CD mit der aktuellen Version von ZOC sowie einigen ZOC-relevanten Dateien bestellt werden. Das professionell gedruckte Handbuch enthält die gleichen Informationen wie das Hilfesystem, zusätzlich sind noch eine Einführung in die Datenkommunikation und in die REXX-Programmierung enthalten.

# **Pricing**

Eine automatische Preisberechnung wird im Bestell-Formular von ZOC durchgeführt. Alle Preise finden Sie auch unter http://www.emtec.com/zoc/order.htm

Wenn Sie erwägen, ZOC zu bestellen, bedenken Sie bitte, dass die meisten kommerziellen Programmpakete ohne kostenlose kleinere Updates und ohne Multi-Plattform-Lizenz (wenn überhaupt auf einer anderen Plattform verfügbar) einen wesentlich höheren Preis haben als die Lizenz von ZOC.

# **Mengenrabattpreise, Firmenlizenz**

Wir bieten attraktive Mengenrabatte bis zu 50% an. Weitere Details finden Sie auf http://www.emtec.com/zoc/order.htm.

# **Bezahlung**

Die möglichen Zahlungsarten sind im Bestellung-Formular von ZOC beschrieben und sind von Händler zu

Händler verschieden (üblicherweise werden aber Kreditkarten, Scheck und Geldüberweisungen akzeptiert). Sollten Sie Fragen oder spezielle Zahlungswünsche haben, setzen Sie sich bitte mit dem entsprechenen Händler in Verbindung.

# **Kontakt mit EmTec**

Falls Sie Fragen zu Preisen oder Bestellungen haben, wählen Sie bitte den Punkt 'Bestellformular' im Hilfe-Menü. Dort finden Sie alle Händler und deren Kontaktadressen.

Falls Sie Probleme mit dem Programm haben, werden wir versuchen Ihnen zu helfen, aber bitte bitte bitte, bevor Sie schreiben, klicken Sie hier: Häufige Fragen und Antworten! Wenn Sie hier keine Antwort finden, können Sie gerne mit uns in Kontakt treten. Wenn Sie lizenzierter Benutzer sind, geben Sie bitte die Support-Id im Betreff Ihrer E-Mail an.

Wenn Sie Ideen oder Anregungen zu ZOC haben, ist eine E-Mail von Ihnen natürlich auch immer willkommen.

Bei komplexen technischen Problemen, wegen Entwicklungsunterstützung, Spezialanpassungen, Fehlermeldungen, Firmenlizenzen, Ideen oder falls Sie uns Weihnachtsgeschenke schicken wollen, nehmen Sie bitte mit EmTec Kontakt auf:

# **Internet E-Mail (bevorzugt)**

m.schmidt@emtec.com (Allgemeines) os2bugs@emtec.com (Fehlermeldungen ZOC für OS/2) winbugs@emtec.com (Fehlermeldungen ZOC für Windows)

# **Fax**

+49 911 7406857 (oder 0911 7406857 innerhalb Deutschlands).

### **Telefon**

+49 911 7406856 (oder 0911 7406856 innerhalb Deutschlands).

## **ZOC Support-Mailbox**

Die Telefonnummer ist +49 911 3781200 (analog) bzw. +49 911 3781302 (ISDN) (oder 0911 3781200/302 innerhalb Deutschlands). Login als zoc.

# **Post**

EmTec Markus Schmidt Waagstr. 4 90762 Fürth - Deutschland -

# **Kontakt mit Enterprise Alternatives**

Der in ZOC verwendete REXX-Prozessor ist von der Fa. Enterprise Alternatives lizensiert. Enterprise REXX für Windows, WinREXX, ermöglicht es, REXX als Scriptsprache für Windows NT, Windows 95 und Windows 3.1 zu verwenden. Das Produkt WinREXX enthält ein Programm- und Ausführfenster mit Menüoptionen wie 'REXX Syntaxcheck' zum Entwickeln und 'Ausführen und Tracen' zum Debuggen. Zusätzlich zu den Standard-REXX-Funktionenenthält WinREXX zusätzlich spezielle FUnktionen, die z.B. Zugriff auf die Registry bieten, E-Mail per MAPI verschicken usw.

Weitere Informationen erhalten Sie von:

 Enterprise Alternatives 635 South 16th Street San Jose, California 95112-2372 USA 408.293.3400 voice 408.293.3474 FAX Enterprise@WinREXX.com www.WinREXX.com

# **Die ZOC Mailing-Liste**

Wir haben jetzt auch eine Mailing-Liste für ZOC im Internet. Weitere Informationen hierzu finden Sie unter http://www.emtec.com/common/mailinglists.htm.

# **Wo gibts Updates**

Neue Versionen von ZOC (zoc\*.zip für OS/2, bzw. zow\*.exe für Windows) und Dateien die zu ZOC gehören, können (unter anderem) an den folgenden Plätzen gefunden werden:

# **WWW**

http://www.emtec.com/ oder http://www.bmtmicro.com/ oder http://www.tucows.com/

### **FTP**

ftp.ger.emtec.com oder ftp.bmtmicro.com

# **Support-Mailbox**

0911 3781200 (analog) oder 3781302 (ISDN), Login als ZOC

# **Einige Worte über den Vorabtest**

# **Allgemeines**

ZOC ist ein kommerzielles Software-Produkt, das vor dem Kauf getestet werden kann. Die Vorabversion ist ohne funktionelle Einschränkungen und kann 30 Tage lang getestet werden (genauer gesagt an 30 verschiedenen Tagen), um für sich selbst zu überprüfen, ob ZOC Ihren Bedürfnissen und Anforderungen entspricht. Nach dieser Zeit müssen Sie ZOC entweder bestellen oder von Ihrem System löschen.

# **Vorab-Testversion**

Wenn das Programm den Text im Vorabtest in der Titelzeile des Hauptfensters anzeigt, wird es gerade im unlizenzierten Zustand ausgeführt. Diese Meldung erscheint, wenn Sie für ZOC noch keine Lizenz erworben haben, weil Sie sich gerade noch in der Testphase befinden. Oder aber jemand hat das Programm auf Ihrem System installiert, ohne Ihnen mitzuteilen, dass Sie für den Betrieb eine Lizenz erwerben müssen (ob Sie es glauben oder nicht, das passiert ziemlich oft). Oder aber Sie haben zwar einen Lizenzcode erworben, diesen aber nicht in ZOC eingetragen (evtl. auch nach einer Neuinstallation Ihres gesamten Systems). Sollten Sie den gesamten Sinn dieser Lizenzierungsart nicht verstehen, oder aber der Meinung sein, dass ZOC auf Ihrem System derartige Meldungen ohne Grund ausgibt, nehmen Sie Kontakt zu uns auf.

# **Einschränkungen der Vorab-Testversion**

Es gibt keine technischen Einschränkungen in der Vorab-Testversion, d.h. die Vorab-Testversion von ZOC ist voll funktionsfähig. Sollte etwas nicht wie erwartet funktionieren, ist es entweder Absicht, ein Fehler in der Konfiguration oder aber ein Bug. Wie haben keinerlei Funktionen eingschränkt, und alle Fenster und Meldungen, die sich auf die Testzeit bzw. den Ablauf der Testzeit von ZOC beziehen, sind klar als solche erkennbar.

# **Fairness**

Bitte bedenken Sie, dass ZOC Fair-Ware ist, dieses Konzept vertraut auf die Fairness der Benutzer. Natürlich ist es möglich, ZOC zu benutzen, ohne jemals dafür zu bezahlen, aber auf lange Sicht schadet dieses Verhalten Benutzern genauso wie Programmierern.

Wenn dieses Konzept nicht funktioniert, werden mehr und mehr Programmierer ihre Programme kommerziell vermarkten, ohne den Benutzern die Möglichkeit zu geben, das Program für einige Zeit legal zu testen (die Liste der Programme, die zu kommerzieller Software gewechselt haben, ist leider sehr lang).

# **ZOC Versionen**

ZOC ist ein Modem und Telnet-Kommunikationsprogramm, das in verschiedenen Ausführungen unter den Betriebssystemen OS/2, Windows 95/98/ME und Windows NT/2000 verfügbar ist. Die Programmdateien für OS/2 und Windows sind unterschiedlich, ein erworbener Lizenzcode gilt aber für alle Betriebssysteme.

Der Menüpunkt 'Produktinformation' im Hilfemenü gibt Aufschluss über die gerade verwendete ZOC-Version.

### **ZOC/Pro**

Die ZOC/Pro Version ist eine voll funktionsfähige ZOC-Version, die für eine 30-Tage-Frist kostenlos getestet werden kann (siehe auch ZOC/Pro im Vorabtest).

### **ZOC/Pro im Vorabtest-Modus (alle Plattformen)**

Das ist die Demo-Version von ZOC, die 30 Tage verwendet werden darf. Es sind keine Funktionen ausgeschaltet oder weggelassen, nach jedem Donwload wird aber das Bestell-Formular geöffnet, zur Erinnerung an die Tatsache, dass nach 30 Tagen das Programm entweder gekauft oder gelöscht werden muss.

Wenn Sie ZOC kaufen, erhalten Sie einen Lizenzcode sowie eine Anleitung, wie der Vorabtest-Modus abgeschaltet wird (und damit auch die Erinnerungs-Fenster der Vorab-Testversion).

### **ZOC für Windows NT/2000 und Windows 95/98/ME**

ZOC für Windows NT/2000 und ZOC für Windows 95/98/ME sind das gleiche Programm. Es gibt allerdings einige kleine Unterschiede zwischen ZOC, das unter Windows 95/98/ME bzw. Windows NT/2000 betrieben wird (so erlaubt es Windows 95/98/ME nicht, ZOC als Named Pipe Server zu betreiben), aber in den meisten Fällen sollte sich ZOC identisch verhalten (wegen der generell höheren Stabilität ist NT/2000 aber vorzuziehen). Die Windows-Versionen von ZOC werden als Dateinamen ZOW\*.EXE bereitgestellt.

### **ZOC für OS/2**

OS/2 ist die Plattform, auf der ZOC ursprüunglich entwickelt wurde. Mit der Version 3.0 werden nun zwei Plattformen unterstützt. Die OS/2 und Windows-NT Version sind von der Funktionalität identisch (mit Ausnahme einiger kleinen Funktionen, die im Hilfe-System beschrieben sind, bzw. die vom Betriebssystem abhängen). Die OS/2-Versionen von ZOC werden als Dateinamen ZOC\*.ZIP bereitgestellt.

### **Versions-Politik**

Nach der V4.00 wird es eine Folge von ZOC Versionen geben, die Fehlerbereinigungen und kleinere Verbesserungen (wie z.B. Windows TAPI-Modem Unterstützung, einige neue Optionen, verbesserte Dialoge o.Ä.) enthalten. Dies wird so lange fortgesetzt, bis ein Punkt erreicht ist, an dem ZOC verhältnismäßig stabil und komfortabel läuft. All diese Versionen werden die gleiche Hauptversionsnummer haben, d.h. sie werden durch die 3.xx Lizenz abgedeckt sein. Dieser Punkt wird wahrscheinlich im Bereich um die V4.10 erreicht sein.

Danach wird es eventuell eine neue Version mit deutlichen Verbesserungen geben. Diese Version würde dann V5.00 heißen. Benutzer mit einer 4.xx Lizenz könnten dann eine 5.xx Lizenz zu einem reduzierten Preis erwerben (momentan kostet z.B. das Update von 3.xx auf 4.xx 29 DM).

# **Weitere Copyrights**

Diese Software enthält Programmcode und Programmteile (in Einverständnis mit den jeweiligen Lizenzbestimmungen) von folgenden Quellen:

# **CompuServe B**

Copyright 1987-1989, CompuServe Incorporated, Columbus, Ohio

# **CRC Routines**

UPDCRC MaKro abgeleitet aus einem Artikel Copyright (C) 1986 Stephen Satchell

CRC-Tabelle Copyright (C) 1986 Gary S. Brown.

# **Verschlüsselungs-Code des DEVSSH-Moduls**

Copyright (C) 1997 Eric Young (eay@cryptsoft.com). All rights reserved.

# **InfoZip/Install**

Copyright (C) 1990-1992 Mark Adler, Richard B. Wales, Jean-loup Gailly, Kai Uwe Rommel und Igor Mandrichenko

explode.c -- Not copyrighted 1992 by Mark Adler

inflate.c -- Not copyrighted 1992-94 by Mark Adler

# **Rlogin**

Copyright (C) 1983 Regents of the University of California.

# **Tapi**

Copyright (C) 1995 Microsoft Corporation. All Rights Reserved.

# **Zlib (gzip)**

Copyright (C) 1995-1996 Jean-loup Gailly und Mark Adler

# **Zmodem**

Original Version by Chuck Forsberg, Omen Technology Inc.

# **ANHANG**

- **o** Spezialzeichen
- **o** Leicht zu übersehende Funktionen
- **o** VT102/VT220 Sondertasten auf der PC Tastatur
- **o** 3270 Sondertasten auf der PC Tastatur
- **o** Tastenbezeichnung für ZocSendEmuKey/^KEY
- **o** Tabelle der Steuerzeichen und Aktionscodes
- **o** ZOC REXX-Befehle/Funktionen
- **o** 'Wie geht das?'-Fragen
- **o** Häufige Probleme, Fragen und Antworten

# **Leicht zu übersehende Funktionen**

- **o** Wenn die Maus längere Zeit über einer der LEDs in der Statuszeile steht, erscheint eine kurze Beschreibung dieser LED. Das gleiche gilt für Funktionsleiste und Benutzerknöpfe.
- **o** Ein rechter Mausklick in die Funktionsleiste öffnet das Settings-Fenster der Funktionsleiste.
- **o** Ein rechter Mausklick in die Benutzerknöpfe öffnet das Settings-Fenster der Benutzerknöpfe.
- **o** Ein rechter Mausklick in die Statuszeile öffnet ein Popup-Menü mit allen Pulldown-Menüpunkten (nur in der OS/2-Version).
- **o** Ein rechter Mausklick in das ZOC-Hauptfenster öffnet ein Popup-Menü.
- **o** Mit gedrückter Alt-Taste können Rechtecke am Bildschirm markiert werden.
- **o** Das Markieren einer Textzeile mit der Maus bei gleichzeitigem Drücken der Shift-Taste sendet diesen Text sofort.
- **o** Die Funktion 'Text zitieren' formatiert den Text bei gleichzeitigem Drücken der Strg-Taste automatisch auf Bildschirmbreite um.
- **o** Ein rechter Mausklick ins Adressbuch öffnet ein Popup-Menü.
- **o** Die Option Menüzugriff unter Adressbucheintrag ändern setzt den jeweiligen Adressbucheintrag ins Device-Menü.
- **o** Der Minimieren/Maximieren Knopf im AutoWahl-Fenster schaltet die Größe des Fensters zwischen groß und klein um (kann auch in den Adressbuch-Optionen eingestellt werden).
- **o** Das Schnipsel-Fenster (Optionen->Fenster) speichert nützliche Informationen wie Internet-Adressen usw.
- **o** Die Editierzeile (Alt+C) besitzt eine History-Funktion (Cursor up/down).
- **o** Der Dialog zur Tastatur-Umbelegung erlaubt verschiedene Tastenbelegungen je nach Zustand der Rollen-Taste. Auf diese Weise können zwei völlig unterschiedliche Tastaturbelegungen mit nur einer Taste umgeschaltet werden.

# **Tastaturbelegung**

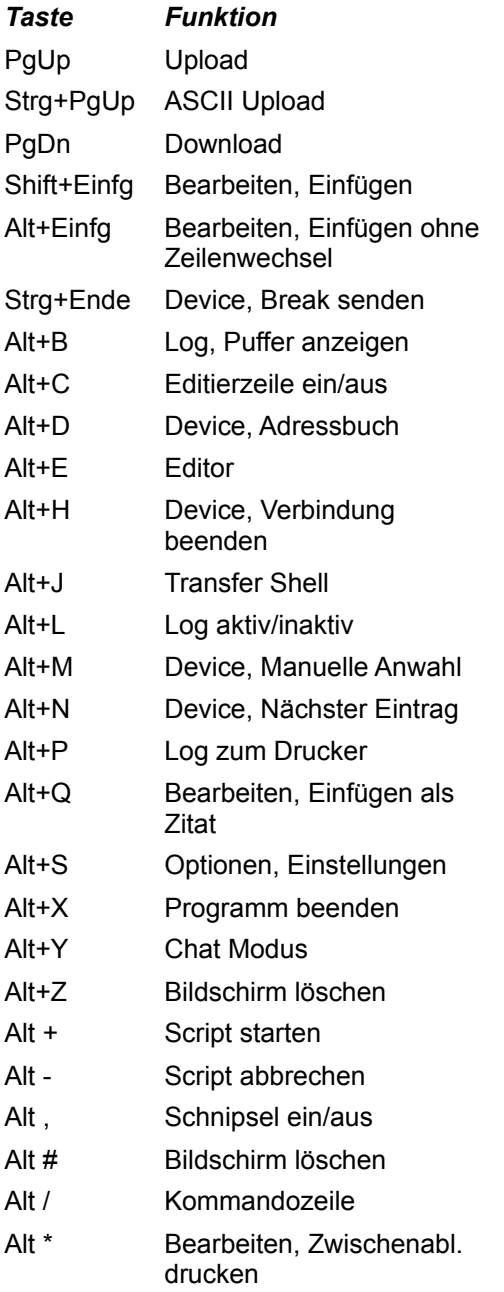

Siehe auch: VT102/VT220 Special Keys and 3270 Special Keys

# **VT102/VT220 Sondertasten auf der PC Tastatur**

# **VT102/VT220 Nummernblock**

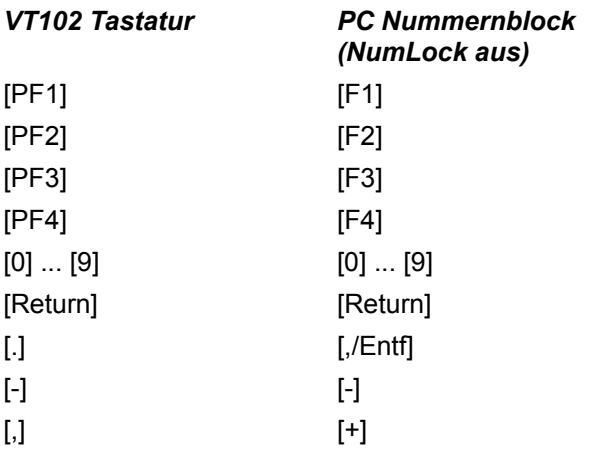

# **VT220 Spezialtasten**

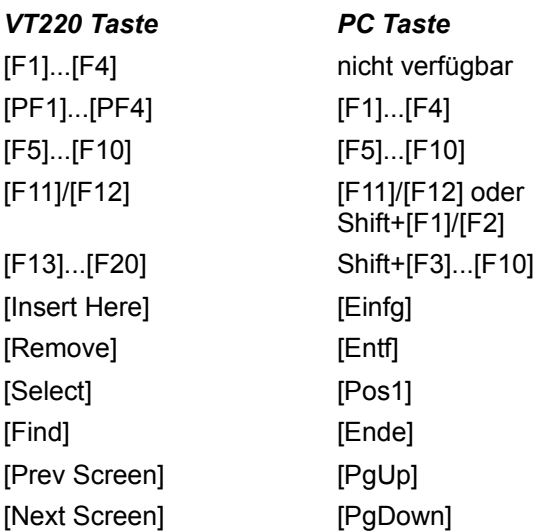

# **IBM 3270 Spezialtasten auf der PC Tastatur**

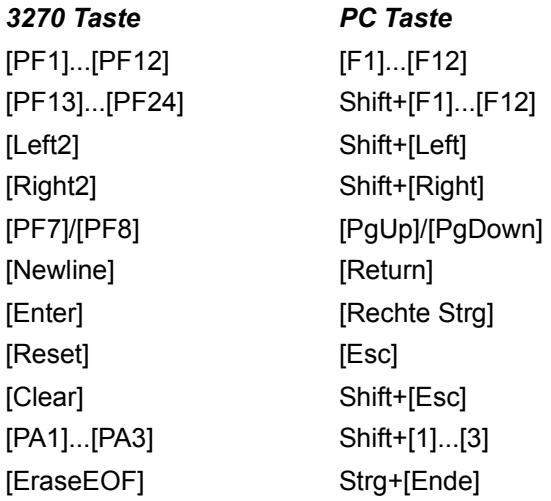

Diese und weitere IBM 3270 Tasten können mit Hilfe der ^KEY= Funktion z.B. auf benutzerdefinierte ZOC-Knöpfe oder andere Tasten abgebildet werden, siehe Tastenbezeichnung für ZocSendEmuKey/^KEY.

# **Tastenbezeichnung für ZocSendEmuKey/^KEY**

Die folgenden Tastenbezeichnungen sind für die REXX-Funktion ZocSendEmuKey sowie die Funktion ^KEY= Code verfügbar, falls die entsprechende Emulation aktiviert ist. Wenn die Tastencodes abgerufen werden, während eine andere Emulation eingestellt ist, erzeugen sie eine Fehlermeldung.

**VT102/VT220:** Esc, PF1, PF2, PF3, PF4, F5, F6, ... F20, Help (= F15), Do (= F16), Find, Insert, Remove, Select, Prev, Next, Aux0, Aux1, Aux2, Aux3, Aux4, Aux5, Aux6, Aux7, Aux8, Aux9, AuxDot, AuxMinus, AuxPlus, AuxEnter, Enter, Crlf, Tab, Backspace, Del, Up, Down, Right, Left, ModUp, ModDown, ModRight, ModLeft.

**Sun CDE:** Wie VT220. Allerdings muss KF1-KF4 statt PF1-PF4 benutzt werden.

**ANSI BBS:** Esc, Up, Down, Right, Left, Home, End, Insert, Enter, Return, Backspace, Del.

**ANSI SCO:** Esc, Up, Down, Right, Left, Home, End, Insert, Enter, Return, Backspace, Del, Delete, PgUp, PgDown, F1, F2, ..., F24.

**Linux:** Esc, Up, Down, Right, Left, Home, End, Insert, Enter, Return, Backspace, Del, Delete, PgUp, PgDown, Tab, BackTab, F1, F2, ..., F20.

**IBM 3270:** Insert, Enter, Tab, BackTab, Reset, Home, Left, Left2, Right, Right2, Up, Down, NewLine, Pa1, Pa2, Pa3, Clear, EraseEOF, Delete, MonoCase, Dup, FieldMark, SysReq, EraseInput, Pf1, Pf2, ... Pf24.

# **Steuerzeichen und Aktionscodes**

Oftmals ist es notwenig, Zeichen zu senden, die nicht auf der Tastatur verfügbar sind bzw. die nicht in ein Eingabefeld eingegeben werden können, weil das Betriebssystem diese Tasten zum Steuern der Eingabefelder verwendet (z.B. Esc oder Return).

ZOC verwendet deshalb Steuerzeichen, die intern durch die entsprechenden Tasten ersetzt werden. Alternativ können diese Zeichen auch per Tastatur eingegeben werden, indem der ASCII-Code auf dem Zahlenblock eingegeben und gleichzeitig die Alt-Taste gedrückt wird.

ZOC verwendet außerdem spezielle Aktionszeichen, die Zugriff auf Werte wie das aktuelle Datum oder die aktuelle Uhrzeit bieten und mit denen bestimmte Aktionen (wie z.B. das Starten eines REXX-Programms) auf die Funktionstasten oder AutoMakros gelegt werden können.

# **Steuerzeichen**

Die hier gelisteten Codes können verwendet werden um Spezialtasten zu simulieren, die anders nicht eingegeben werden können (z.B. bei der F-Tastenbelegung).

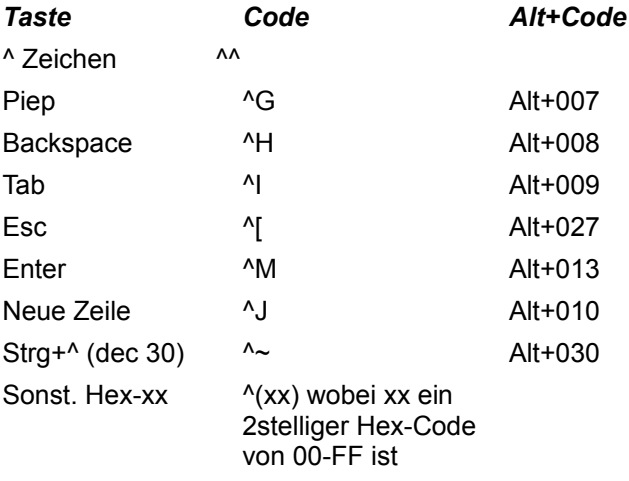

# **Aktionscodes**

Die nachfolgende Tabelle zeigt alle Aktionszeichen, die in ZOC verwendet werden können, um z.B. das aktuelle Datum oder die Uhrzeit einzufügen oder um spezielle Aktionen anhand der Funktionstasten auszuführen.

Alle Eingabefelder, die Aktionszeichen akzeptieren, verfügen am Ende des Eingabefeldes über einen Knopf mit einem gelben Blitz, mit dem der Aktions-Assistent geöffnet werden kann.

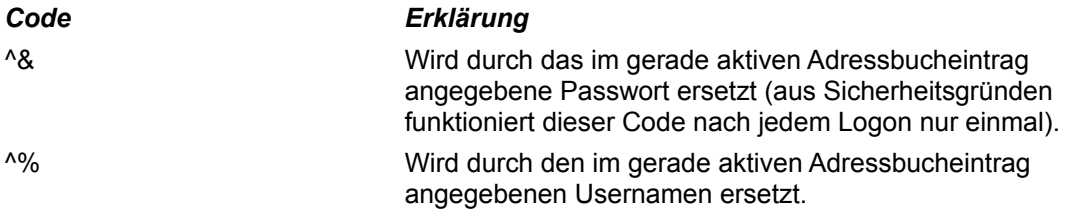

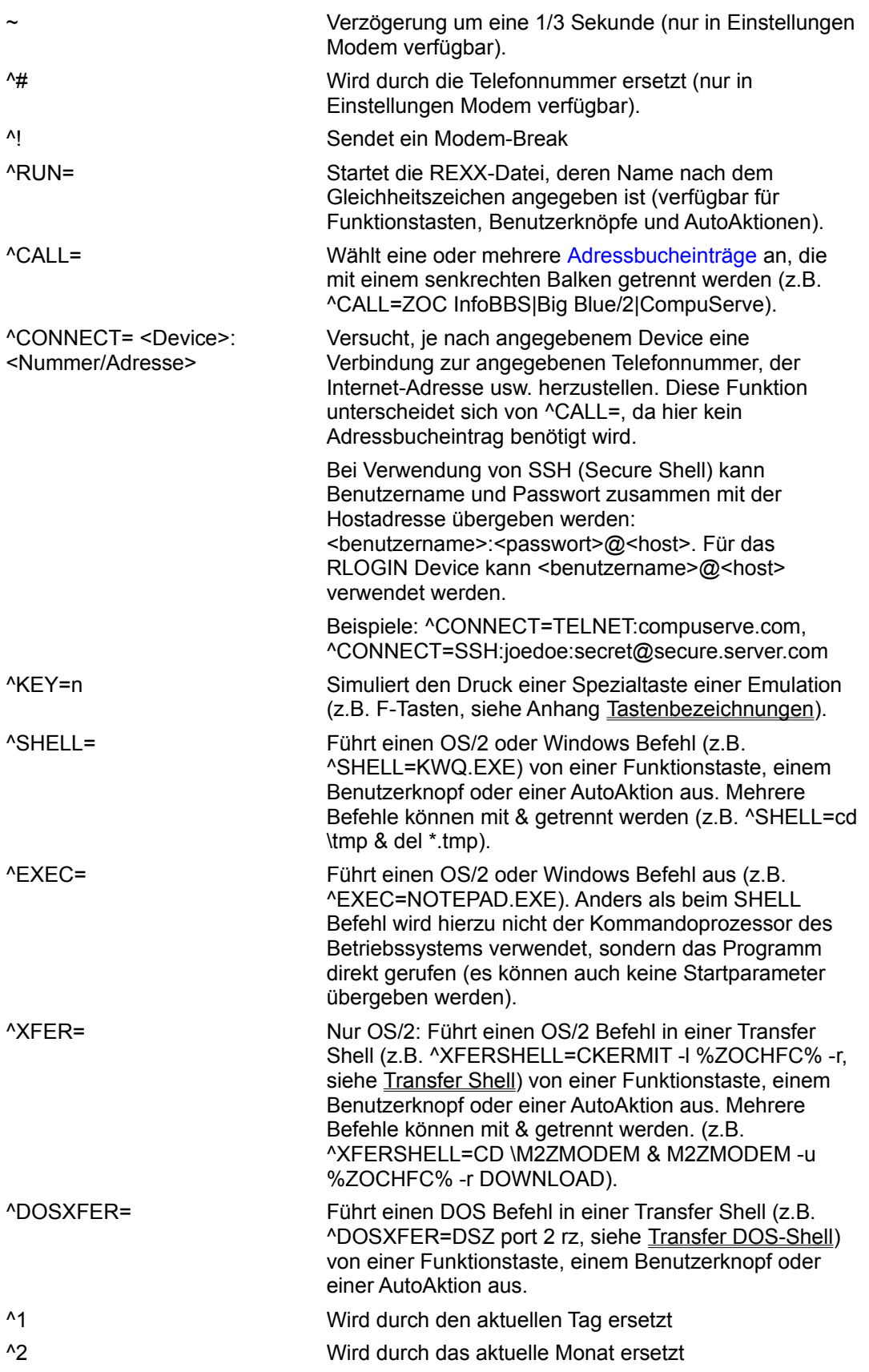

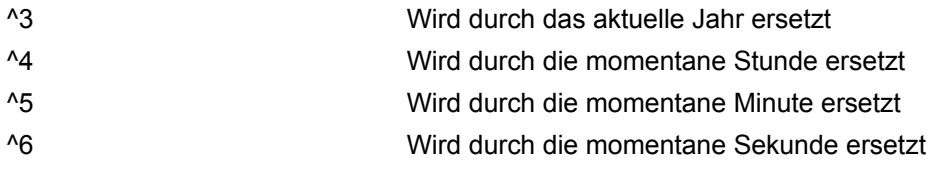

# **ZOC REXX-Befehle/Funktionen**

Die Namen der ZOC-Befehle beginnen immer mit "ZOC". Die meisten der Befehle erwarten ein oder mehrere Argumente.

Grundsätzlich gibt es zwei Arten von ZOC-Befehle: Befehle, die einen Wert zurückgeben (auch Funktionen genannt) und Befehle, die keinen Wert zurückgeben.

ZOC-Befehle, die keinen Wert zurückliefern, werden wie Prozeduren aufgerufen: CALL <befehlsname> <argumente>

Funktionen werden anhand der Funktions-Syntax aufgerufen: <ergebnis-var>= <befehlsname>(<argumente>)

Allerdings ist es möglich, Funktionen (also Befehle mit Rückgabewert) wie Prozeduren aufzurufen, wenn der Rückgabewert nicht von Interesse ist; in anderen Worten, CALL ZocDownload "ZMODEM", "\ FILES\DOWNLOAD" und error= ZocDownload("ZMODEM", "\FILES\DOWNLOAD") ist beides erlaubt.

In der nachfolgenden Liste sind Funktionen durch die Verwendung von Klammern gekennzeichnet.

### **ZocAsk([<titel> [, <vorgabe>]])**

Öffnet ein Text-Eingabefenster und liest Text vom Benutzer ein. Bei Angabe eines zweiten Arguments (<vorgabe>) wird das Eingabefeld mit diesem Text vorbelegt.

```
Beispiel:
answer= ZocAsk("Sind Sie sicher?", "Nein")
IF answer="Nein" THEN ...
```
### **ZocAskP([<titel>])**

Ähnlich dem Befehl ZocAsk, allerdings werden alle eingegebenen Zeichen als Stern (\*) angezeigt. Außerdem kann das Feld nicht vorbelegt werden.

#### **Beispiel:**

```
pw= ZocAskP("Ihr Passwort?")
IF pw="geheim" THEN ...
```
### **ZocAutoConnect <name>**

Wählt einen Eintrag im Adressbuch an. Der Eintrag sollte nicht mit einer AutoLogin REXX-Datei verknüpft sein.

#### **Beispiel:**

CALL ZocAutoConnect "ZOC-Support-Mailbox"

### **ZocBaud <baud>-[7|8N|O|E1|2]**

Setzt die seriellen Parameter (nur SERIAL/MODEM Device). Für andere Devices siehe ZocSetDevParm.

### **Beispiel:**

CALL ZocBaud "38400-8N1"

### **ZocBeep [<n>]**

Erzeugt n Signaltöne.

### **Beispiel:**

CALL ZocBeep 2

### **ZocCls**

Löscht den Bildschirm. Identisch mit ZocCommand "CLS".

#### **Beispiel:**

CALL ZocCls

### **ZocCommand <kommando>**

Führt eine ZOC-Funktion aus. Gültige Werte für <kommando> sind

### **CLS**

Bildschirm löschen.

# **CLEARSCROLLBACK**

Inhalt des Scoroll-Back Puffers löschen.

### **CANCELCONNECT**

Momentan laufenden Verbindungsaufbau abbrechen.

#### **DISCONNECT**

Aktuelle Verbindung unterbrechen.

### **SENDBREAK**

Sendet ein Break-Signal an das Modem (nur mit Serial/Modem Device).

### **Beispiel:**

CALL ZocCommand "DISCONNECT"

### **ZocConnect [<nummer>]**

Wählt die angegebene Gegenstelle an. Ist keine Nummer angegeben, erscheint ein Eingabefenster für die zu wählende Nummer.

#### **Beispiel:**

CALL ZocConnect "0911 3781200"

**Hinweis:** Wenn Sie einen Eintrag aus dem Adressbuch anwählen und möchten, dass ZOC die Felder Anruf/Letzer Anruf aktualisiert, kann der Name des Adressbucheintrages (exakt wie im Adressbuch geschrieben) mit TAB an die Telefonnummer angehängt werden:

### **Beispiel:**

CALL ZocConnect "0911 3781200"||D2C(9)||"ZOC-Support-Mailbox"

Der Befehl ZocAutodial erfüllt den gleichen Zweck, ist aber einfacher zu handhaben.

### **ZocCtrlString(<text>)**

Diese Funktion konvertiert einen Text (der typischerweise Control-Codes enthält) in eine Zeichenkette. Die Häufigste Anwendung hierfür ist per ^& Control-Code das Kennwort der aktuellen Session aus dem Adressbuch zu holen.

### **ZocDelay [<sek>]**

Wartet die angegebene Zeit in Sekunden oder 0,2 Sekunden, falls kein Parameter angegeben wurde.

### **Beispiel:**

CALL ZocDelay 10

#### **ZocDisconnect**

Beendet die momentane Verbindung. Identisch mit ZocCommand "DISCONNECT".

### **Beispiel:**

CALL ZocDisconnect

### **ZocDownload(<protokoll>[:<optionen>], <datei oder verz>)**

Datei-Download einer oder mehrerer Dateien unter Verwendung eines Protokolls. Der erste Parameter ist der Name des Übertragungs-Protokolls (siehe Optionen->Transfer). Der zweite Parameter muss für Xmodem einen Dateinamen und für Y/Z-Modem einen Pfad zum Speichern der empfangenen Datei(en) enthalten. Hinweise zu Protokoll-Einstellungen sind unter ZocUpload weiter unten aufgeführt. Diese Funktion liefert die Zeichenkette ##OK## oder ##ERROR## zurück.

### **Beispiel:**

```
result= ZocDownload("ZMODEM", "C:\ZOC\INFILES")
IF result="##ERROR##" THEN DO
    CALL ZocBeep 5
    SAY "DOWNLOAD FEHLGESCHLAGEN"
END
```
**Hinweis:** Wenn in den Transfer-Optionen die Funktion Autostart eingeschaltet ist und die Gegenstelle den Transfer startet, noch bevor ZOC-REXX den ZocDownload-Befehl verarbeitet, öffnen sich zwei Download-Fenster. Es muss deshalb sichergestellt sein, dass ZocDownload() vor dem Start der Gegenstelle ausgeführt wird oder die Autostart-Option ausgeschaltet ist.

**Hinweis:** Falls die Datei einen Namen hat, der in Optionen -> Transfer zur Speicherung im alternativen Download-Verzeichnis vorgesehen ist, wird der Verzeichnis-Parameter ignoriert.

#### **ZocDoString(<power-code>)**

Übergibt einen ZOC Powercode (wie sie z.B. für F-Tasten, Knöpfe, etc. verwendet werden) zur Ausführung an ZOC.

### **Beispiel:**

CALL ZocDoString "^EXEC=notepad.exe"

### **ZocExec <command>**

Führt ein Programm direkt (unter Umgehung der Shell, d.h. ohne das schwarze Shell-Fenster) aus.

Dies funktioniert nur für .exe und .com Programme, jedoch nicht für .cmd und interne Befehle wie DIR, REN, DEL, etc. REN etc.).

**Beispiel:** CALL ZocExec ""

Siehe auch: ZocShell

### **ZocGetFilename(<titel> [, <vorgabe>])**

Öffnet einen Datei-Requester und liefert den eingegebenen Namen zurück. Bei Abbruch des Requesters wird der Text ##CANCEL## zurückgeliefert.

### **Beispiel:**

```
file= ZocGetFilename("Welche Datei übertragen?", "*.ZIP")
IF file\="##CANCEL##" THEN DO
    CALL ZocUpload "ZMODEM", file
END
```
### **ZocGetFilenames(<title> [, <vorgabe>])**

Öffnet einen Datei-Requester und liefert die Liste der selektieren Dateinamen zurück. Bei Abbruch des Requesters wird der Text ##CANCEL## zurückgeliefert. Die Namen können per WORD() Funktion aus der Liste extrahiert werden. Diese Funktion funktioniert nicht mit Dateinamen, die Leerzeichen enthalten.

# **Beispiel:**

```
files= ZocGetFilenames("Welche Dateien bearbeiten?", "*.ZIP")
I = 1DO WHILE WORD(files, i)<>""
     ...
END
```
### **ZocGetInfo(<stichwort>)**

Liefert eine dem Stichwort entsprechende Information über den internen Zustand von ZOC. Stichworte:

### **COMHANDLE**

Der Datei-Handle, mit dem ZOC auf den COM-Port zugreift oder ##NULL## (bei nichtserieller Kommunikation). Dieser Handle kann an externe Programme (wie CKERMIT oder FaxWorks), die auf den COM-Port direkt zugreifen, weitergegeben werden.

### **CONNECTEDTO**

Der Host oder die Telefonnummer mit der wir verbunden sind.

#### **CURSOR-X**

Die X-Position des Cursors am Bildschirm (beginnend mit 0).

#### **CURSOR-Y**

Die Y-Position des Cursors am Bildschirm (beginnend mit 0).

#### **DOWNLOADDIR**

Das Laufwerk und Verzeichnis für Downloads.

### **EXEDIR**

Das Verzeichnis, in dem ZOC installiert ist.

# **ONLINE**

Information, ob momentan eine Verbindung besteht: ##YES##, ##NO##, ##UNKNOWN##

**OSYS**

Information über das aktuelle Betriebssystem. Das Ergebnis hat den Aufbau "<os> <version>" wobei <os> entweder OS2 oder WINNT oder WIN95 ist. <version> ist eine dreistellige Zahl (ohne Dezimalpunkt), z.B. 400 fuer Windows NT 4.0 oder 230 fuer OS/2 Warp (Warp sieht sich selbst als OS/2 V2.30). Windows 95 liefert WIN95 400

### **PROCESSID**

Die Prozess-ID, die das Betriebssystem ZOC zugeteilt hat.

#### **TRANSFER**

Information, ob momentan eine Dateiübertragung läuft: ##YES##, ##NO##

#### **UPLOADDIR**

Das Laufwerk und Verzeichnis für Uploads.

### **VERSION**

Die ZOC-Versionsnummer, z.B. 3.05

## **WORKDIR**

Das Arbeitsverzeichnis, in dem Optionen usw. gespeichert werden.

#### **Beispiel:**

```
CALL ZocTimeout 30
timeout= ZocWait("Passwort")
IF timeout=640 | ZocGetInfo("ONLINE")<>"##YES##" THEN DO
     SIGNAL PANIC /* Verbindungsabbruch */
END
```
### **ZocGetLine()**

Wartet auf die nächste nichtleere empfangene Zeile (zum Warten auf eine evtl. auch leere Zeile muss ZocWait "^M" verwendet werden). Der empfangene Text kann über die Funktion ZocLastLine() abgefragt werden. Bei Timeout-Überschreitung liefert ZocGetLine den Wert 640 zurück.

**Hinweis:** Da REXX Prozeduren in einem eigenen Thread laufen, ist es (speziell in Schleifen) möglich, dass Zeilen übersehen werden, wenn viel Text schnell empfangen wird (siehe auch ZocSynctime).

```
Beispiel:
```

```
rc= ZocGetLine()
IF rc \geq 640 & ZocLastLine()="CONNECT" THEN ...
```
### **ZocGetOption(<schlüsselwort>)**

Liefert die Zeichenkette Schlüsselwort-Wert (siehe Befehl ZocSetOption) für eine ZOC-Einstellung.

#### **Beispiel:**

```
pair= ZocGetOption("Beep")
PARSE VALUE pair WITH key"="value
IF value="no" THEN DO
     SAY "DIE OPTION BEEP IST AUSGESCHALTET"
```

```
Beispiel:
```

```
pair= ZocGetOption("MdmIni")
PARSE VALUE pair WITH key'="'value'"'
SAY "DER EINGESTELLTE MODEM-INITSTRING LAUTET: "value
```
### **ZocGetProgramOption(<schlüsselwort>)**

Liefert die Zeichenkette Schlüsselwort-Wert (siehe Befehl ZocGetOption und ZocSetProgramOption) für eine ZOC-Einstellung.

```
Beispiel:
```

```
pair= ZocGetProgramOption("DisconEndProg")
PARSE VALUE pair WITH key"="value
IF value="yes" THEN DO
     SAY "ZOC WIRD NACH DIESER VERBINDUNG BEENDET"
END
```
### **ZocGetHostEntry(<name>, <schlüsselwort>)**

Liefert die Zeichenkette Schlüsselwort-Wert (siehe Befehl ZocSetHostEntry oder ZocSetOption) für einen Adressbucheintrag.

### **Beispiel:**

```
pair= ZocGetHostEntry("ZOC-Support-Mailbox", "number")
PARSE VALUE pair WITH key'="'value'"'
CALL ZocConnect value
```
### **ZocGetScreen(<x>,<y>,<länge>)**

Diese Funktion kann verwendet werden, um Zeichen, die aktuell auf dem ZOC-Bildschirm angezeigt werden, abzufragen. Die Funktion liefert <länge> Zeichen (max. 255) ab der Bildschirmposition <x>,<y> (nullbasierend) zurück und springt ohne Anhängen von CR oder LF automatisch in nächste Zeilen.

```
Beispiel:
```

```
line= ZocGetScreen(0,0, 80)
IF POS("*", line) = 0 THEN DO
     SAY "IN DER ERSTEN ZEILE EXISTIERT KEIN *"
END
```
### **ZocKeyboard(<befehl>)**

Diese Funktion erlaubt es einem REXX-Script, Tastatureingaben in das Terminalfenster abzufragen. Es existieren die Unterbefehle LOCK, UNLOCK und GETNEXTKEY.

GETNEXTKEY liefert eine Zeichenkette in der Form char|scancode|shift|ctrl|alt zurück. char Eine Zwei-Byte Hexnummer, die den ASCII-Code des eingegebenen Zeichens repräsentiert. scancode Der physikalische Scancode, der von der Tastatur zurückgeliefert wird (anhand diesem

END

Code können Tasten wie Pos1, Entf, F1, F2 usw. abgefragt werden). shift, ctrl und alt liefern entweder 0 oder 1 zurück, je nachdem, ob die jeweilige Taste zusammen mit der abgefragten Taste gedrückt wurde. Das nachfolgende Beispiel zeigt, wie das Ergebnis von ZocKeyboard() in seine einzelenen Werte aufgeteilt werden kann und gibt die Ergebnisse auf dem Bildschirm aus.

### **Beispiel:**

```
result= ZocKeyboard("GETNEXTKEY")
PARSE VALUE result WITH hexkey"|"scan"|"shift"|"ctrl"|"alt
key= x2c(hexkey)
SAY "Sie haben folgende Taste gedrückt hex/key: "hexkey"/"key
SAY "Scan Code: "scan
SAY "Shift/Ctrl/Alt Status: "shift"/"ctrl"/"alt
```
### **ZocLastLine()**

Diese Funktion liefert die aktuelle Textzeile, die auf einen ZocWait/ZocWaitMux/ZocGetLine aufgelaufen ist.

#### **Beispiel:**

```
CALL ZocSend "ATZ^M"
timeout= ZocGetLine()
IF timeout\=640 & ZocLastLine()="OK" THEN DO
     Call ZocConnect "555 3456"
END
```
### **ZocListFiles(<verz\maske>, [<trennzeichen>])**

Die ZocListFiles Funktion liefert die Namen der Dateien, die in einem Verzeichnis gespeichert sind, ensprechend einer Maske aus DOS Jokerzeichen (z.B. "c:\data\\*.\*"). Die Funktion liefert einen Zeichenkette die die Anzahl der Dateien und die einzelnen Dateinamen, jeweils durch ein Leerzeichen getrennt, enthält, z.B. "3 download.zip sales.txt foobar.fil". Dadurch kann mit Hilfe der REXX WORD Funktion einfach auf die einzelnen Namen zugegriffen werden (siehe Beispiel). Falls Dateinamen selbst Leerzeichen enthalten, kann ein anderes Trennzeichen für die Liste der Dateinamen benutzt werden, z.B. würde das Trennzeichen ";" als Ergebnis "3 download.zip;sales.txt;foobar.fil" liefern. Allerdings muss dann die Zerlegung in die einzelnen Namen durch eigene Programmierung erfolgen. **Hinweis:** Die Anzahl der Dateinamen ist auf 64 begrenzt, die max. Länge der Zeichenkette auf 512 Bytes.

#### **Beispiel:**

```
files= ZocListFiles("C:\TEMP\*")
howmany= WORD(files, 1)
SAY "Anz. Dateien:" howmany
DO i=1 TO howmany
     SAY "Datei " i "=" WORD(files, i+1)
END
```
### **ZocLoadOpts <optsdatei>**

Lädt eine Optionsdatei.

### **Beispiel:**

CALL ZocLoadOpts "OPTIONS\VT102OPT"

### **ZocLogname <name>**

Ändert den Namen der Logdatei.

### **Beispiel:**

CALL ZocLogname "HEUTE.LOG"

### **ZocLogging 0|1**

Schaltet die Protokollierung ein oder aus.

**Beispiel:** CALL ZocLogging 1

### **ZocMsgBox(<text> [, <modus>])**

Öffnet eine Message-Box. Normalerweise wird ein Info-Fenster mit einem OK-Knopf (Modus 0) angezeigt. Modus 1 zeigt ein Fehler-Fenster mit einem OK-Knopf und Modus 2 zeigt eine Nachricht mit einem JA und NEIN-Knopf. Der Rückgabewert ist entweder ##OK##, ##YES## oder ##NO##.

### **Beispiel:**

```
CALL ZocMsgBox "Verbindung fehlgeschlagen!", 1
result= ZocMsgBox("Nochmal versuchen?", 2)
IF result="##YES##" THEN DO
 ...
END
```
### **ZocNotify <text>**

Öffnet ein Info-Fenster.

#### **Beispiel:**

CALL ZocNotify "Hello World!"

### **ZocPlaySound <datei>**

Spielt eine .WAV Datei ab.

### **ZocReceiveBuf(<puffergrösse>)**

Diese Funktion sammelt beliebige Empfangsteile einer Verbindung in einem Puffer und liefert den vorherigen Inhalt (falls vorhanden) als Zeichenkette zurück.

Normalerweise hat der Puffer die Grösse Null, d.h. es werden keine Daten gesammelt. Um eine Datensammlung zu starten, muss die Funktion mit einer beliebigen Puffergrösse aufgerufen werden. Danach werden die empfangenen Daten gesammelt, bis entweder der Puffer voll ist oder die Funktion das nächste Mal aufgerufen wird (damit wird der Pufferinhalt zurückgeliefert, der Puffer gelöscht und auf die neue Grösse gesetzt).

Eine typische Aufrufsequenz der Funktion ZocReveiceBuf() am Beispiel einer Datenbankabfrage sieht in etwa so aus:

### **Beispiel:**
```
/* Puffergrösse auf 256 Byte setzen */
CALL ZocTimeout 60
CALL ZocReceiveBuf 256
CALL ZocSend "lesen inhalt^M"
CALL ZocWait "$"
/* die empfangenen Daten nach inhalt schieben */
/* und den Puffer für detail setzen */
inhalt= ZOCRECEIVEBUF(4096)
CALL ZocSend "lesen detail^M"
CALL ZocWait "$"
/* die empfangenen Daten nach detail schieben */
/* und den Puffer auf Null setzen */
detail= ZocReceiveBuf(0)
```
**Hinweis:** Im obigen Beispiel beginnen beide Zeichenketten (inhalt und detail) immer mit dem Wort "lesen" und enden mit dem Zeichen "\$".

### **ZocRequest(<titel>, <opt1> [, <opt2> [, <opt3>]])**

Öffnet einen Requester mit Optionen und liefert eine Zeichenkette mit der ausgewählten Option zurück.

#### **Beispiel:**

```
answer= ZocRequest("Was möchten Sie?", "Milch", "Honig")
IF answer="Milch" THEN DO
     ...
END
```
### **ZocRequestList(<title>, <opt1>, <opt2> [, ...]])**

Display a requester window with a list of options and return Öffnet ein Fenster mit einer Liste von Werten und gibt den Index der Auswahl (oder -1 für Cancel) zurück.

```
Beispiel:
answer= ZocRequestList("Please select!", "Bier", "Wein", "Whiskey", 
"Schnaps")
IF answer=3 THEN DO
     ...
END
```
### **ZocRespond <text1> [<text2>]**

Sendet automatisch <text2>, wenn <text1> empfangen wird (wirkt nur während ZocDelay oder ZocWait Befehlen). Maximal 32 ZocRespond Befehle können zur gleichen Zeit aktiv sein. <text1> muss weder CR noch LF enthalten. Wird kein zweiter Parameter eingegeben oder ist der zweite Parameter leer, so wird ein bestehender ZocRespond für <text1> gelöscht.

**Hinweis:** Diese Funktion benötigt etwas CPU-Zeit, deshalb sollten nicht mehr verwendete ZocRespond Befehle sobald möglich wieder gelöscht werden.

### **Beispiel:**

```
/* Auf 'Befehl' warten und alle
Abfragen dazwischen überspringen */
CALL ZocRespond "Enter", "^M"
CALL ZocRespond "Mehr", "^M"
timeout= ZocWait("Befehl")
CALL ZocRespond "Enter"
CALL ZocRespond "Mehr"
```
Das obige Beispiel wartet, bis der Text Befehl empfangen wird. Während der Wartezeit werden alle Enter und Mehr Abfragen automatisch mit ^M beantwortet. Nach dem Empfang von Befehl werden die Respond-Befehle wieder gelöscht.

#### **ZocSend <text>**

Sendet Text zur seriellen Schnittstelle (oder einem anderen Device). Steuerzeichen (wie ^M) werden automatisch in die entsprechenden echten Werte umgewandelt.

#### **Beispiel:**

CALL ZocSend "JOE USER^M"

#### **ZocSendRaw <daten>**

Dieses Kommando verschickt Daten ohne sie zu interpretieren (d.h. ohne sie auf Steuercodes wie ^M zu untersuchen). Dies ist nützlich, falls binäre Daten verschickt werden sollen, z.B. 42 01 00 05 41 43 (hex)

#### **Beispiel:**

CALL ZocSendRaw "B"||x2c(01)||x2c(00)||x2c(05)||"AC" CALL ZocSend "B^A^@^EAC" /\* das gleiche als ZocSend \*/

#### **ZocSendEmulationKey <tastenbezeichnung>**

Simuliert das Drücken einer speziellen Terminalemulations-Taste, z.B. f17 der VT220 Emulation. Dieser Befehl ist nur für die Emulationen VTxxx, ANSI und 3270 verfügbar. Die Tastenbezeichnungen sind im Anhang unter Tastenbezeichnungen aufgelistet.

#### **Beispiel:**

CALL ZocSendEmulationKey "pf1" /\* Sendet die VT100 pf1-Taste \*/

#### **ZocSetAutoAccept 1|0**

Schaltet die automatische Annahme von eingehenden Verbindungen ein oder aus.

#### **Beispiel:**

CALL ZocSetAutoAccept 1 /\* Anrufe annehmen \*/

### **ZocSetDevice <name> [,<device-parameter>]**

Wechselt das Device. Als Name kann eines der in Optionen->Device aufgelisteten Devices angegeben werden. Der optionale Device-Parameter ist ein Text der die Einstellungen enthält, mit denen das Device geöffnet werden soll, z.B. die Telnet CR/NUL Einstellungen. Die ZocSetDevParm Funktion (siehe unten) beschreibt, wie gültige Device-Parameter abgefragt werden können. Falls keine Parameter angegeben werden, werden die aktuell eingestellten Werte für dieses Device verwendet.

#### **Beispiel:**

CALL ZocSetDevice "TELNET" CALL ZocConnect "bbs.channel1.com"

#### **Beispiel:**

```
CALL ZocSetDevice "SERIAL/MODEM", "[1]COM3:57600-8N1|9|350"
```
### **ZocSetDevParm <text>**

Dies ist eine sehr fortgeschrittene Funktion, die erlaubt, deviceabhängige Einstellungen zu ändern. Allerdings ist der Parametertext für Devices nicht standardisiert, d.h. um den entsprechenden Parametertext zu finden, müssen die entsprechenden Optionen manuell eingestellt und der Parametertext dann abgefragt werden.

Angenommen, es soll eine Modem-Verbindung auf COM3, mit 57600 Baud, RTS/CTS, gültigem Carrier und einer Break-Zeit von 350ms gestartet werden.

**1.** Nach Optionen->Device gehen und unter Modem/Serial diese Option einstellen

- **2.** Optionen-Fenster schließen
- **3.** Shift+Strg+F10 drücken

**4.** Der Parametertext wird als DEVICE-PARAMETER ausgegeben, nämlich "[1]COM3:57600-8N1|9| 350". Dieser Text kann als Parameter für ZocSetDevParm verwendet werden.

#### **Beispiel:**

```
/* Serielle Parameters setzen: COM3,
    57600-8N1, RTS/CTS, Valid-CD, 350ms-Break */
CALL ZocSetDevParm "[1]COM3:57600-8N1|9|350"
```
#### **Beispiel:**

```
/* TELNET AUSWÄHLEN UND OPTIONEN AUF
    "MIT LOKALEM ECHO STARTEN" SETZEN */
CALL ZocSetDevice "TELNET"
CALL ZocSetDevparm "[3]12"
```
### **ZocSetOption "<schlüsselwort>=<wert>"**

Setzt eine beliebige ZOC-Option (aus dem Fenster Optionen->Einstellungen) anhand einer Schlüsselwort-Wert Zeichenkette. Alle möglichen Zeichenketten sind in der Datei OPTIONS\ STANDARD.ZOC (und allen anderen Optionsdateien, die abgespeichert wurden) enthalten und stellen die jeweilige Konfiguration dar.

Um herauszufinden, welche Option zu welchem Schlüsselwort gehört, genügt es, die entsprechende Einstellungen in ZOC vorzunehmen, abzuspeichern und die veränderte Schlüsselwort-Wert Zeile zu suchen.

Siehe auch: ZocGetOption()

#### **Beispiel:**

```
CALL ZocSetOption "Beep=no"
CALL ZocSetOption "JumpScroll=3"
CALL ZocSetOption "ShowChat=no"
CALL ZocSetOption 'MdmIni="ATZ^M"' /* Anführungszeichen beachten! */
```
**Hinweis:** ZocSetOption/ZocGetOption funktioniert nur für Optionen aus Optionen->Einstellungen. Optionen aus den Programmeinstellungen können mit ZocSetProgramOption bearbeitet werden.

#### **ZocSetProgramOption "<schlüsselwort>=<wert>"**

Ähnlich wie ZocSetOption verändert dieser Befehl eine Programmeinstellung von ZOC (ZocSetOption verändert eine Session-Einstellung). Die Funktion arbeitet wie ZocSetOption, allerdings verändert diese Funktion Wertepaare der Datei OPTIONS\STANDARD.CFG. Die Schlüsselnamen sind selbsterklärend. Sollten Sie dennoch ein Problem mit einem speziellen Schlüsselwort haben, setzen Sie sich mit EmTec in Verbindung.

#### **Beispiel:**

```
CALL ZocSetProgramOption "SafAskClrCapt=yes"
CALL ZocSetProgramOption 'ScriptPath="script"' /* Anführungszeichen! */
```
## **ZocSetHostEntry "name", "<schlüsselwort>=<wert>"**

Setzt einen neuen Wert in einen Adressbucheintrag. Alle möglichen Zeichenketten sind in der Datei PHONEBK zu finden. Siehe auch: ZocSetOption, ZocGetHostEntry()

#### **Beispiel:**

```
CALL ZocSetOption "ZOC-Support-Mailbox", "emu=1"
pair= ZocGetOption("ZOC-Support-Mailbox", "calls")
PARSE VALUE pair WITH key"="value
value= value+1
CALL ZocSetHostEntry "ZOC-Support-Mailbox", "calls="||value
```
value= "3781302" CALL ZocSetHostEntry "ZOC Support BBS", 'number="'||value||'"'

#### **ZocSetTimer <hh:mm:ss>**

Setzt den Timer auf den angegebenen Wert.

#### **Beispiel:**

CALL ZocSetTimer "00:00:20"

#### **ZocSetUnit <zeichen>**

Wechselt die Gebührenberechnung auf die Gebührenzone mit dem angegebenen Zeichen.

**Beispiel:** CALL ZocSetUnit "C"

### **ZocSetUnattended 0|1**

Schaltet den Schalter 'unbeaufsichtigt' (siehe Kommandozeilen-Parameter /U) ein oder aus.

#### **Beispiel:**

CALL ZocSetUnattended 1

#### **ZocShell <befehl>, [<anzeige>]**

Führt ein Programm per 'CMD.EXE /C <befehl>' im Kommando-Fenster aus. Dieser Befehl ist ähnlich dem REXX-Befehl ADDRESS CMD "<br/>befehl>".

Der optionale Anzeige-Parameter steuert, wie das schwarze Shell Fenster angezeigt werden soll: 0= normal, 1= versteckt, 2= minimiert, 3= maximiert.

#### **Beispiel:**

CALL ZocShell "DEL FILE.TMP"

Siehe auch: ZocExec

### **ZocSuppressOutput 0|1**

Schaltet die Unterdrückung der Bildschirmausgabe ein oder aus. Dieser Befehl erlaubt das Senden/Empfangen von Daten ohne Bildschirmausgabe. Das Mitprotokollieren in den Puffer sowie in die Logdatei wird ebenfalls unterdrückt.

Das Unterdrücken der Bildschirmausgabe wird automatisch zurückgesetzt, wenn das Skript oder die Verbindung beendet ist.

#### **ZocSynctime <ms>**

Da REXX in einem eigenen Thread ausgeführt wird, kann es vorkommen, dass eingehende Daten von ZOC schneller verarbeitet werden als vom REXX-Programm, d.h. es ist möglich, dass Text, auf den ein REXX-Programm wartet, von ZOC bereits verarbeitet wurde. Ein typisches Beispiel für diese Problematik ist eine Schleife, um alle ankommenden Textzeilen anzuzeigen.

#### **Beispiel:**

```
DO FOREVER
     timeout= ZocGetLine()
     IF timeout\=640 THEN DO
         line= ZocLastLine()
         /* Zeile wird hier verarbeitet */
     END
END
```
Im obigen Beispiel empfängt ZOC möglicherweise mehr Text, als das REXX-Programm über ZocLastLine() verarbeitet.

Um das Problem der fehlenden Zeilen zu beheben, wartet ZOC nach gefundenem Text eine definierte Zeit (250ms), bzw. bis REXX ein weiteres ZOC-Kommando verarbeitet (z.B. ZocSend, ZocWait, etc.). Sollten diese 250ms zu kurz für das jeweilige REXX-Programm sein, kann diese Wartezeit mit ZocSynctime erhöht werden.

#### **Beispiel:**

CALL ZocSynctime 500

#### **ZocTerminate [<return-code>]**

Beendet ZOC und kehrt in die Kommandozeile oder zur grafischen Oberflaeche zurück, nachdem das REXX-Programm vollständig ausgeführt wurde. Normalerweise folgt dem Befehl ZocTerminate der REXX-Befehl EXIT. Wenn der Return-Code Parameter angegeben wird, gibt ZOC diesen Wert an das aufrufende Programm zurück (typischerweise eine Batchdatei, die den ERRORLEVEL prüft).

**Beispiel:** CALL ZocTerminate **EXTT** 

### **ZocTimeout <sek>**

Setzt die Timeout-Zeit für ZocWait (siehe auch ZocWait, ZocWaitMux, ZocGetLine).

#### **Beispiel:**

CALL ZocTimeout 60

### **ZocUpload <protokoll>[:<optionen>] <datei>**

Startet einen Upload. Es kann nur eine Datei angegeben werden, allerdings kann der Dateiname Platzhalter (Wildcards) enthalten. Enthält der Dateiname keinen Pfad, wird die Datei aus dem Standard-Uploadpfad gelesen, ist der Pfad relativ, basiert er auf dem Arbeitsverzeichnis von ZOC. Der Protokollname ist ASCII oder einer der unter Optionen->Transfer aufgeführten Protokolle (z.B. Zmodem oder Kermit).

Wenn ZocUpload als eine Funktion aufgerufen wird, liefert diese den Text ##OK## oder ##ERROR## zurück.

#### **Beispiel:**

CALL ZocUpload "ZMODEM", "REPQWK\ZOCBBS.REP" sendet C:\COMM\ZOC\REPQWK\ZOCBBS.REP per Zmodem-Protokoll.

#### **Beispiel:**

#### success= ZocUpload("XMODEM", "ZOC.ZIP")

 sendet ZOC.ZIP (aus dem Uploadpfad) per Xmodem-Protokoll und fragt den Rückgabewert  $($ ##OK## oder ##ERROR## $)$  ab.

#### **Beispiel:**

CALL ZocUpload "ASCII:0+10", "\FAR\AWAY\LIST.TXT" sendet LIST.TXT per ASCII-Tranfer ohne CR/LF-Übersetzung und einer ASCII-Verzögerung von 10.

#### **Beispiel:**

CALL ZocUpload "ASCII:1+3", "HERE\SOME.DATA"

 sendet die Datei SOME.DATA per ASCII-Transfer mit CR/LF-Übersetzung und einer ASCII-Verzögerung von 3.

Die optionalen Einstellungen werden durch eine Zeichenkette angegeben. Gültige Wert können erzeugt werden, indem diese in den Protokoll-Optionen unter ZOC eingestellt, abgespeichert und unter OPTIONS\STANDARD.ZOC angesehen werden. Der Abschnitt [OPTS\_TRANSFER] enthält einen Eintrag ActiveTransfer=n (z.B. n=2 für Zmodem) und eine Liste von TransferOpts#nn zu den jeweiligen Protokollen.

Beispiel: Es soll ein Xmodem-Transfer mit CRC und 1KB-Blöcken eingestellt werden. Hierzu werden diese Optionen unter ZOC eingestellt und abgespeichert. Die Datei OPTIONS\STANDARD.ZOC enthält (unter anderem) folgende Zeilen:

ActiveTransfer=0 TransferOpts#00="[0]kc" Folglich lautet der Befehl zur Xmodem-Übertragung mit CRC und 1KB-Blöcken CALL ZocUpload "XMODEM: [0]kc", "datafile.zip" oder einfach CALL ZocUpload "XMODEM:kc", "datafile.zip"

#### **Wichtig: Es wird hierbei zwischen Groß- und Kleinschreibung unterschieden!**

#### **ZocWait(<text>)**

Wartet auf den angegebenen Text (siehe auch: ZocGetLine, ZocTimeout, ZocWaitMux, ZocWaitForSeq). Bei Timeout-Überschreitung wird der Wert 640 zurückgeliefert.

#### **Beispiel:**

```
timeout= ZocWait("Passwort")
IF timeout=640 THEN SIGNAL PANIC
```
**Hinweis:** Eventuelle Emulations-Steuercodes werden aus dem Datenstrom gefiltert und behindern den ZocWait-Befehl nicht.

**Hinweis:** Unter CEPT (T-Online) kann mit Call ZocWait "^Z" auf die nächste Eingabemöglichkeit (z.B. Eingabe der Kontonummer) gewartet werden.

#### **ZocWaitForSeq 1|0**

Normalerweise filtert ZOC Steuercodes für die Terminalemulation aus dem Datenstrom, der für ZocWait verwendet wird. Mit diesem Befehl kann das Warten auf Steuersequenzen ein- oder ausgeschaltet werden.

### **ZocWaitMux(<text0> [, <text1> ...])**

Wartet auf einen von mehreren Texten in den Empfangsdaten. Die Bedingung ist erfüllt, wenn einer der Texte im Empfang gefunden wurde. Diese Funktion wird deshalb normalerweise innerhalb einer Schleife verwendet. Die Rückgabewert gibt Aufschluss darüber, welcher der Texte gefunden wurde (0, 1, 2 ...) bzw. ob ein Timeout aufgetreten ist (640).

**Hinweis:** Alle Texte zusammen dürfen eine Länge von 2048 Zeichen nicht überschreiten.

**Hinweis:** Diese Funktion benötigt extra CPU-Zeit (abhängig von der Länge und Anzahl der Texte, auf die Sie warten).

#### **Beispiel:**

```
result= ZocWaitMux("Mail eingetroffen", "Hauptmenü")
SELECT
    WHEN result=0 THEN CALL MAILDOWNLOAD
    WHEN result=1 THEN LEAVE
    WHEN result=640 THEN SIGNAL TIMEOUT
END
```
#### **ZocWindowState(MINIMIZE|MAXIMIZE|RESTORE|ACTIVATE|<sonstiges>)**

Setzt den Status des Hauptfensters von ZOC auf den übergebenen Status. Als Funktion aufgerufen

wird der neue Fensterstatus zurückgeliefert. Wird ein beliebiger Text ungleich den oben angegebenen Parametern übergeben, so wird dieser ignoriert und es wird stattdessen der aktuelle Status des Fensters (MINIMIZED, MAXIMIZED, RESTORED) zurückgeliefert (bitte das D am Ende beachten).

#### **Beispiel:**

```
now= ZocWindowState("QUERY")
if now\="MINIMIZED" then do
 Call ZocWindowState "MINIMIZE"
end
```
## **ZocWrite <text>**

Schreibt einen Text auf den Bildschirm. Dieser Befehl ist dem REXX-Befehl SAY sehr ähnlich, im Gegensatz zu SAY wird der Cursor nach der Textausgabe nicht auf die nächste Zeile gesetzt. Außerdem versteht ZocWrite Steuerzeichen wie ^M (Enter) oder ^[ (ESC).

#### **Beispiel:**

CALL ZocWrite "Hello ^[[1m World^[[0m"

#### **ZocWriteln <text>**

Schreibt einen Text auf den Bildschirm und setzt den Cursor auf die nächste Zeile.

#### **Beispiel:**

CALL ZocWriteln "Hello ^M^J World"

#### **ZocXferShell <befehl>**

Nur OS/2: Startet ein externes Protokoll in einer Transfer Shell.

#### **Beispiel:**

```
name= ZocGetFilename("Upload-Datei?")
IF name\="##CANCEL##" THEN DO
     CALL ZocXferShell "CD \CKERMIT & CKERMIT -l %ZocHfc% -s "||file
END
```
## **ZocXferDosSHell <befehl>**

Startet ein externes Protokoll in einer Transfer DOS-Shell.

#### **Beispiel:**

```
name= ZocGetFilename("Upload-Datei?")
IF name\="##CANCEL##" THEN DO
     CALL ZocXferDosShell "C:\DOSCOMM\DSZ\DSZ port 2 sz "||file
END
```
**Funktionen zur Kompatibilität mit älteren ZOC Versionen:**

## **ZocCaptClr**

Ersetzt durch ZocCommand("CLEARSCROLLBACK").

## **ZocCarrier**

Ersetzt durch ZocGetInfo("ONLINE").

## **ZocCursor**

Ersetzt durch ZocGetInfo("CURSOR-X") und ZocGetInfo("CURSOR-Y").

## **ZocGetPhonebk**

Umbenannt in ZocGetHostEntry

## **ZocHfc**

Ersetzt durch ZocGetInfo("COMHANDLE").

## **ZocLockKeyboard**

Ersetzt durch ZocKeyboard("LOCK") and ZocKeyboard("UNLOCK").

## **ZocPID**

Ersetzt durch ZocGetInfo("PROCESSID").

## **ZocOs**

Ersetzt durch ZocGetInfo("OSYS").

## **ZocRestimer**

Ersetzt durch ZocSetTimer("00:00:00").

## **ZocScreen**

Ersetzt durch ZocGetScreen().

## **ZocSendBreak**

Ersetzt durch ZocCommand("SENDBREAK").

## **ZocSendKey <nummer>**

Bitte verwenden Sie stattdessen ZocGetOption und ZocSend.

## **ZocSetDlPath**

Bitte verwenden Sie stattdessen CALL ZocSetProgramOption "DownloadPath=<path>".

## **ZocSetEmu**

Bitte verwenden Sie stattdessen CALL ZocSetOption "ActiveEmulation=<emu-id>".

## **ZocSetHost**

Bitte verwenden Sie stattdessen CALL ZocSetOption "Host=yes|no".

## **ZocSetPhonebk**

Umbenannt in ZocSetHostEntry

# **'Wie geht das?'-Fragen**

Bitte überprüfen Sie auch den Hilfeteil Häufige Probleme, Fragen und Antworten.

### **Woher bekomme ich die aktuelle Programmversion von ZOC?**

Siehe Wo gibts neue Versionen.

## **Wie wird Telnet oder ISDN benutzt?**

Bitte lesen Sie die Device Hilfe

### **Wie installiere ich ZOC als Default-Telnet für MS Internet Explorer?**

Öffnen Sie den Windows Explorer (nicht Internet Explorer) gehen sie zu Anzeige -> Optionen -> Dateitypen -> URL-Telnet -> Bearbeiten -> Öffnen -> Bearbeiten und geben Sie C:\Programme\ Zoc\Zoc.exe %l (mit Prozent-Kleines-L am Schluss) ein.

### **Wie installiere ich ZOC in einem LAN?**

Siehe Netzwerk. Falls Sie den IBM LAN-Server/ Requester verwenden, sollten Sie mit Ihrem Systemadministrator eine eventuelle Anpassung der CHARTIME- und CHARWAIT-Werte in \ IBMLAN\IBMLAN.INI klären.

### **Wie kann ZOC als Telnet Applikation in Netscape Navigator verwendet werden?**

Windows: Tragen Sie ZOC in den Allgemeinen Einstellungen -> Anwendungen wie folgt in das Telnet-Feld ein: C:\ZOC\ZOC.EXE /Telnet: (natürlich müssen Sie dabei das Verzeichnis benutzen, in dem ZOC bei Ihnen installiert ist). Im Netscape Communicator 4.0 gehen Sie zu Einstellungen->Navigator->Applikationen->URL-Telnet und setzen Sie den Eintrag auf C:\ZOC\ ZOC.EXE /%1 OS/2: Schreiben Sie eine CMD-Datei (z.B. C:\ZOC\ZOCTLNET.CMD), die ZOC mit dem Parameter %1 aufruft (z.B. C:\ZOC\ZOC.EXE %1) und tragen Sie den Namen dieser CMD-Datei in Netscape als Telnet-Applikation ein.

### **Wie kann die inverse Namensauflösung bei Telnet/SSH abgeschaltet werden?**

Gehen Sie zu Optionen -> Einstellungen -> Device -> Telnet -> Globale Optionen und schalten Sie 'Kein Hostname zu IP Adresse suchen' ein.

## **Welche Einstellungen müssen unter ISDN für X.25/X.31 verwendet werden?**

Bitte gehen Sie unter Optionen->Einstellungen->Device->ISDN CAPI 2.0 und klicken Sie auf den Hilfe-Knopf. Dort finden Sie alle notwendigen Informationen zu X.25 und X.31. Bitte beachten Sie, dass die X.31-Nutzung von der Telekom gebührenpflichtig freigeschaltet werden muss.

## **Wie kann ich dasselbe ZOC Adressbuch im Büro und zu Hause nutzen?**

Erstellen Sie sich Optionsdateien (Optionen->Speichern unter) mit den Namen HOMEOPT und WORKOPT. In WORKOPT können Sie z.B. für die Telefonanlage den Wählstring (Optionen- >Modem) in ATDT 0,^#^M ändern. Dann erstellen Sie zwei ZOC-Icons, eines mit dem Parameter /O:OPTIONS\WORKOPT und das andere mit dem Parameter /O:OPTIONS\HOMEOPT.

## **Wie kann ich ZOC auf Tonwahl umstellen?**

Im Menü Einstellungen Modem den Wählcode auf 'ATDT' umstellen.

## **Wie kann ich mit ZOC T-Online/BTX anwählen**

Erzeugen Sie einen Adressbucheintrag und setzen Sie das Device auf MODEM/SERIAL oder ISDN (bei ZOC-ISDN bitte die BTX-Telematik-Option verwenden, ansonsten das ISDN-Modem per AT-Kommmando [z.B. in einem Wählkommando] in den entsprechenden Modus schalten). Geben Sie 01910 als Telefonnummer ein, setzen Sie die Emulation auf CEPT und schalten Sie 'AutoLogin beim nächsten Einloggen erlernen' ein. Wenn das Anmeldebild erscheint, geben Sie Ihre Anschlusskennung ein. Beim nächsten Bildschirm geben Sie Enter für die Anschlussnummer, 0001 für die Mitbenutzernummer sowie das Passwort ein. Nach erneutem Drücken von Enter wählen Sie 'Lernen beenden' im Sonstiges-Menü an. T-Online's \*-Zeichen wird mit ZOC's \* oder der F9-Taste gesendet. Das #-Zeichen kann mit der Enter-Taste oder der F10-Taste gesendet werden.

Zum Anwählen bevorzugter T-Online-Seiten können im Sonstiges-Menü REXX-Scripts automatisch erlernt werden. Es ist ratsam, jedes Script mit \*0# zu beginnen. So ist sichergestellt, dass alle Scripts immer vom Hauptmenü aus beginnen. Natürlich können diese REXX-Scripts auch auf Funktionstasten und Benutzerknöpfe gelegt werden (siehe Aktionszeichen). Um in REXX auf eine Eingabeaufforderung zu warten, benutzen Sie

#### **Beispiel:** Call ZocWait "^Z"

#### **Wie installiere ich ZOC für Windows und OS/2 auf dem gleichen Rechner?**

Wenn Sie ZOC für Windows und OS/2 auf dem gleichen Rechner installieren wollen, brauchen Sie eine Festplatte oder Partition, auf die Sie von beiden Betriebssystemen aus zugreifen können, z.B. Laufwerk D:.

Dann installieren Sie ZOC von beiden Betriebssystemen aus auf diesem Laufwerk in verschiedene Verzeichnisse, z.B. D:\ZOCWIN und D:\ZOCOS2.

Konfigurieren Sie ZOC nun von dem Betriebssystem aus, das Sie voraussichtlich am meisten benutzen werden. In dem anderen Betriebssystem ändern Sie das ZOC-Icon so, das es per /WD: Parameter auf das andere Verzeichnis verweist (d.h. das andere Verzeichnis als Arbeitsverzeichnis verwendet):

Wenn Sie ZOC hauptsächlich unter Windows verwenden, tragen Sie /WD:D:\ZOCWIN im Parameter Feld des OS2-ZOC Icons ein. Falls Sie ZOC öfters unter OS/2 Verwenden, modifizieren Sie das WIN-ZOC Icon so, dass es als Zieldatei D:\ZOCWIN\ZOC.EXE /WD:D:\ZOCOS2 enthält.

### **Wie kann ich mehr als eine Seite Text im Anzeigepuffer-Fenster markieren?**

Entweder Sie markieren die Anfangsstelle im Text, scrollen zur nächsten Seite und markieren mit gedrückter Strg-Taste die Endstelle, oder Sie verwenden Log->Puffer editieren anstelle des Anzeigepuffer-Fensters von ZOC.

#### **Wie kann ich ZOC zusammen mit FaxWorks betreiben?**

Es gibt eine Datei SCRIPT\ZOCEVENT.ZRX, die FaxWorks ein- und ausschaltet. Die Kommentare in dieser Datei enthalten weitere Informationen.

# **Häufige Probleme, Fragen und Antworten**

Bitte suchen Sie auch in der Datei PROBLEMS.DOC sowie unter 'Wie geht das?'-Fragen nach möglichen Lösungen.

## **ZOC zeigt Umlaute nicht korrekt an**

Bitte versuchen Sie eine andere Emulation zu verwenden (beste Chanchen hat VT220) und/oder schauen Sie in den Hilfetext zu Optionen -> Umsetzungstabellen. Falls beides nicht hilft, melden Sie sich bitte per Email beim EmTec Support.

## **ZOC kann nicht aus einem anderen Verzeichnis heraus gestartet werden**

Unter Windows muss das ZOC-Verzeichnis im Pfad stehen (PATH). Unter OS/2 muss das ZOC-Verzeichnis muss in der Datei CONFIG.SYS unter LIBPATH eingetragen sein.

## **ZOC kann den COM-Port nicht öffnen, andere Programme schon**

Mehr zur Schreibweise von COM-Ports auch in der Device Hilfe bei Serial/Modem Bitte testen Sie, ob der COM-Port verfügbar ist, indem Sie in der Eingabeaufforderung MODE COMx (x ist die Nummer des COM-Ports) eingeben.

Erscheint keine Fehlermeldung, überprüfen Sie, ob die Bezeichnung des COM-Port in den ZOC-Einstellungen richtig geschrieben ist (ist vielleicht ein Leerzeichen zwischen COM und der Port-Nummer vorhanden).

Erscheint eine Fehlermeldung nach MODE COMx, überprüfen Sie unter OS/2 die Einstellungen der COM-Ports in der Datei CONFIG.SYS (weitere Hilfen hierzu unter HELP COM.SYS in der OS/2 Befehlszeile). Unter Windows überprüfen Sie die Ports in der Systemsteuerung.

Falls die Fehlermeldung beim Starten von ZOC auftaucht, weil der Port durch Internet belegt ist, können Sie ZOC standardmäßig auf Telnet oder Named Pipe einstellen, und den

Adressbucheinträgen das entsprechende Kommnunikationsgerät eintstellen. Dadurch versucht ZOC beim Starten nicht mehr, den COM Port anzusprechen.

## **Ich bekomme die Meldung "Kein CTS vom Modem"**

Um zu verhindern, dass ZOC und das Modem sich gegenseitig den internen Puffer überschreiben, sollten beide so eingestellt sein, dass die RTS/CTS Steuerung unterstützt wird. Dies ist insbesondere bei Übertragungs-Geschwindigkeiten größer gleich 9600 bps notwendig. Wie andere Terminal-Programme besteht auch ZOC bei diesen Geschwindigkeiten auf das RTS/CTS Signal. Deshalb gibt ZOC eine Meldung aus, wenn vom Modem kein CTS-Signal erkannt wird. Wenn diese Meldung erscheint, überprüfen Sie bitte Ihre Modem-Konfiguration auf CTS-Unterstützung (stellen Sie ggf. Ihr Modem auf die werkseitige Einstellung), verwenden Sie eine 7-adrige Verbindung zwischen Modem und Computer und überprüfen Sie, ob der korrekte COM-Port unter Optionen- >Device bzw. unter Adressbuch->Ändern->Device->Device Optionen eingestellt ist.

### **ZOC ist sehr unzuverlässig beim Verbindungsaufbau und der Dateiübertagung**

Möglicherweise liegt ein Interrupt-Konflikt vor. Überprüfen Sie bitte alle Interrupt-Einstellungen von Sound-Karte, Ethernet-Karte und COM.SYS). Außerdem gibt es manchmal Probleme mit dem COM-Treiber COM.SYS unter OS/2 Warp (siehe Datei PROBLEMS.DOC). Probieren Sie alternativ Kommunikation über Windows-Modem oder Serial/Modem.

## **Mein Modem funktioniert mit anderen Programmen, aber nicht mit ZOC**

Das Modem muss genauso initialisiert werden wie in anderen DFÜ-Programmen. Alternativ kann die Modem-Konfiguration auch im Modem abgespeichert werden (meist mit AT&W). Danach kann ZOC das Modem mit ATZ auf diese Konfiguration zurückstellen.

## **Mein Zoom Modem lässt sich nicht initialisieren**

Bitte verwenden Sie AT&F&C1&K3\N3 als Modeminitialisierung.

### **Es gibt keine Möglichkeit Telnet einzustellen**

Das Telnet-Device kann in der Device-Liste unter Optionen->Einstellungen->Device oder unter

Adressbuch->Ändern eingestellt werden. ZOC bietet Telnet aber nur an, wenn TCP/IP Unterstuetzung installiert ist. Unter OS/2 muessen hier die Dateien TCPIPDLL.DLL, SO32DLL.DLL und FTPAPI.DLL im einem Verzeichnis des LIBPATH vorhanden sein.

### **ZOC zeigt unter Windows kein ISDN-Device an**

Sie brauchen dazu CAPI V2.0 Treiber Ihres Herstellers, die mit praktisch allen ISDN-Karten mitgeliefert werden.

### **ISDN lässt sich einstellen, aber Verbindungen schlagen fehl**

Es wird entweder eine CAPI2032.DLL verwendet, die nicht zum aktuell geladenen Treibersatz passt, oder es sind in ZOC falsche ISDN-Parameter eingestellt. Bitte verwenden Sie zum Einstellen der Parameter den Knopf STANDARD unter Optionen->Einstellungen->Device->ISDN und speichern Sie dann die Optionsdatei ab. Beachten Sie auch, dass jeder einzelne Adressbucheintrag eigene ISDN-Parameter besitzt und die Standardeinstellung auch hier eingestellt und abgespeichert werden müssen.

Sollten trotzdem Fehler auftreten, stellen Sie bitte sicher, dass Sie die aktuellste Treiberversion des jeweiligen Kartenherstellers verwenden.

### **ISDN lässt sich einstellen, aber es können keine AT-Befehle eingegeben werden**

Das ist normal. ZOC greift direkt auf die ISDN-Karte zu und simuliert nicht (wie z.B. das Programm CFOS) ein Modem, um auf die ISDN-Karte zuzugreifen. Deshalb bleibt nach Auswahl des ISDN-Devices der Bildschirm leer. Eine Gegenstelle wird dann mit einem Adressbucheintrag (in dem als Device ISDN angegeben wird) oder dem Menüpunkt Device->Manuelle Anwahl angewählt.

## **Anwahlversuche mit Windows-Modems schlagen fehl**

Vielleicht fehlt eine 0 am Anfang der Nummer, um eine Amtsleitung zu bekommen. Das Windows-Modem Device von ZOC gibt die angegebene Nummer direkt weiter, ohne auf eine eventuelle Einstellung in den Standorteinstellungen zu achten.

### **Das Adressbuch lässt sich nicht öffnen**

Dieser Fehler tritt manchmal auf, wenn die Multimedia-Unterstützung nicht funktioniert oder ausgeschaltet ist (wir sind noch auf der Suche nach der Ursache dieses Problems).

## **ZOC aktualisiert Anrufe und Kosten in mehreren Adressbucheinträgen gleichzeitig**

Diese Funktion ist zur Unterstützung von Mailboxen mit mehreren Telefonnummern eingebaut worden. Genauere Informationen sind unter Name in Adressbucheinträge ändern beschrieben.

## **Nach dem Anwählen einer Mailbox erscheinen keine Zeichen am Bildschirm**

Das Modem wartet auf ein RTS/CTS Signal des Computers. In den seriellen Einstellungen muss RTS/CTS eingeschaltet werden.

### **Dateiübertragungen mit Zmodem funktionieren nicht unter Telnet**

Bitte spielen Sie etwas mit den Telnet-Optionen unter Optionen->Einstellungen->Device oder unter Adressbuch->Ändern->Device-Setup (speziell mit der Option CR/NUL).

## **Zmodem Uploads zum Unix-Programm RZ starten nicht oder enden mit Fehlern**

Versuchen Sie auf der Unix Seite die -e, -eb oder -v Option: rz -e, rz -eb or rz -v Wenn die Verbindung durch einen Xyplex-Konzentrator geroutet wird, ist uns momentan keine Methode bekannt, um Zmodem Uploads zu machen. In diesem Fall muss auf ein anderes Protokoll zurückgegriffen werden. Die beste Möglichkeit ist in diesem Fall wahrscheinlich ein aus der ZOC Transfer-Shell gestartetes CKERMIT (für genauere Infos durchsuchen Sie den Hilfetext bitte nach 'CKERMIT').

### **Downloads funktionieren, aber bei großen Uploads treten Fehler auf**

Mit hoher Wahrscheinlichkeit ist eine hohe Übertragungsgeschwindigkeit ohne RTS/CTS die Ursache. Für schnelle Übertragungen ist es notwenig, bei ZOC und Modem das RTS/CTS Protokoll einzuschalten.

**Bei Uploads werden Übertragungsfehler erst am Ende der Übertragung korrigiert** Problem nur mit OS2: Bitte schalten sie die Option "Hohe Priorität" in Options->Transfer Seite 2 ab.

### **Während einer Verbindung erscheint der Text "CIS-B ENQ received"**

Die Gegenstelle sendet einen Code, der von CompuServe normalerweise zum Starten von Datei-Übertragungen verwendet wird. Unter Optionen->Transfer kann in den CompuServe-B+ Einstellungen diese Meldung abgeschaltet werden. Erscheint die Meldung während eines CompuServe-Logins, schalten Sie die Option 'Micro Inquiry' im CompuServe-Setup ab.

### **Die Cursortasten funktionieren nicht in allen VT102/VT220 Programmen**

Bitte benutzen Sie die grauen Cursortasten auf Ihrer Tastatur (nicht den Nummernblock). Der Nummernblock wird von diesen Programmen für andere Zwecke benutzt.

### **Ich kann unter VT220 nicht auf die Funktionstasten zugreifen**

Die Funktionstasten werden für die Emulation des VT220-Terminals benötigt. Weitere Infos über VT220 finden Sie unter Optionen Emulation.

## **Die globale Tastaturbelegung funktioniert nicht**

Bitte beachten Sie, dass diese Art der Umdefinition den Status der Num-Taste beachtet. Deshalb muss gegebenenfalls jede Taste zweimal definiert werden (mit und ohne Num-Taste).

#### **Manchmal reagiert die Tastatur nicht mehr, die Maus funktioniert aber noch**

Wahrscheinlich hängt eine der Sondertasten (Alt/Strg/Shift). Meistens genügt es, jede Sondertaste einmal zu drücken.

### **Bei jedem Verlassen des Programms erscheint eine Carrier Detect Warnung?**

Eventuell ist das Modem auf 'CD always on' eingestellt. Entweder muss das Modem mit AT&C1 konfiguriert oder die CD Signal-Erkennung im Menü Einstellungen Device (CD Prüfung) abgeschaltet werden.

## **Die Größe des ZOC-Fensters kann nicht stufenlos eingestellt werden**

Normalerweise ändert ZOC die Größe des Zeichensatzes mit der Größe des Fensters. Da nicht jeder Zeichensatz in jeder Größe vorhanden ist, verwendet ZOC den nächstliegenden Zeichensatz und passt die Größe des Fensters diesem Zeichensatz an. Die Art, wie ZOC sich einer Größenveränderung anpasst, kann in Einstellungen Fenster eingestellt werden.

### **Ich möchte in ZOC zusätzliche Zeichensätze benutzen können**

ZOC überprüft beim Programmstart alle verfügbaren Zeichensätze auf die Verwendbarkeit in einem Terminalfenster. Für eine Verwendung in ZOC müssen alle Zeichen eines Zeichensatzes die gleiche Breite besitzen und der Zeichensatz muss die in ZOC eingestellte Code-Seite unterstützen. Unter Windows treffen diese Bedingungen auf die Zeichensätze Courier New, Lucida Console und Terminal zu. Sollte der Zeichensatz Terminal in ZOC's Fontliste nicht erscheinen, stellen Sie bitte sicher, dass unter Arbeitsplatz -> Systemsteuerung -> Schriftarten -> Ansicht -> Optionen -> True Type die Einstellung 'Nur True Type Schriftarten verwenden' nicht aktiviert ist.

### **Ich vermisse einen Vollbild-Modus**

Es gibt keinen zeichenorientierten Vollbild-Modus, da ZOC eine echte Fensteranwendung ist. Mit dem Maximierungs-Knopf kann ZOC aber auf die gesamte Bildschirmgröße vergrößert werden. Bei Verwendung eines großen Zeichensatzes füllt ZOC dann den gesamten Bildschirm.

## **ZOC scrollt zu langsam**

Scrollen in grafischen Fenstern ist generell langsamer als im Vollbild-Modus. Allerdings gibt es in ZOC eine Option, um das Scrollen zu beschleunigen (siehe Einstellungen Fenster).

### **Die ANSI-Emulation zeigt seltsame Zeichen**

Ist der Host eventuell auf Avatar+ (statt ANSI) eingestellt?

## **Gibt es einen Hostmodus?**

Ja. Der Hostmodus ist als REXX-Programm implementiert. Zum Starten muss das Programm MINIHOST.ZRX unter Sonstiges->REXX starten ausgewählt werden. Das Programm fragt zwei Passwörter ab (für Gäste und Berechtigte) und wartet dann auf eingehende Anrufe.

## **Das Datum von übertragenen Dateien ist um einige Stunden verschoben**

Bitte lesen Sie den Hilfetext zur SET-Variable TZ im Kapitel 'ZOC starten' oder setzen Sie die Option 'Datum/Zeit lokal' in Einstellungen Transfer.

### **Wenn am Ende eines File-Transfers ein Menue offen ist, hängt ZOC**

Dies it ein bekanntes Problem, gegen das momentan nichts unternommen werden kann. Bitte vermeiden Sie diese Situation.

### **Was bedeutet ZOC?**

Der 'Hitchhikers Guide to the Galaxy' könnte ZOC wie folgt beschreiben:

**Zoc (n)**,  $Zoc$  bedeutet Kommunikation mit Hilfe von extrem hochentwickelter Hard-und Software (hochentwickelt zumindest aus Sicht der vom Affen abstammenden Lebensform, die einen völlig unwichtigen blauen Planeten in einem noch unwichtigeren Seitenarm der Milchstraße bewohnt, und die glaubt, dass Personal Computer eine wirklich tolle Sache sind).

### **OS/2 spezifische Probleme**

#### **ZOC zeigt unter OS/2 kein ISDN-Device an**

ZOC benötigt Zugriff auf die Dateien CAPI.DLL (für CAPI 1.1) oder CAPI20.DLL (für CAPI 2.0), die mit den Treibern der ISDN-Karte mitgeliefert werden. Achten Sie deshalb bitte darauf, dass sich das Verzeichnis, in dem sich diese Dateien für Ihre ISDN-Karte befinden, im LIBPATH-Eintrag der CONFIG.SYS eingetragen sind.

### **ZOC funktioniert nur beim ersten Mal nach einem Systemstart**

Es handelt sich wahrscheinlich um ein Problem mit dem COM Treiber (COM.SYS) von OS/2. Eine neuere Version (verfügbar für OS/2 Warp) oder der Shareware-Treiber SIO.SYS schaffen evtl. Abhilfe.

Eventuell können Sie auch versuchen, ZOC in ein neues Verzeichnis zu installieren, ohne Optionen einer früheren ZOC-Version zu konvertieren.

### **Die Optionen STANDARD.ZOC werden beim Starten von ZOC nicht verwendet?**

Eventuell wurde ZOC nicht mit Unterverzeichnissen entpackt. Die Datei STANDARD muss sich in einem Unterverzeichnis OPTIONS befinden.

### **Manchmal hängt ZOC beim Starten oder beim Senden über den COM-Port**

Versuchen Sie DSR Handshake in den seriellen Optionen abzuschalten.

### **Es kommt immer wieder zu unerklärlichen Systemabstuerzen**

Der ZOC-Sound-Treiber ZOCWAV.DLL macht auf manchen Systemen Probleme. Bitte löschen Sie die Datei und prüfen Sie, ob weiterhin Fehler auftreten. Wenn nicht, installieren Sie die Multimedia-Unterstützung erneut.

### **Internal Error I0487**

Schuld daran ist ein OS/2-Bug. Bitte versuchen Sie, in Ihrer CONFIG.SYS ein SET-Kommando auf Kommentar (REM SET GLOSSARY=...) zu setzen oder fügen Sie ein beliebiges zusätzliches SET-Kommando ein (SET TEXT=DENN ES KOMMT ANDERS ALS MAN DENKT). Booten Sie dann neu und versuchen Sie es noch einmal.

# **Beim Starten von Shell/Editor oder einer Dateiübertragung stürzt ZOC mit Fehler SYS3175 ab**

Siehe oben (I0487).

# **Wir sagen danke...**

Wir möchten uns bedanken bei

**Alfredo Sola** für eine Menge guter Ideen und dafür, dass er mit mehr gleichzeitig offenen ZOC Fenstern arbeitet, als jeder andere von dem wir wissen. **Bob Harris** für das Testen der 3270 und für etliche Tüten Beef Jerkey. **Frank Burleigh** für unzählige Hinweise und Verbesserungsvorschläge bezüglich des Hilfetextes. **Hans-Juergen Rauscher** für den ZOCBK Adressbuchkonverter in ZOC 1.xx. **Jay Sottolano** für seine Ermutigung während der frühen Phase des Programms. **Jim Himmelman** für seine Unterstützung im internationalen OS2-FIDO Echo. **John McNamara** für die zweimalige Überprüfung des englischen Hilfetextes. **Nicole Greiber** für das Korrekturlesen des deutschen Hilfetextes. **Rod Smith** für seine Unterstützung im Usenet während der 911-Affäre und später. **Richard Ashton** für seine Unterstützung im FIDO-Netz während der 911-Affäre. **Siegfried Bauer** für die Infos zum Telix Adressbuchkonverter in ZOC 3.xx. **Thomas Schueppel** für die Hilfe in Sachen Named-Pipes unter Windows. **Tom Hansen** und **Jim LaSalle** für die Hilfe (und den Download des Programms aus Deutschland) bei der Suche nach einem Workaround für das Warp/Cirrus Problem.

Nicht zu vergessen die vielen anderen deren Namen bei einem kleinen Datenunfall verloren gingen und die durch Ihre Beteiligung auf den Netzen und durch Ihre unzähligen Vorschläge und Bug-Reports per E-Mail und Fax ZOC zum Erfolg verholfen haben.

Zuletzt auch Dank an **Douglas Adams**, **Richard Bach**, **Jane Roberts**, **Brian Eno**, **Frank Zappa**, **Igor Stravinsky**, **Philip Glass**, **Barbra Streisand**, **Jim Steinman and Meat Loaf**, **Chivas Brother Ltd**, **Pizzeria Rimini** und verschiedenen **Tee-Herstellern aus Ceylon**, die sich um unser geistiges und leibliches Wohl gekümmert haben.

Markus Schmidt Markus Gömmel